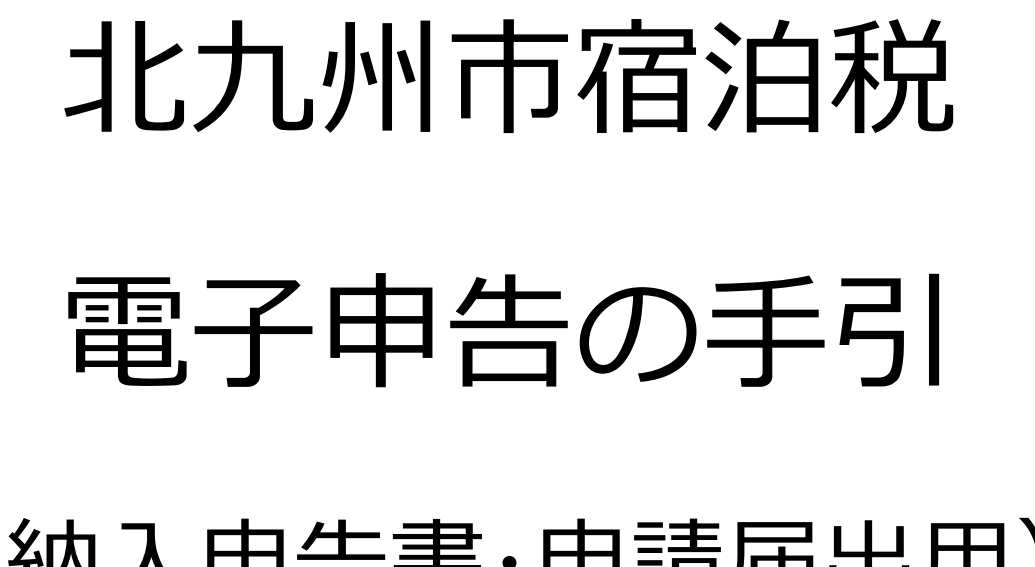

# (納入申告書・申請届出用)

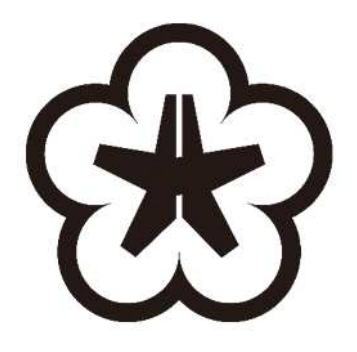

# 北九州市

# 令和6年3月(3月4日時点)

お問い合わせ先

宿泊税に係る電子申告について 財政局 税務部 課税第一課 宿泊税担当 (093-582-2821)

# 【目次】

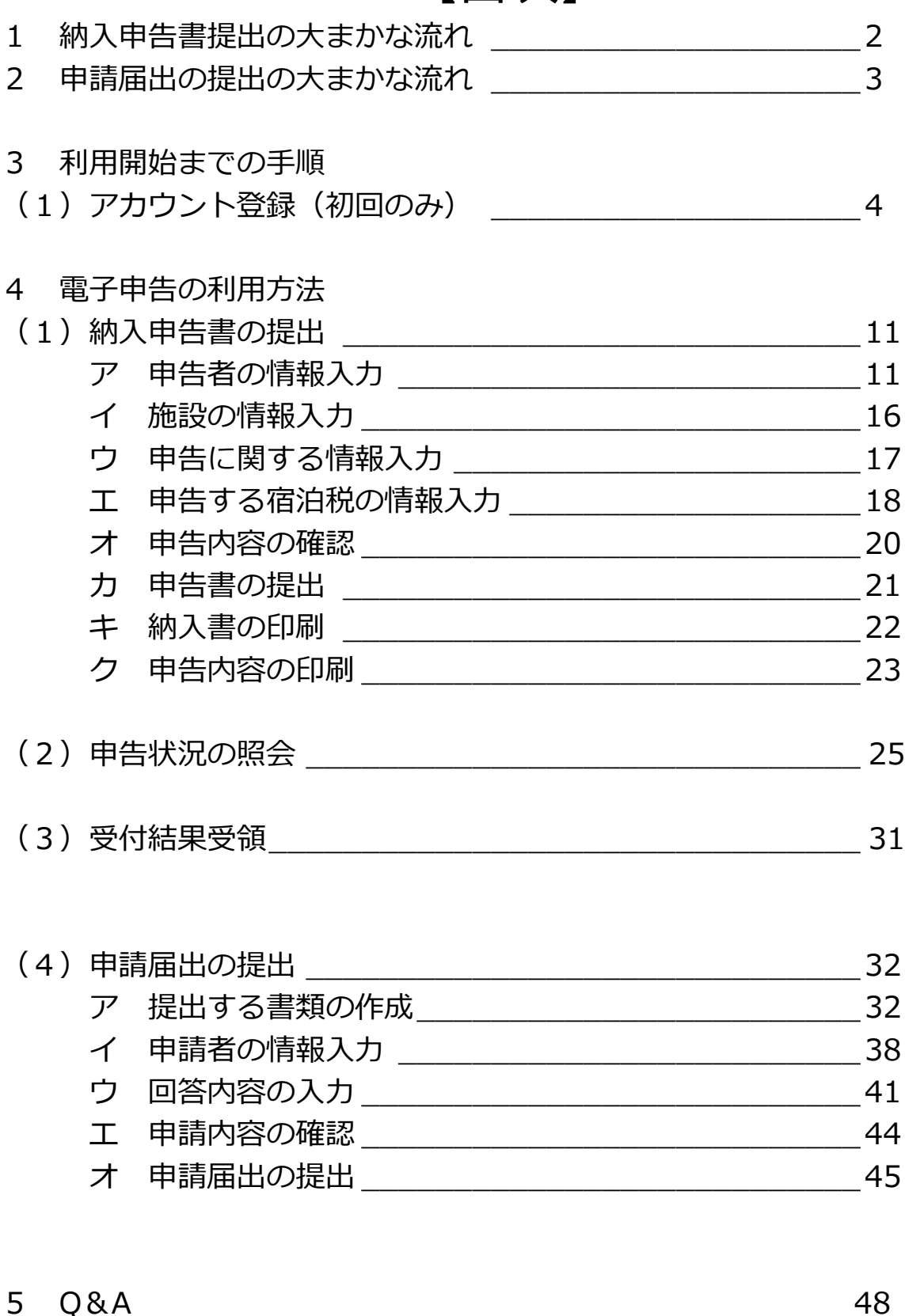

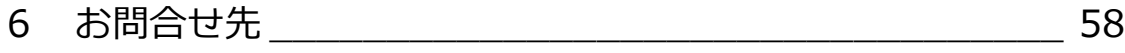

## **1 納入申告書提出の大まかな流れ**

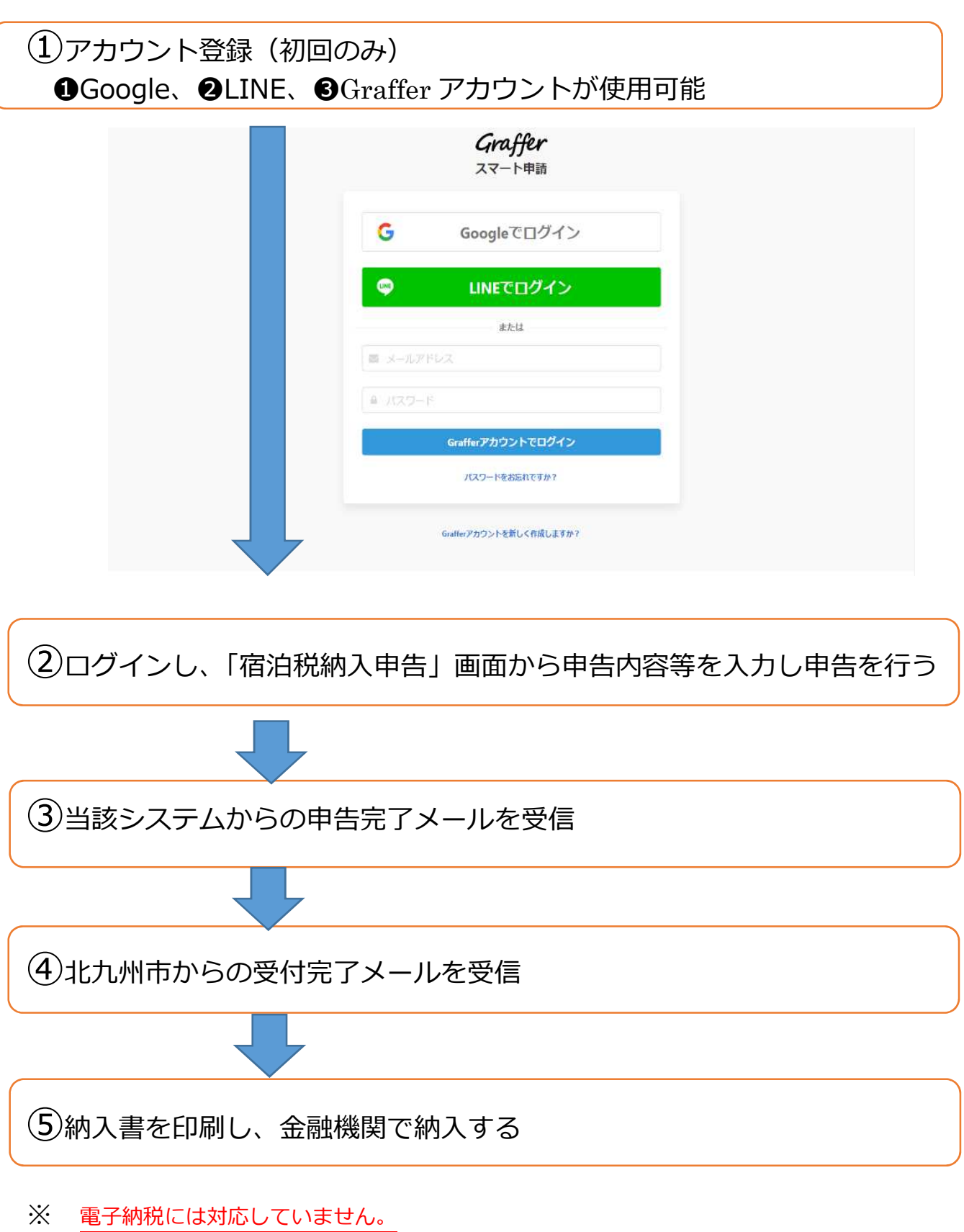

※ 事前にアカウントが必要となります。

※ 申告書等の記載方法等の詳細については、「宿泊税特別徴収事務の手引」をご参照下さい。

## **2 申請届出の提出の大まかな流れ**

L ①アカウント登録(初回のみ) ただし、納入申告書の提出を行うためにアカウント登録済みの方は不要 OGoogle、 OLINE、 OGraffer アカウントが使用可能  $\overline{a}$ Graffer スマート申請 G and the set Googleでログイン  $\bullet$ LINEでログイン  $#t-11$ 画 メールアドレス ■ パスワード Grafferアカウントでログイン パスワードをお忘れですか? afferアカウントを新しく作成しますか?  $\overline{a}$ ②ログインし、「宿泊税申請届出提出」画面から、提出しようとする様式を 選択し、必要事項を記載したうえで、保存し提出の準備をしておく ③「宿泊税申請届出提出」画面から、「宿泊税に係る申請や届出などの提 出」画面を開き、保存した(提出しようとする)様式を添付し、申請する ④当該システムからの申告完了メールを受信 ⑤北九州市からの受付完了メールを受信

#### **3 利用開始までの手順**

#### **(1)アカウント登録(初回のみ)**

Graffer アカウントを新規登録する場合

[操作方法]

URL(<https://ttzk.graffer.jp/city-kitakyushu>)をアドレスバーに入力し、 「北九州市ネットで手続きガイド」を表示する。

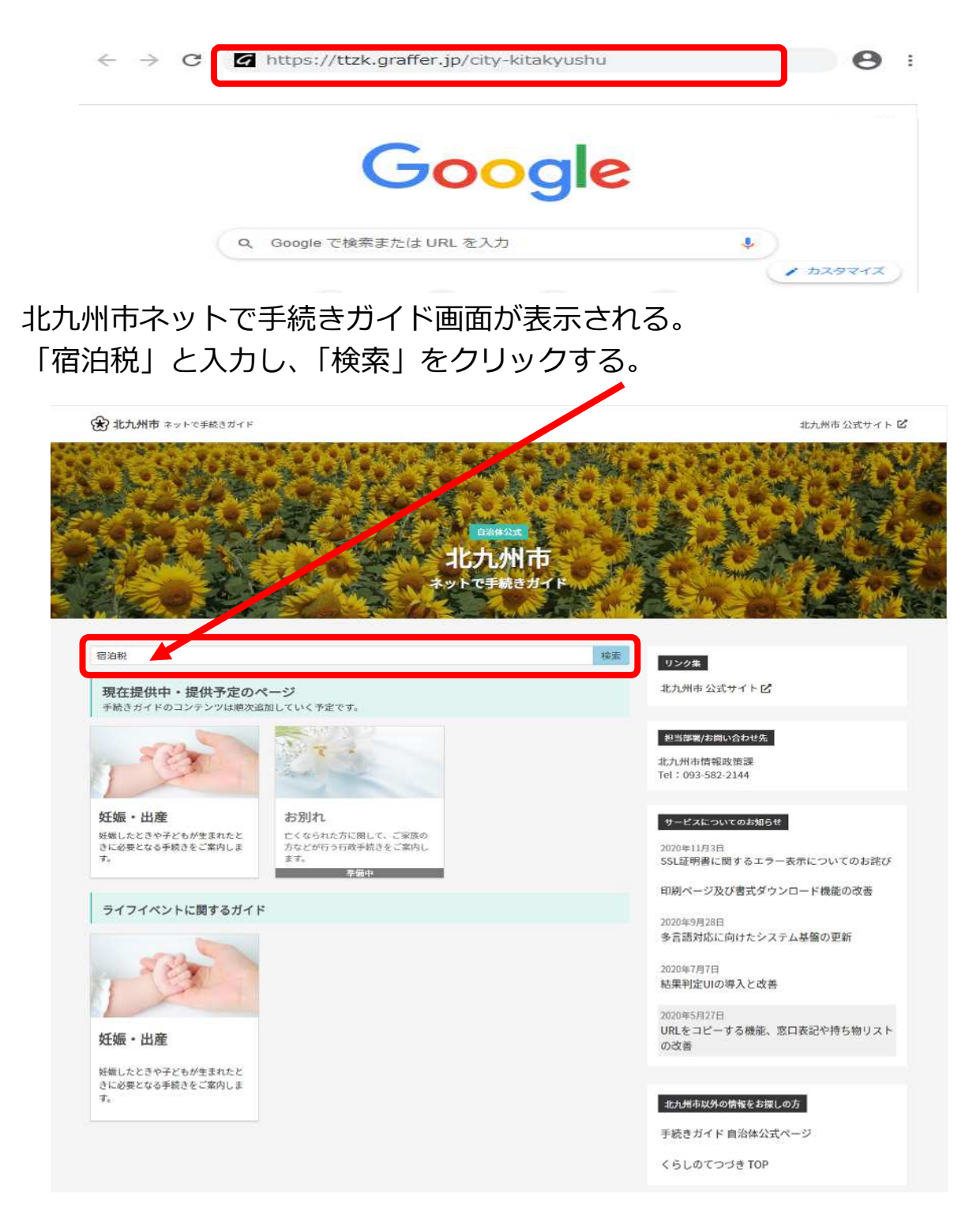

## 「宿泊税電子申告」をクリックする。

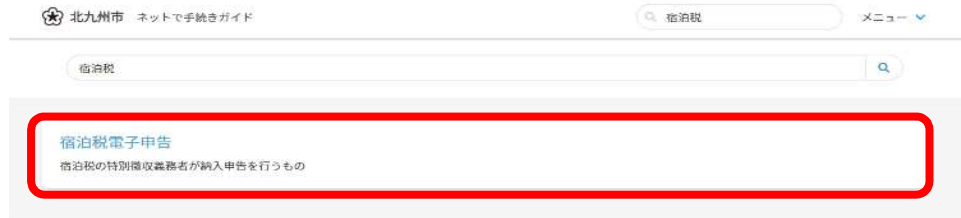

## 「宿泊税納入申告」をクリックする。

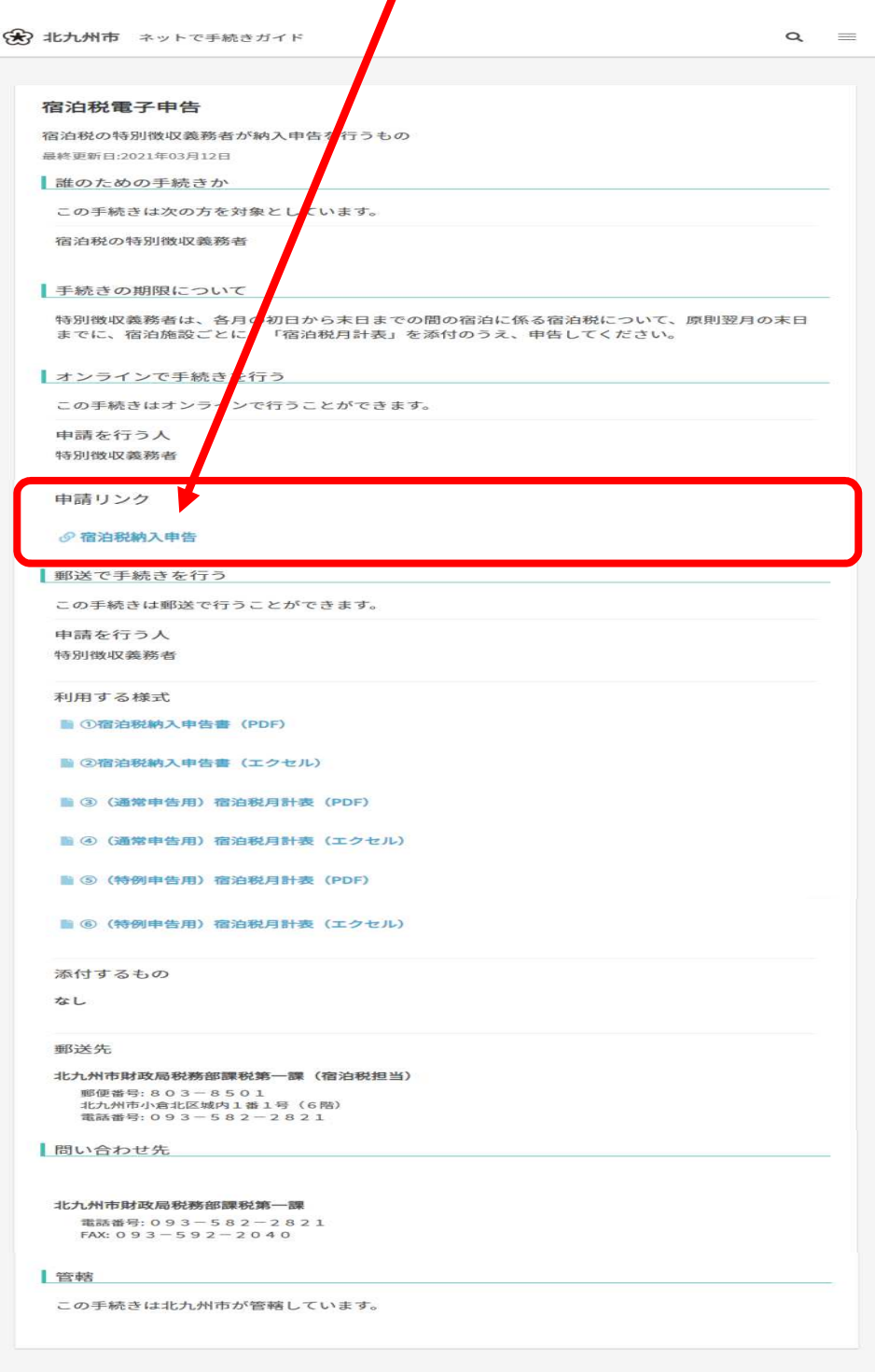

### 「ログインして申請を開始する」をクリックする。

(※) 北九州市 ネットで手続きガイド

北九州市 / ネット手続き / 宿泊税納入申告

### 宿泊税納入申告 こちらは、北九州市の宿泊税納入申告のオンライン申請を受け付けるページです。 概要 ・宿泊税の納入申告を行うことができます。 留意事項など • 電子納税はできません。申告税額については「納入書」により納税してください。 ・申告納入期限の特例に該当されていない場合は、複数月まとめて申告をすることはできま せん。必ず1か月分ごとに納入申告手続きを行ってください。 ログインして申請を開始する

 $x = 7 - y$ 

※「宿泊税納入申告画面」を直接する方法 「宿泊税納入申告画面」の URL([https://ttzk.graffer.jp/city](https://ttzk.graffer.jp/city-)kitakyushu/smart-apply/apply-custom/accommodation-tax/start)をアド レスバーに入力し、表示する。

ポタンを押下し申請に進むと、利用規約に同意したとみなされます。

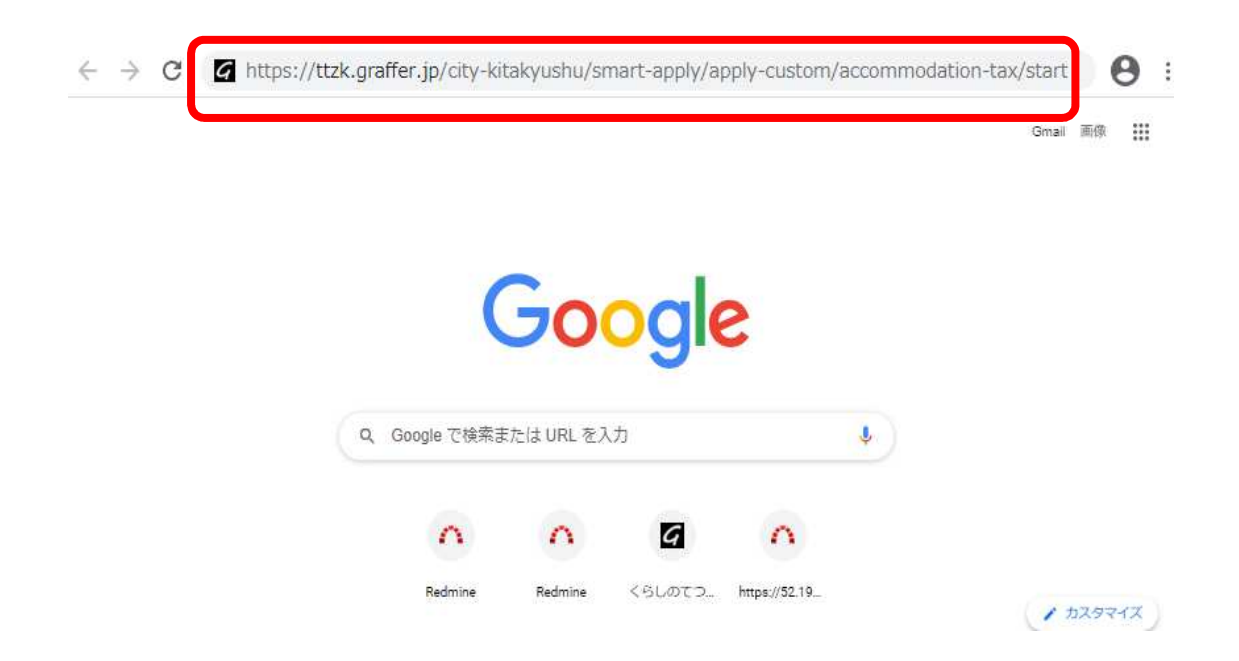

「Graffer アカウントを新しく作成しますか?」をクリックする。

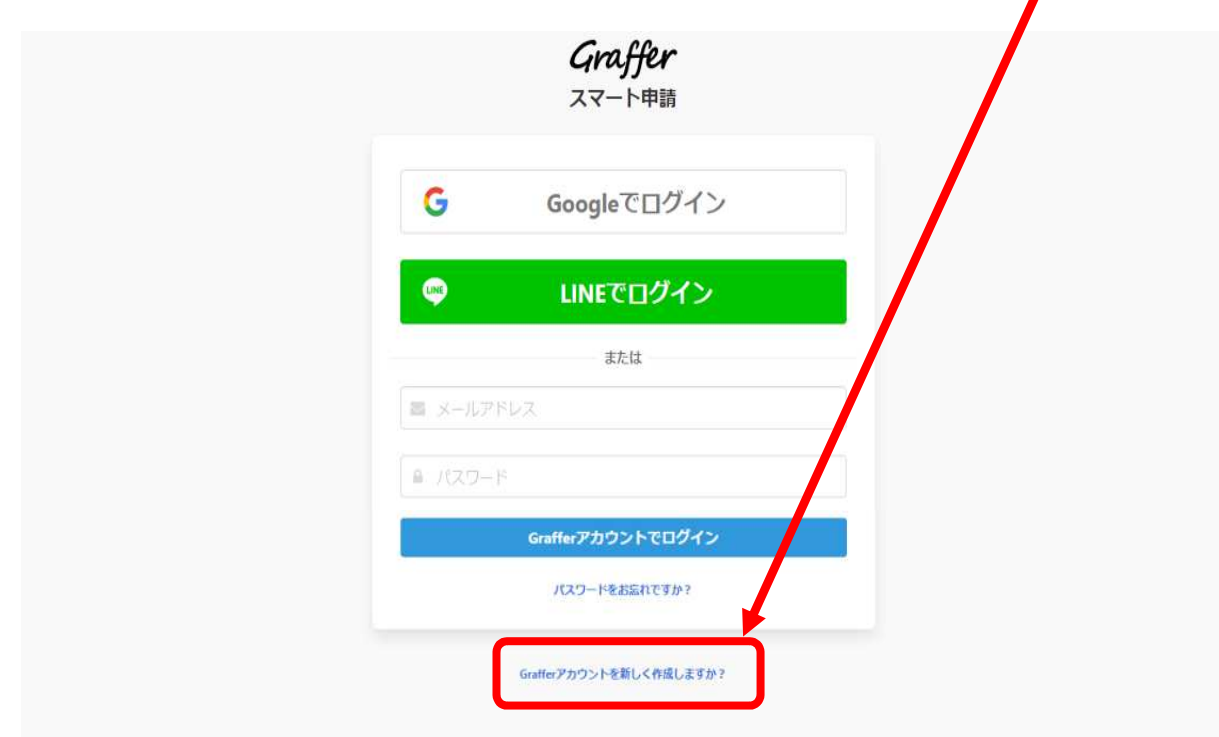

Graffer アカウント入力画面が表示される。

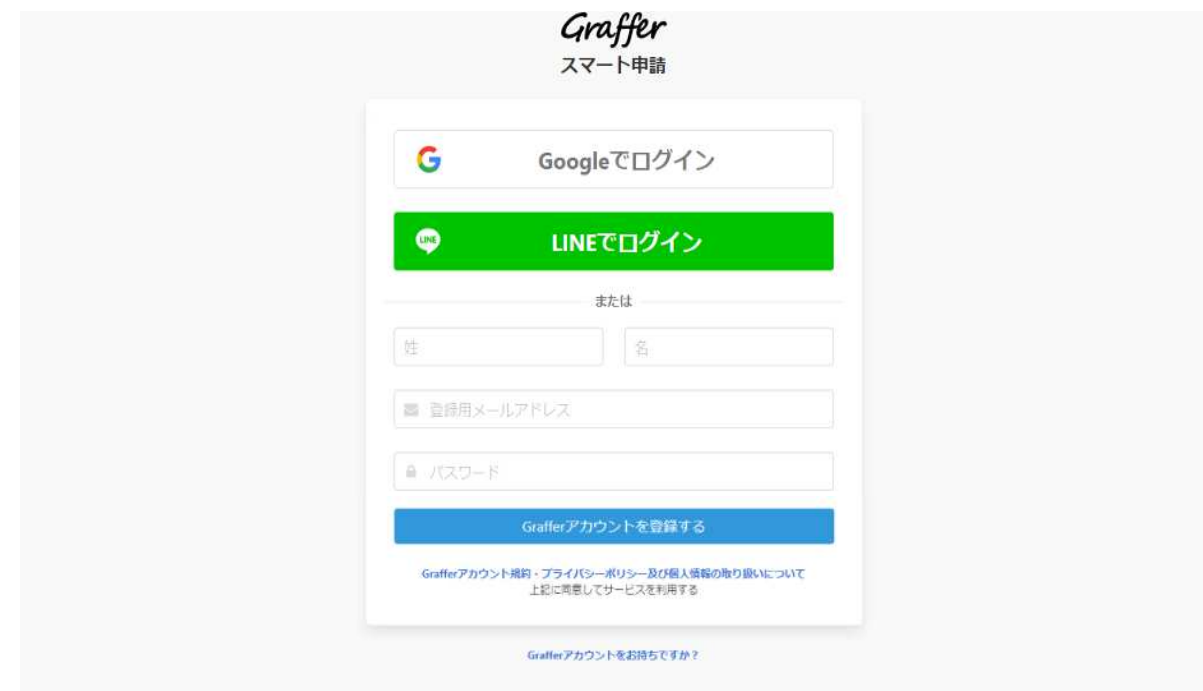

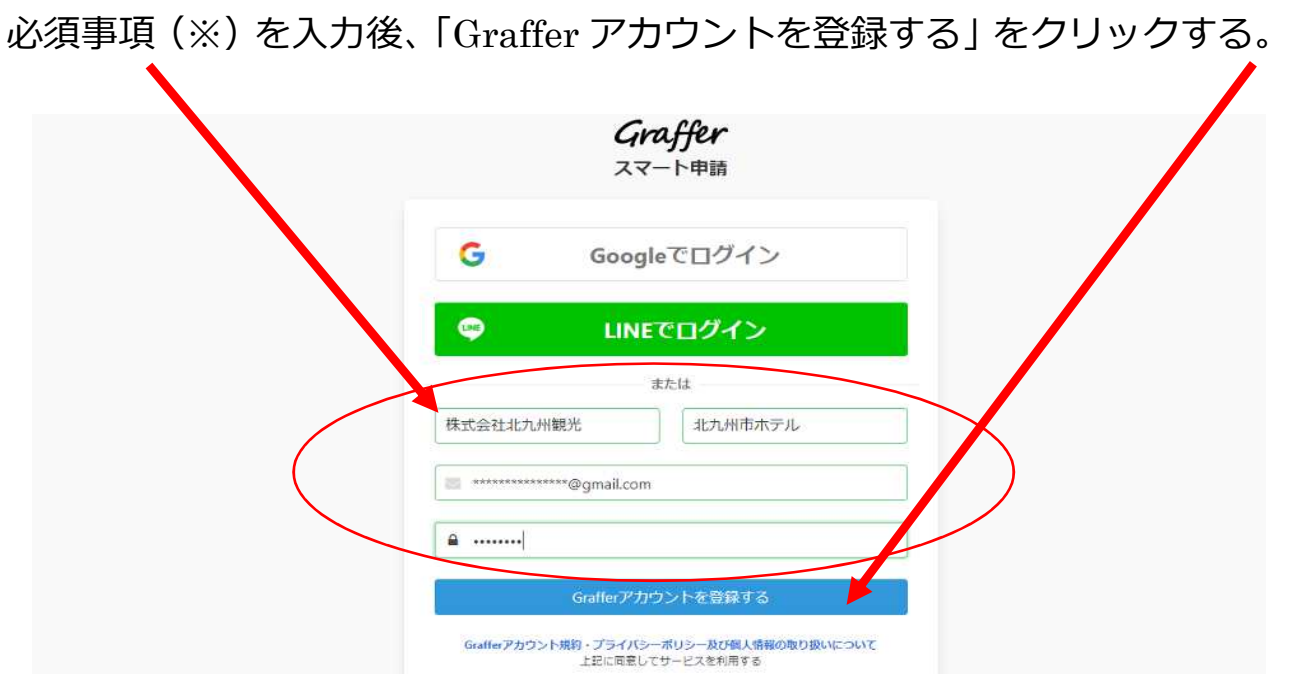

※必須事項とは

◇法人の場合 ア 姓・・・・・・・・・・・・法人名(特別徴収義務者の名称) イ 名・・・・・・・・・・・・任意文字(入力必須) ウ 登録用メールアドレス・・・50 文字までの半角文字 エ パスワード・・・・・・・・50 文字までの半角文字

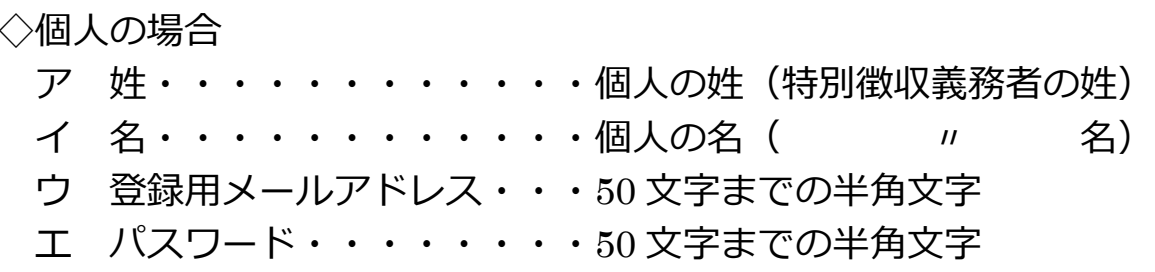

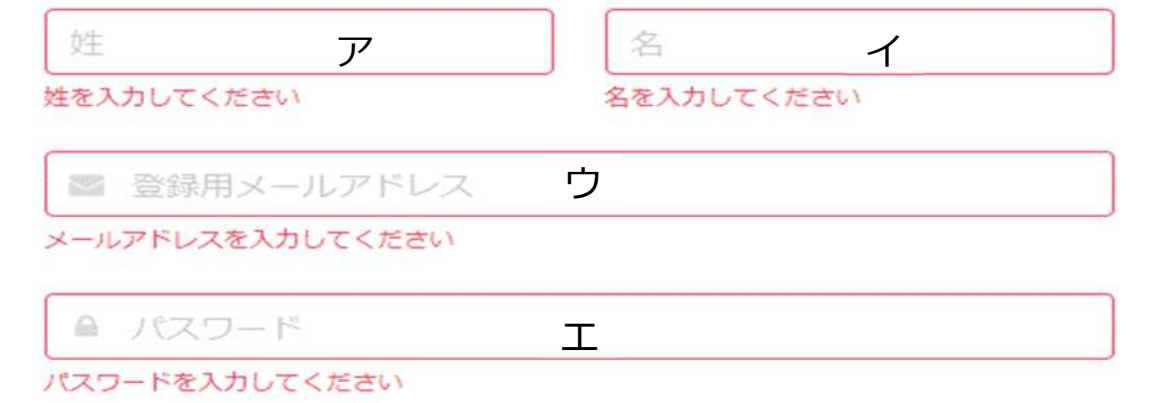

アカウント仮登録画面が表示される。この時点で仮登録が完了。 ※この後、本登録を行う必要がある。

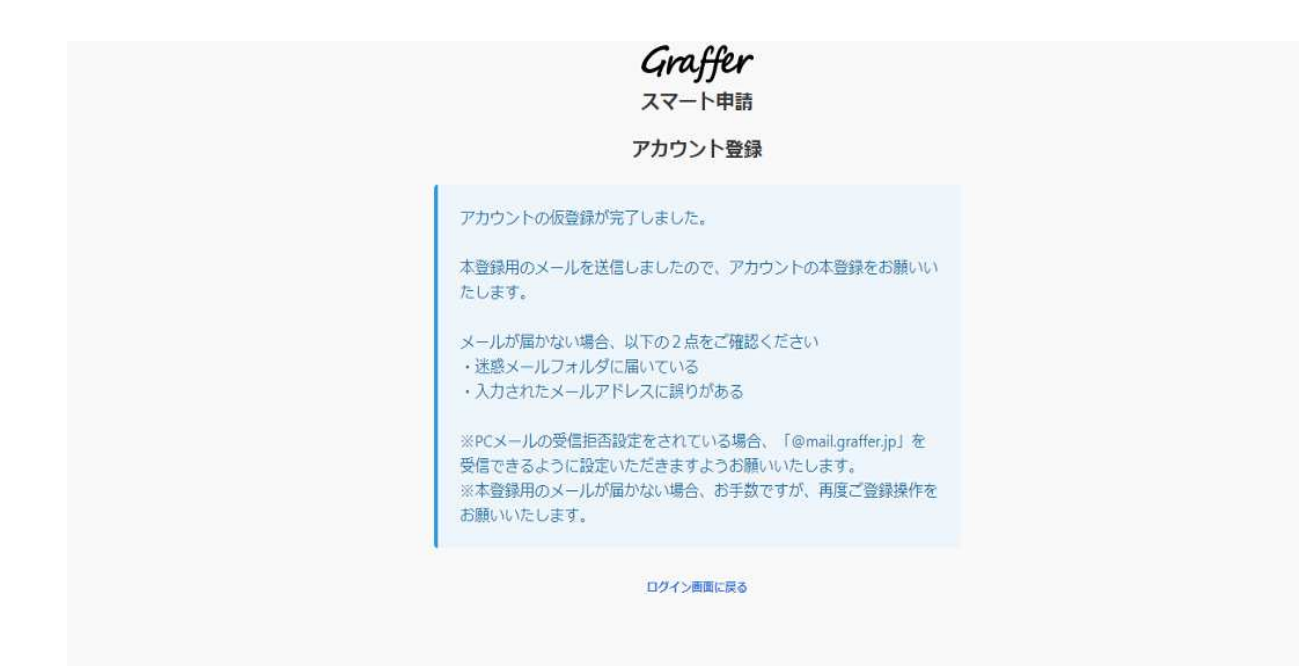

#### 仮登録完了後、次のとおり、仮登録完了お知らせメールが届く。

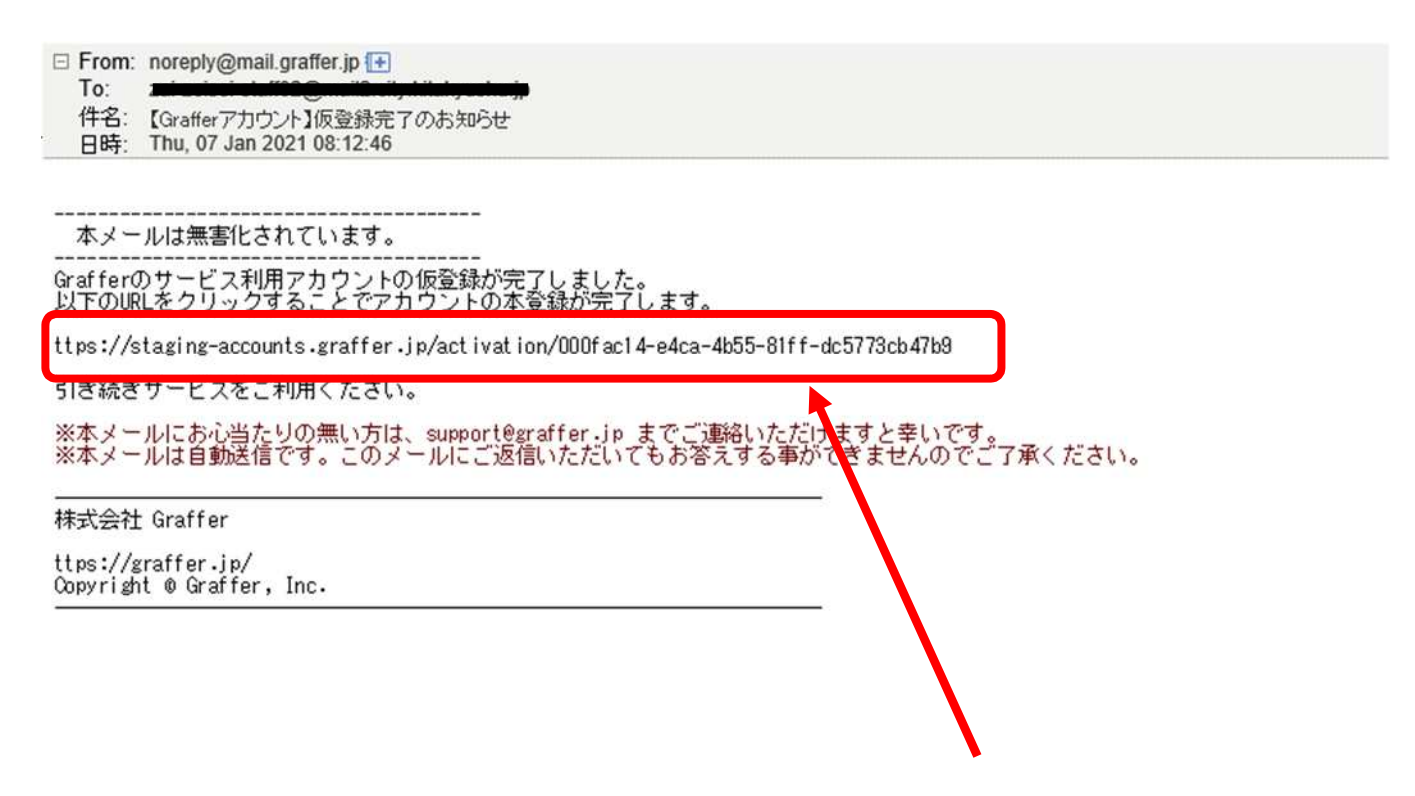

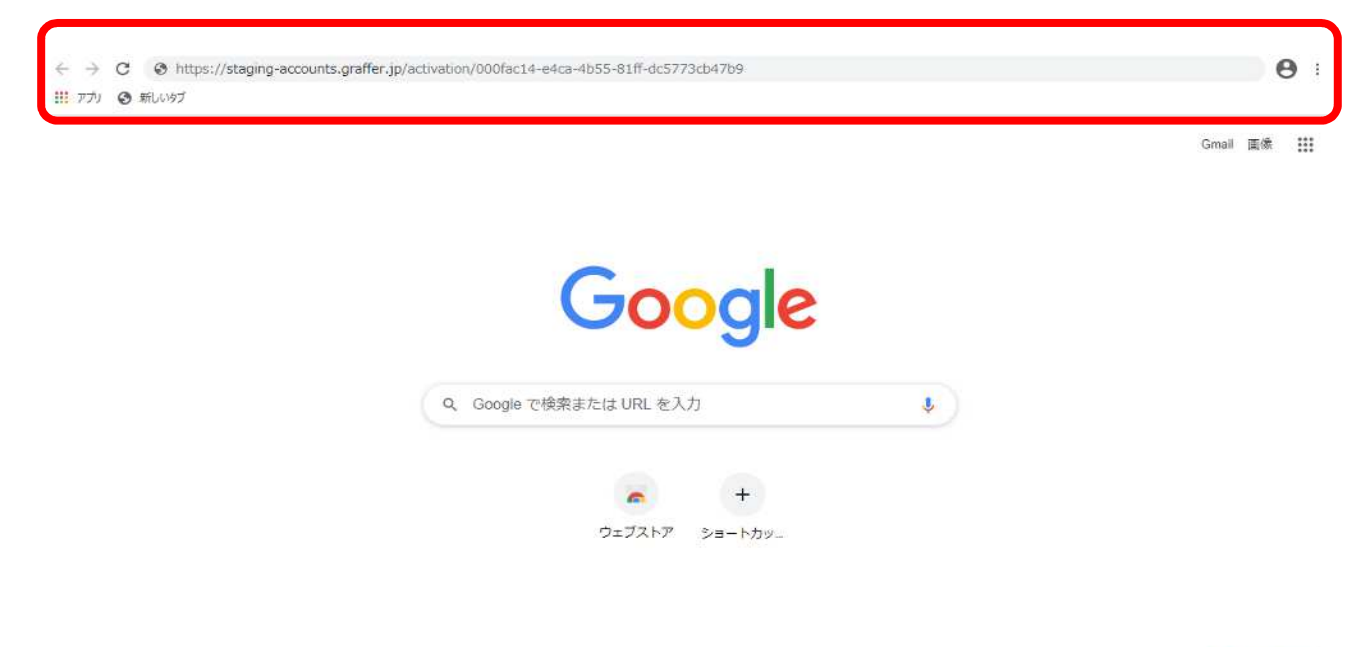

 $(7, 525777)$ 

Graffer アカウント登録完了画面。(この時点でアカウント登録が完了)

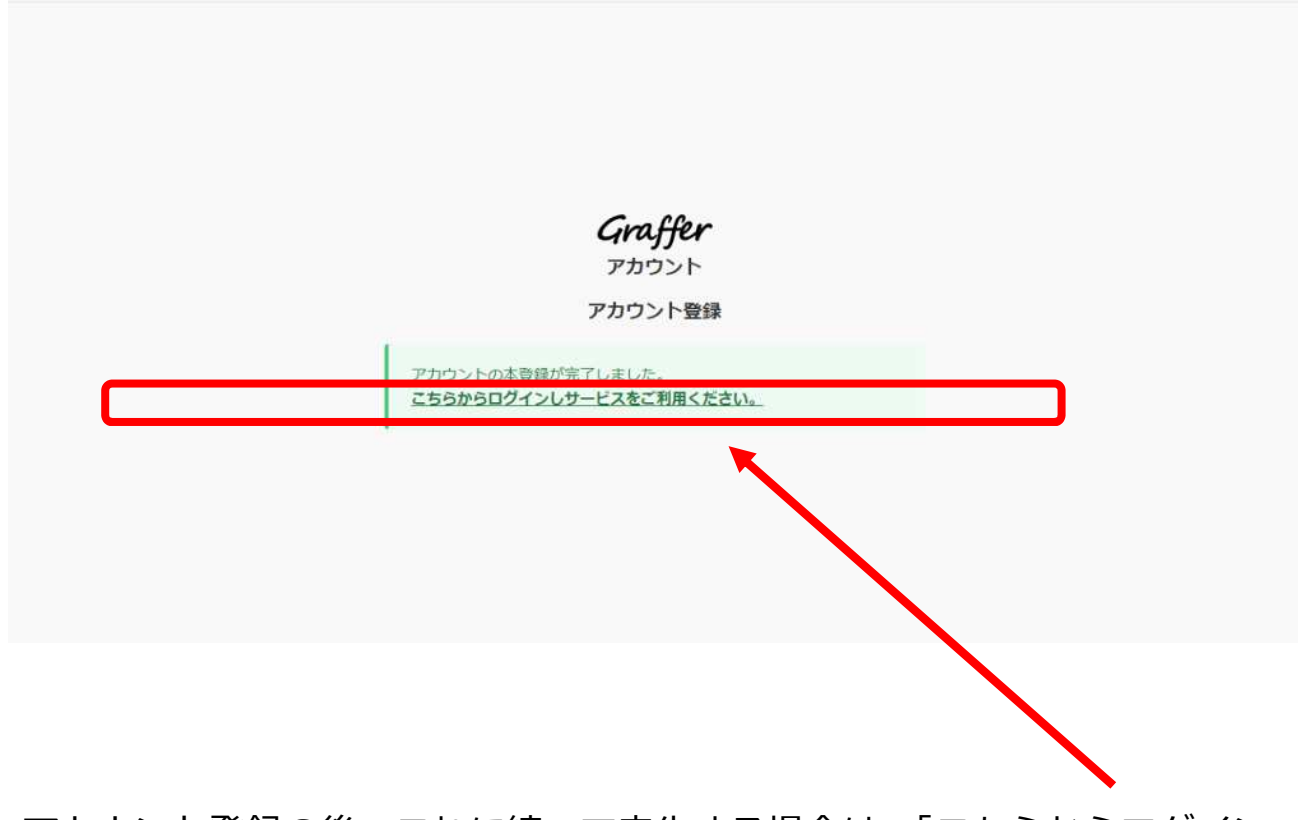

アカウント登録の後、これに続いて申告する場合は、「こちらからログイン しサービスをご利用ください」をクリックする。

## **4 電子申告の利用方法**

#### (1) 納入申告書の提出

ア 申告者の情報入力

[操作方法]

宿泊税納入申告画面を開き「ログインして申請を開始する」をクリックする。

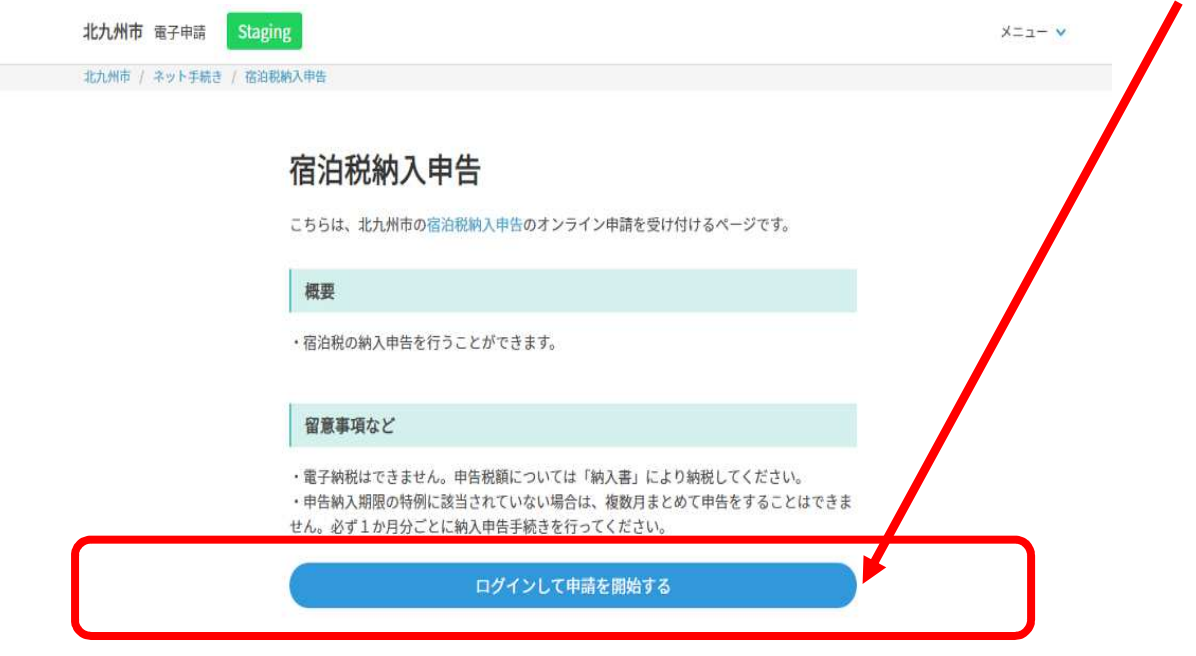

Graffer アカウントでログインする場合、メールアドレス、パスワードを入力 し、「Graffer アカウントでログイン」をクリックする。

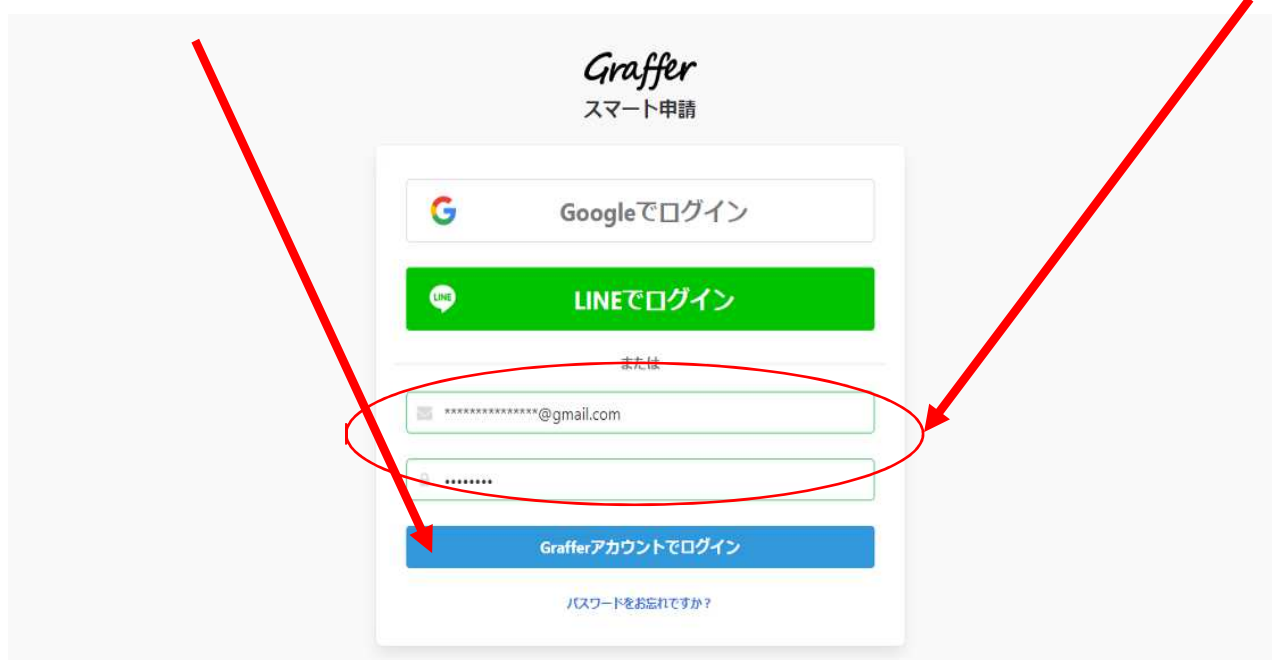

申告者の情報入力画面が表示される。種別を選択する(個人又は法人)。 法人の場合の画面

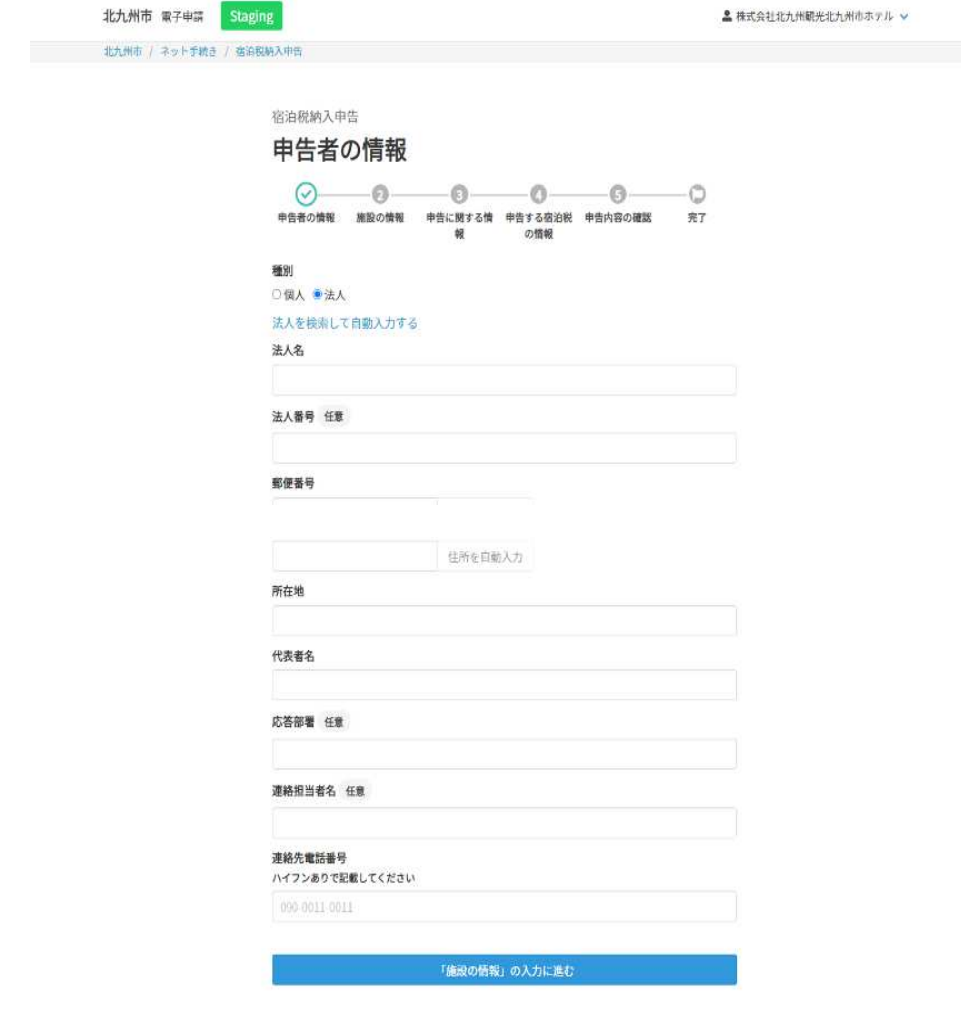

※必須入力項目 ◇法人の場合 ア 種別・・・・・・・法人 イ 法人名・・・・・・特別徴収義務者の名称 ウ 所在地・・・・・・ 〃 住所 エ 代表者名・・・・・代表者の氏名

オ 連絡先電話番号・・特別徴収義務者の電話番号

#### 個人の場合の画面

※必須入力項目

◇個人の場合

ア 種別・・・・・・・個人

イ 氏名・・・・・・・特別徴収義務者の氏名 ウ 住所・・・・・・・ 〃 住所

エ 連絡先電話番号・・特別徴収義務者の電話番号

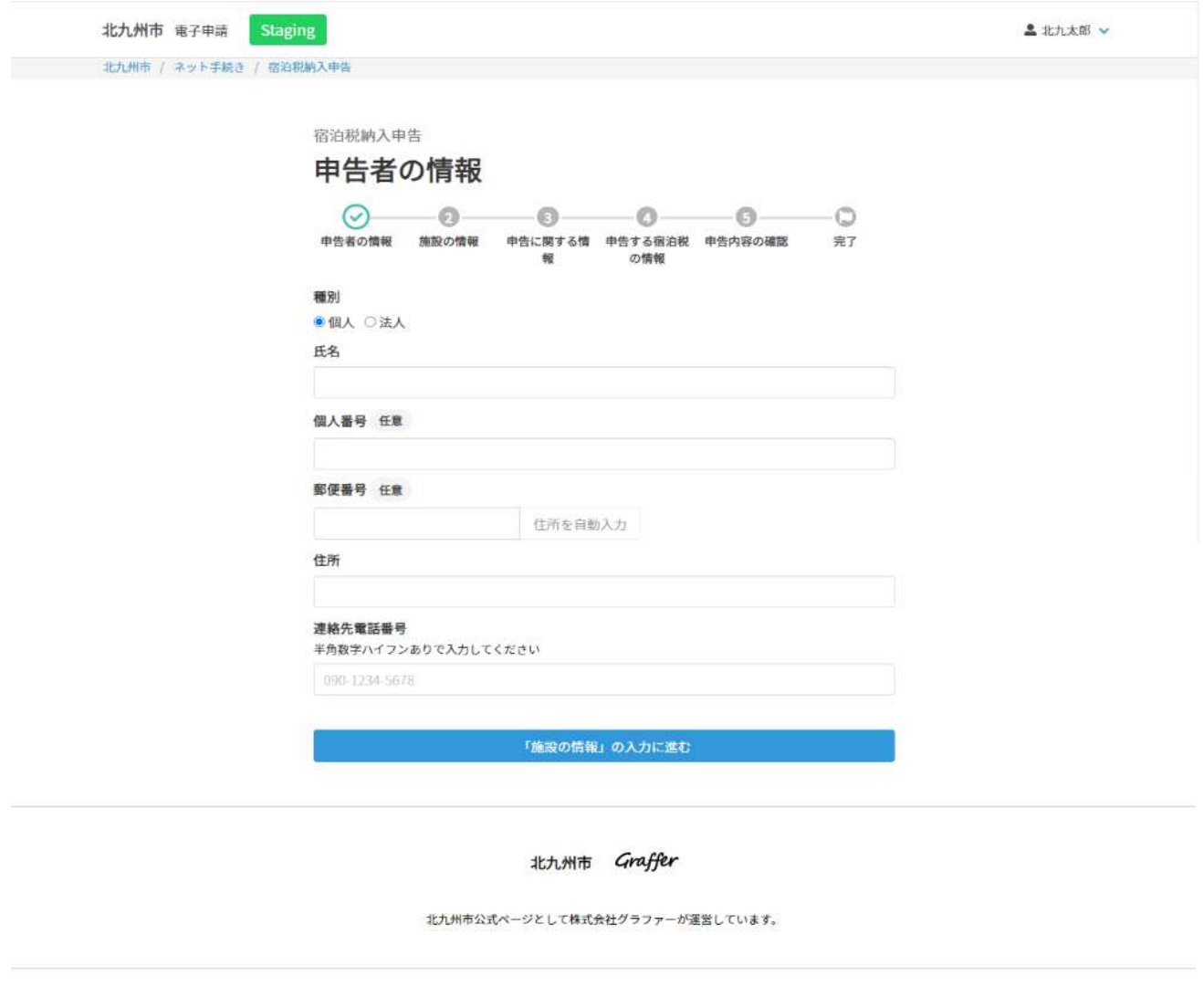

[法人の場合の操作方法]

種別に法人を選択すると、「法人を検索して自動入力する」という表示が出 るため、これをクリックし、法人番号を入力、検索ボタンを押下、該当の法人 名を選択する。その後、法人名等の項目が自動表示される。

なお、当該検索を使用せずに法人名を直接入力することも可能。

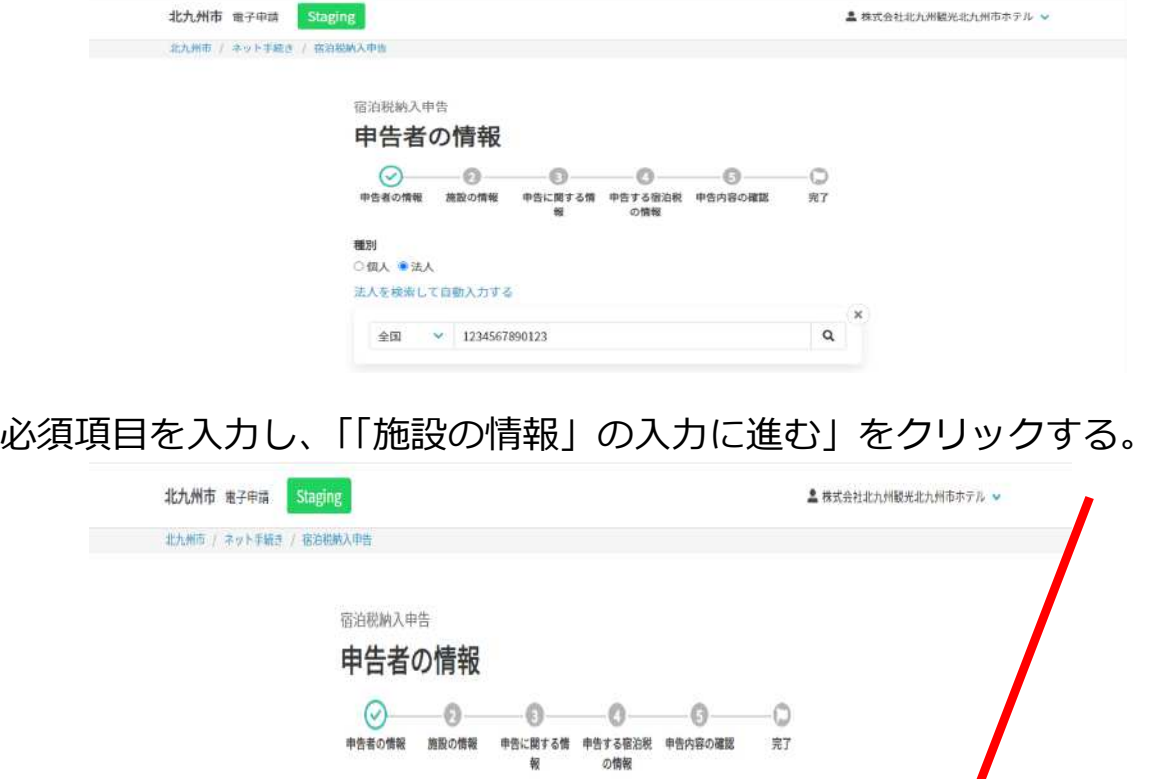

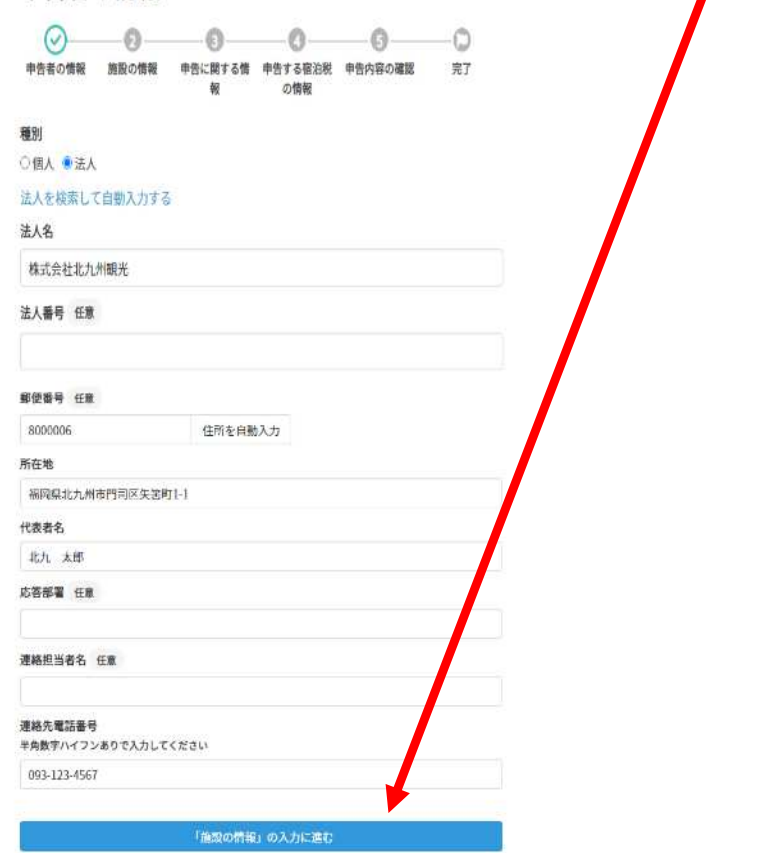

#### [個人の場合の操作方法]

必須項目を入力し、「「施設の情報」の入力に進む」をクリックする。

 $\overline{\phantom{a}}$ 

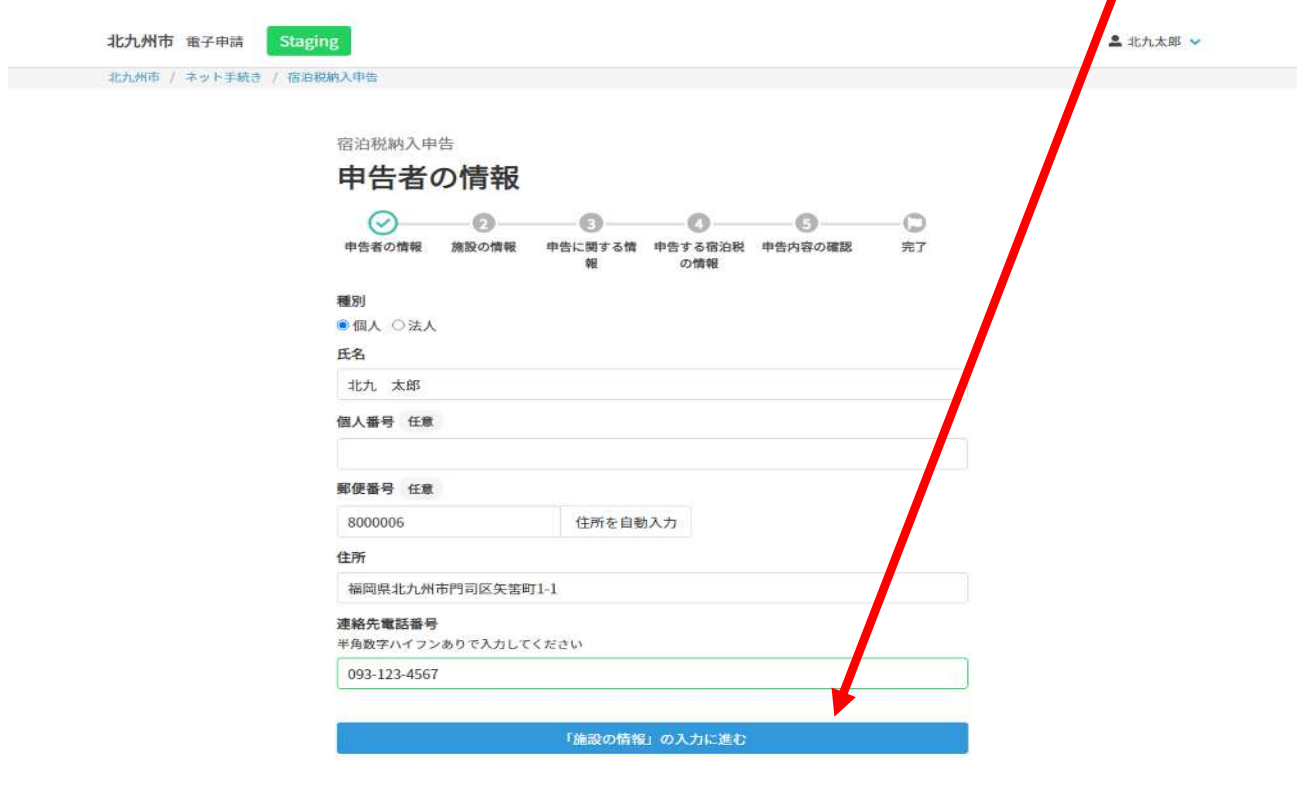

北九州市 Graffer

北九州市公式ページとして株式会社グラファーが運営しています。

イ 施設の情報入力

[操作方法]

施設の情報画面に施設情報を入力する。 ※必須入力項目

- (ア) 施設名称・・・申告対象の宿泊施設名
- (イ) 住所・・・・・ 〃 施設住所(郵便番号で検索も可能)
- (ウ) 施設番号・・・「宿泊税施設番号通知書」で通知した施設番号 ※施設番号の頭に0を加える必要はありません

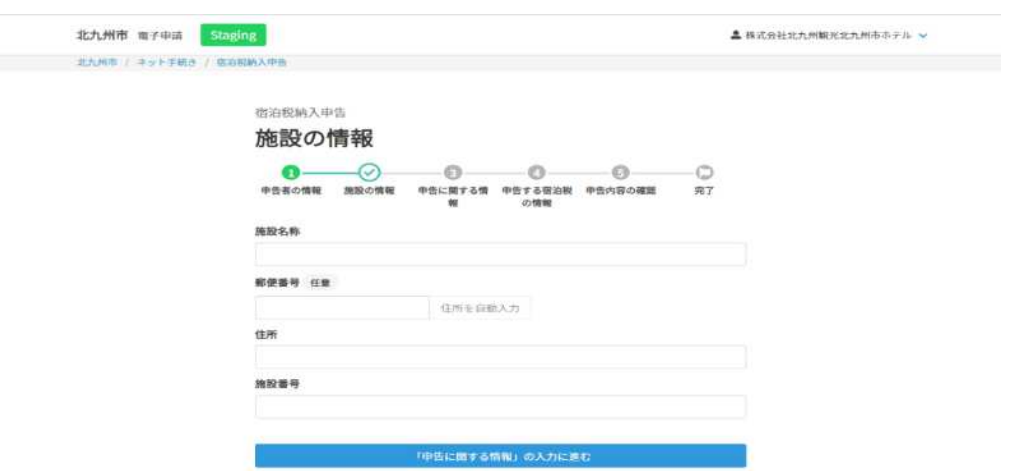

入力後、「「申告に関する情報」の入力に進む」をクリックする。

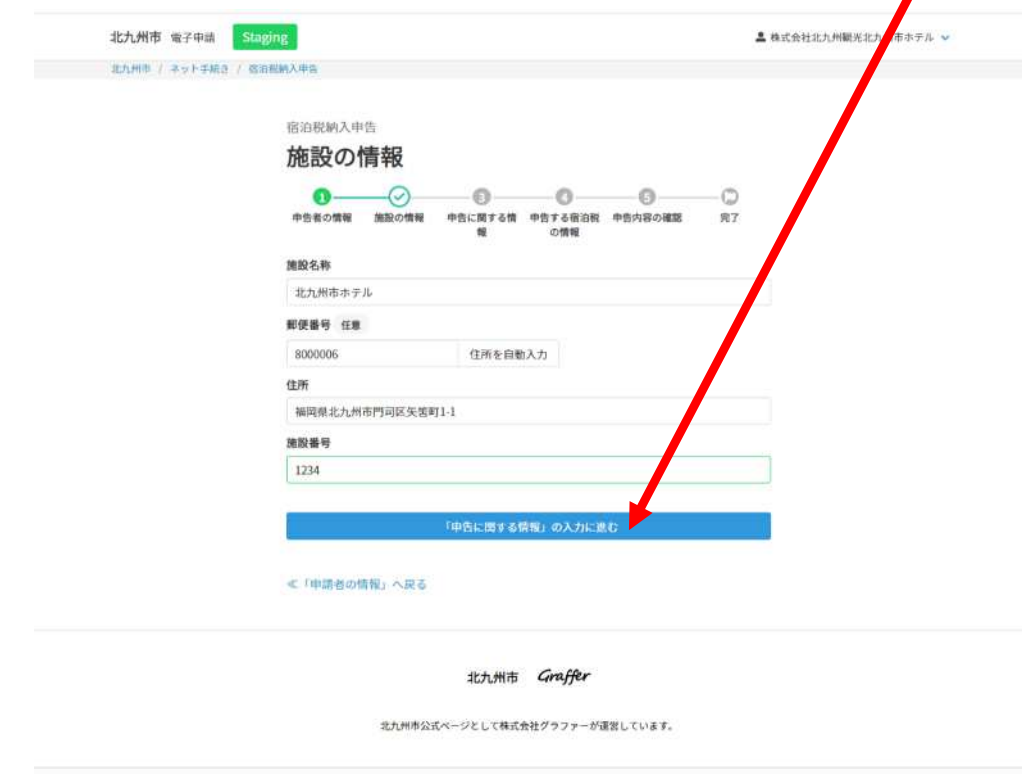

ウ 申告に関する情報入力

[操作方法]

申告に関する情報画面に必須の情報を入力する。 ※必須入力項目

#### (ア) 申告区分・・・通常(1ヵ月分)

※北九州市から納入期限の特例を受けた方は、特例(3カ月)を選択

(イ) 申告年月・・・申告対象となる年月を選択する

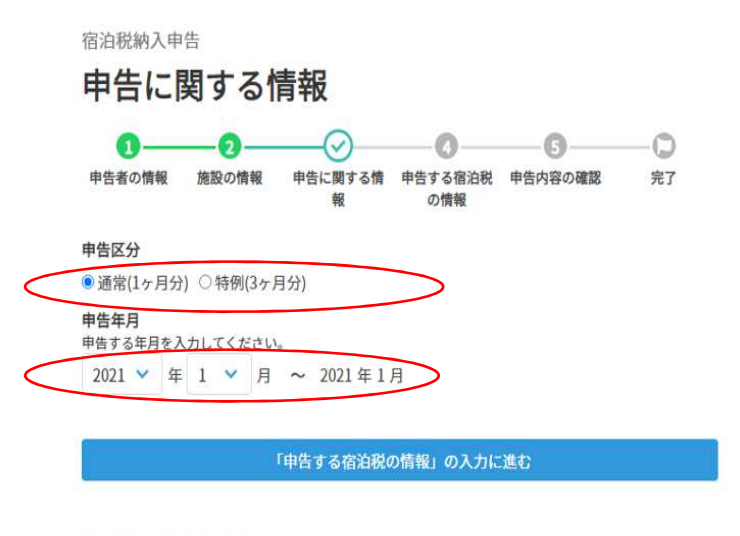

≪「施設の情報」へ戻る

入力後、「「申告する宿泊税の情報」の入力に進む」をクリックする。

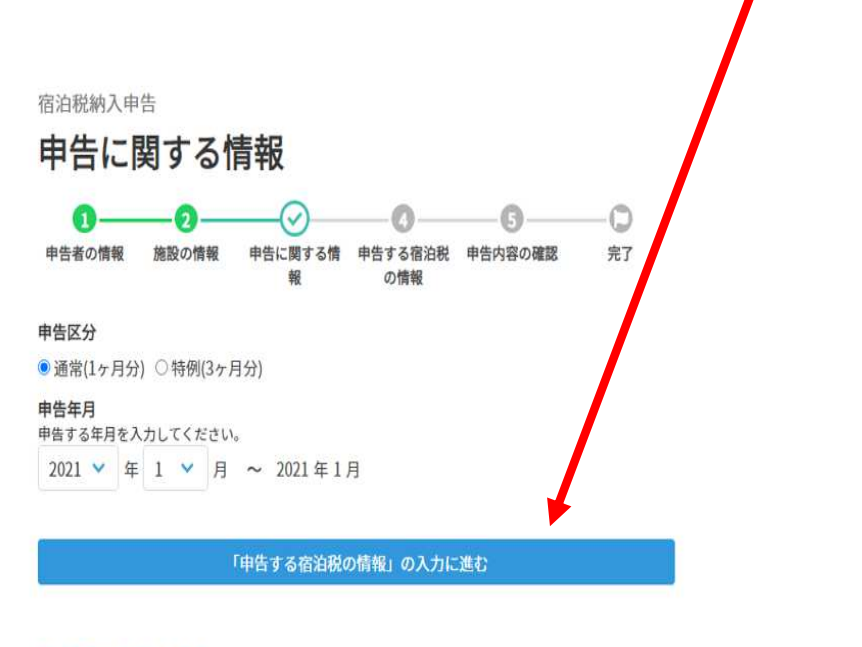

≪「施設の情報」へ戻る

エ 申告する宿泊税の情報入力

[操作方法]

課税対象宿泊数、課税対象外宿泊数等の宿泊数を入力する。

※課税対象宿泊数、課税対象外宿泊数、課税対象外のうち外国大使等課税免除宿泊数の全 てが「0」の場合、0のまま「確認画面に進む」をクリックする。

入力後、合計納入金額が自動反映されていることを確認する。

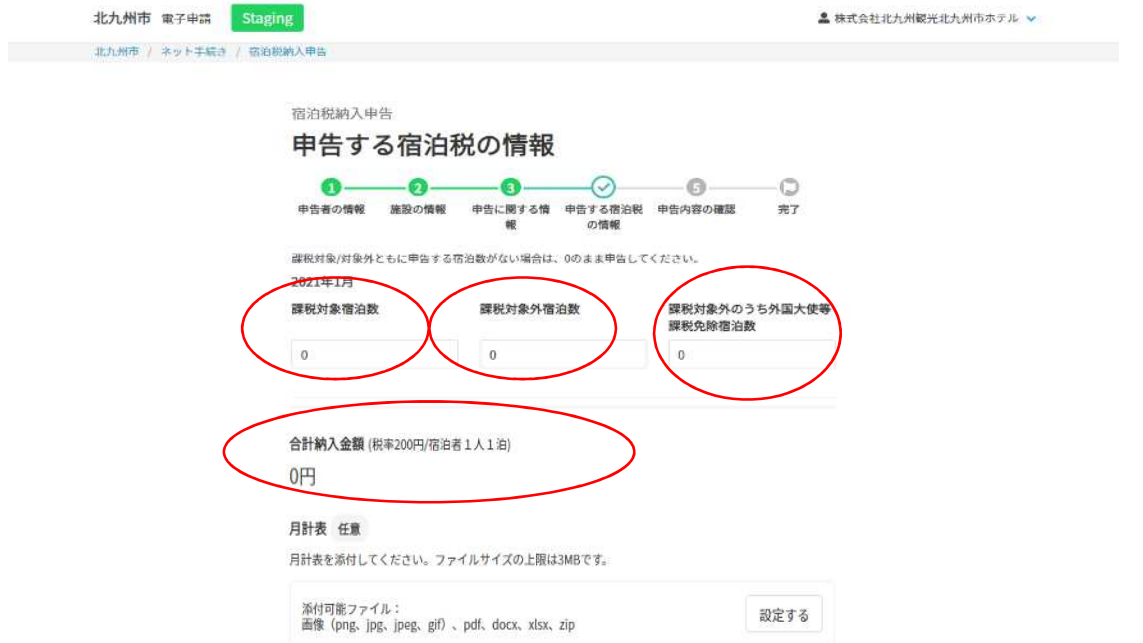

課税標準(宿泊数)が「0」以外の場合、「設定する」をクリックし、月計 表を添付する。(※月計表を直接入力する機能はありません)

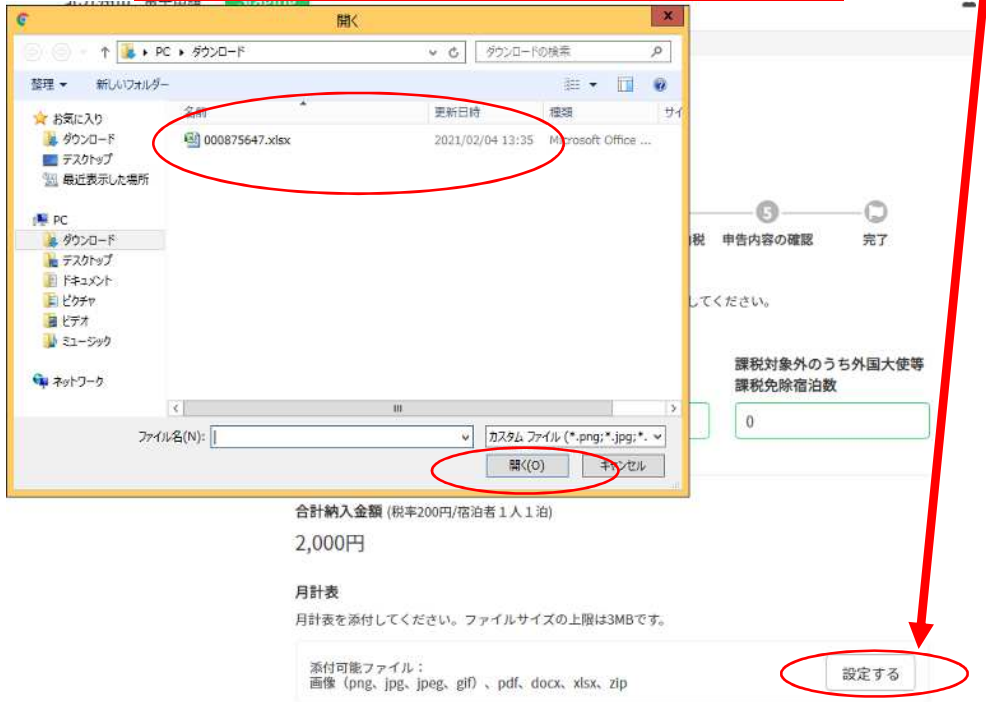

#### 月計表添付後、「確認画面に進む」をクリックする。

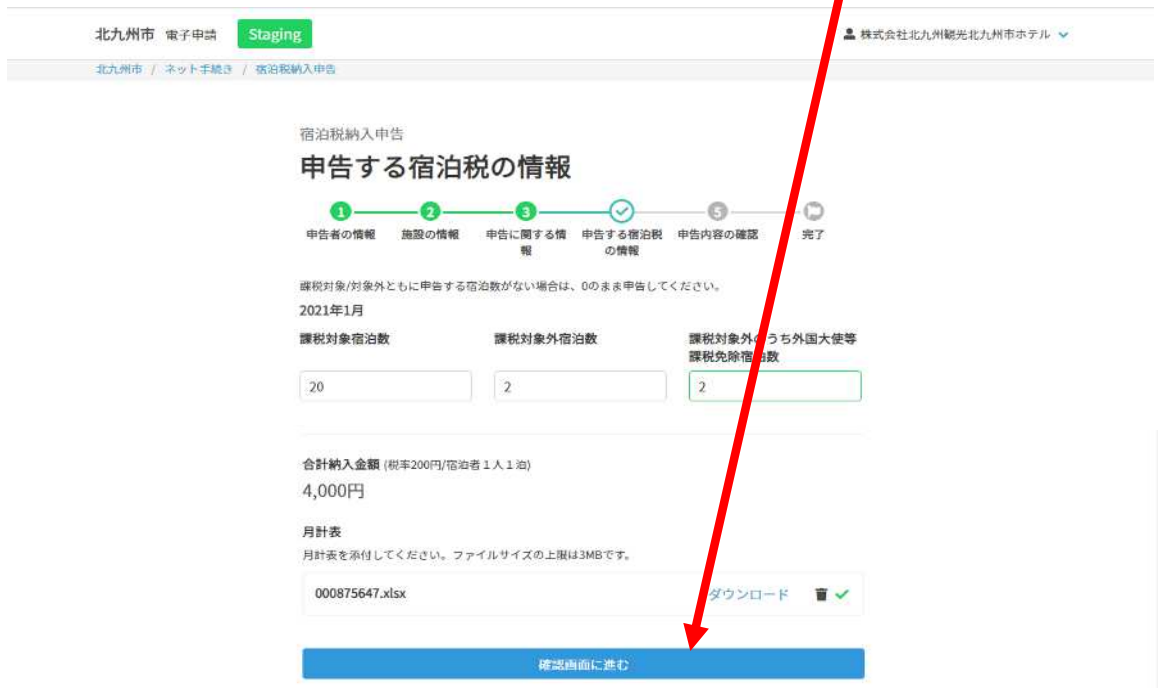

### ※北九州市から納入期限の特例を受けた方は、該当する3カ月分を入力する。

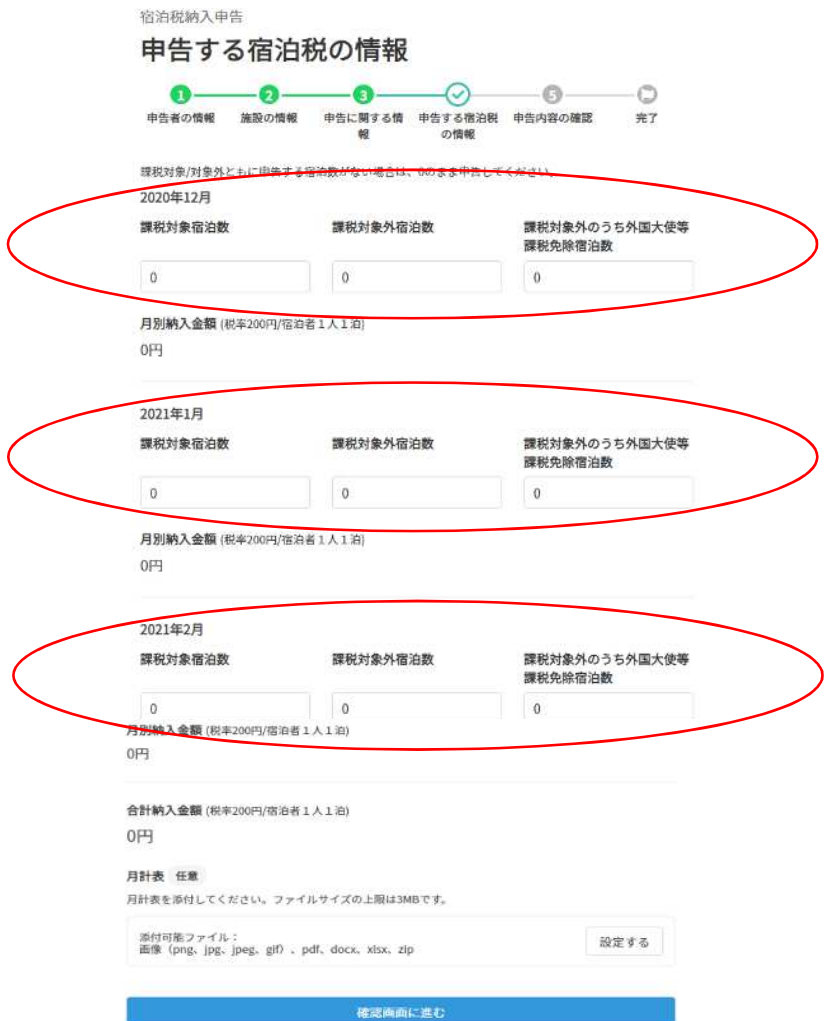

#### オ 申告内容の確認

#### [操作方法]

内容を確認し、問題なければ、「上記の内容で申告する」をクリックする。 ※修正が必要な場合、「修正する」をクリックし、内容を訂正する。

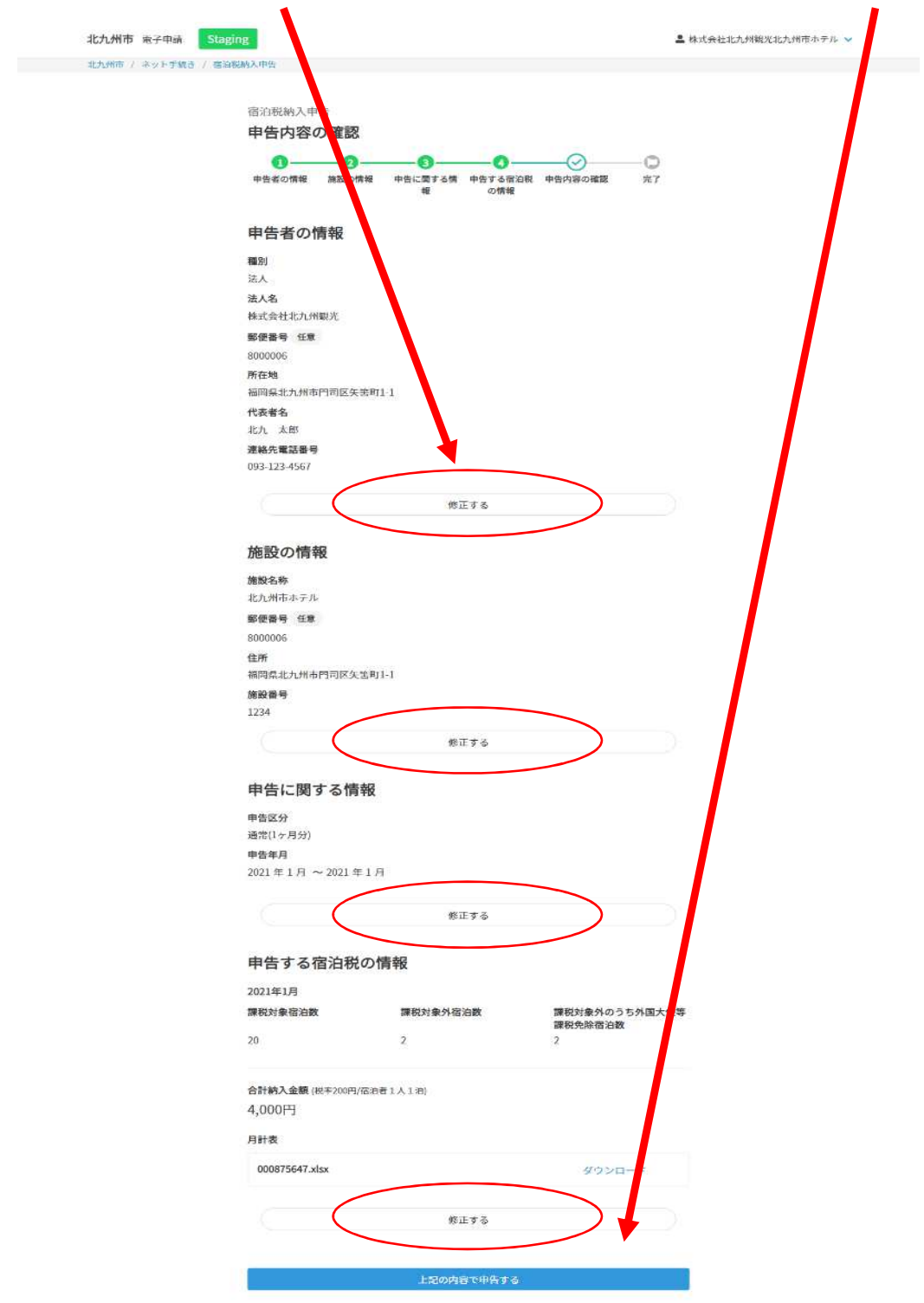

#### カ 申告書の提出 申告書の提出が完了し、次の画面が表示される。

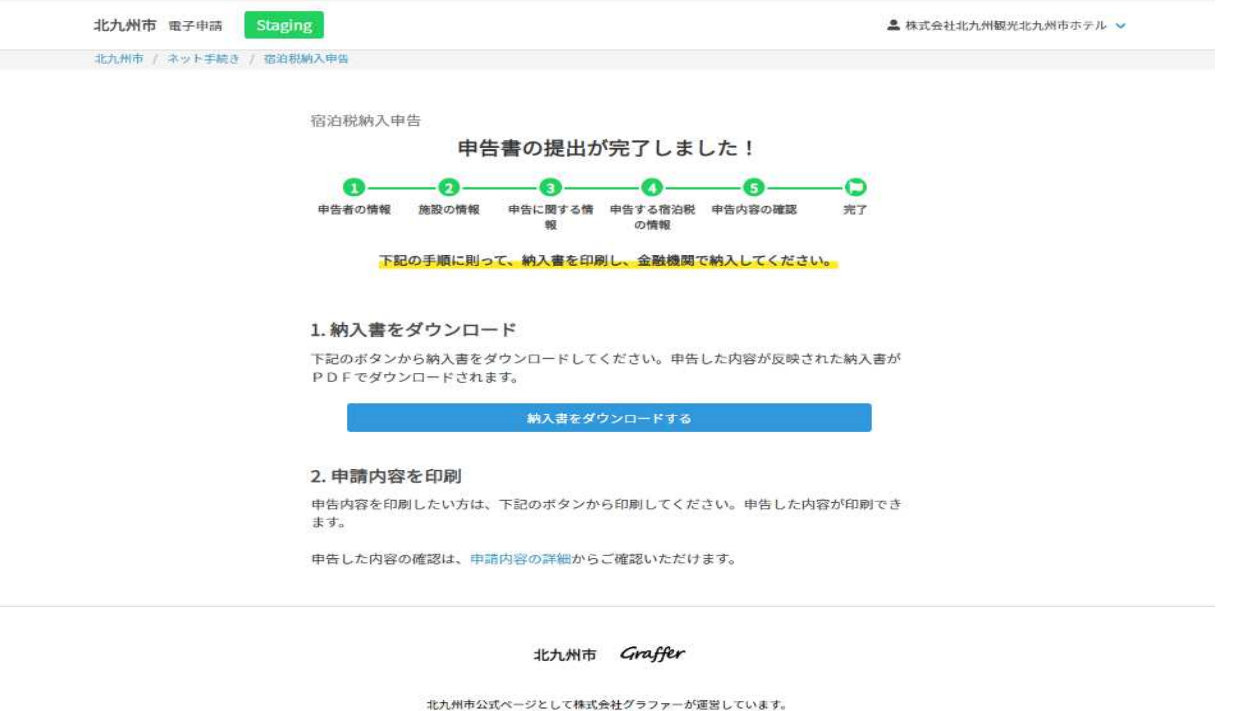

# ※ これで、申告書の提出は完了です。 当該システムから、次のとおり、申告完了メールが届きます。

E From: noreply@mail.graffer.jp {+ 件名: 北九州市 宿泊税納入申告 申請完了のお知らせ 日時: Tue, 26 Jan 2021 07:27:54

本メールは無害化されています。

「北九州市宿泊税納入申告」の申請が完了致しました。

■ 申請の種類<br>北九州市 宿泊税納入申告

■ 申請日時<br>2021-01-26 07:27:53 なお、申請の詳細はこちらのURLよりご確認いただけます。<br>ttps://staging-ttzk.graffer.jp/smart-apply/applications/6827019810972648984

※当手続きのオンライン申請サービスは、株式会社グラファーが北九州市公式サービスとして運営しています。<br>※本メールは自動送信です。このメールにご返信いただいてもお答えすることができませんのでご了承ください。

株式会社グラファー

ttps://graffer.jp/<br>Copyright © Graffer, Inc.

キ 納入書の印刷

[操作方法]

「納入書をダウンロードする」をクリックすると、PDF 形式で納入書がダウ ンロードされる。このダウンロードされたファイルを開く。

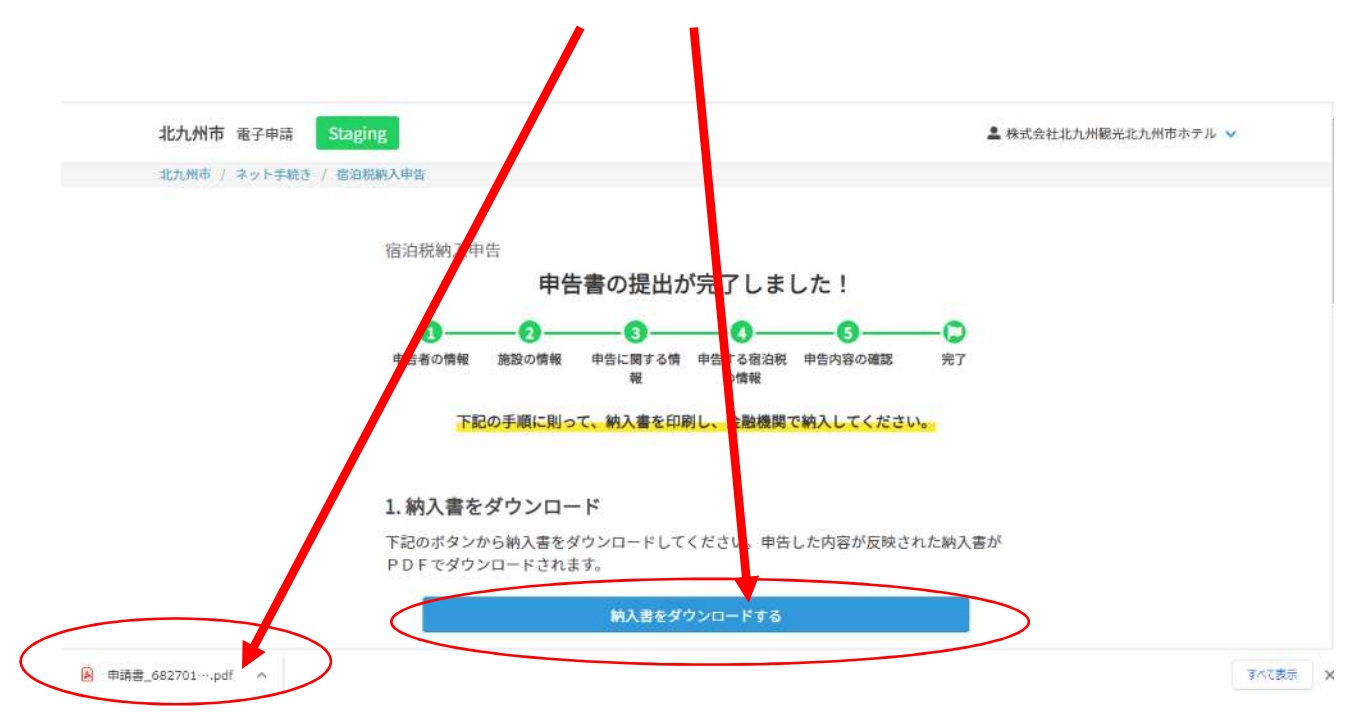

納入書が表示されるため、ブラウザの印刷機能を使用し、これを印刷する。

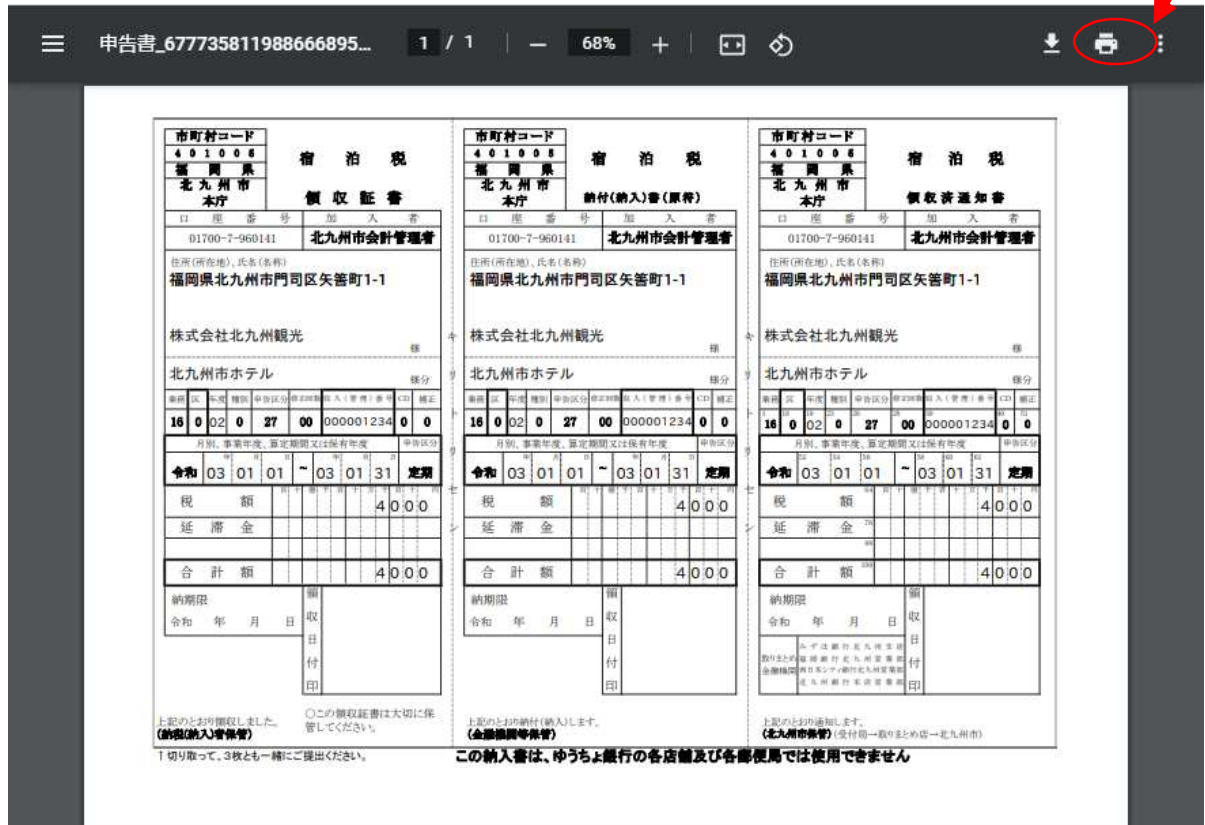

出力するプリンタを選択し、「印刷」ボタンをクリックすると印刷される。

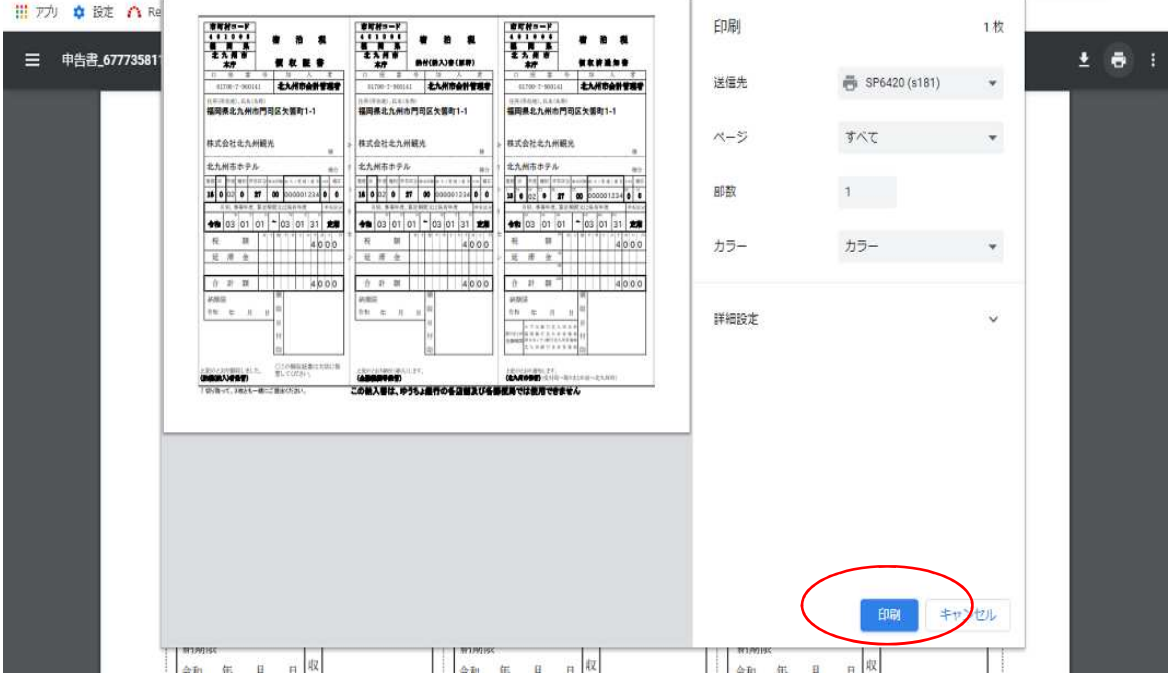

ク 申告内容の印刷

[操作方法]

「申告内容の詳細」をクリックする。

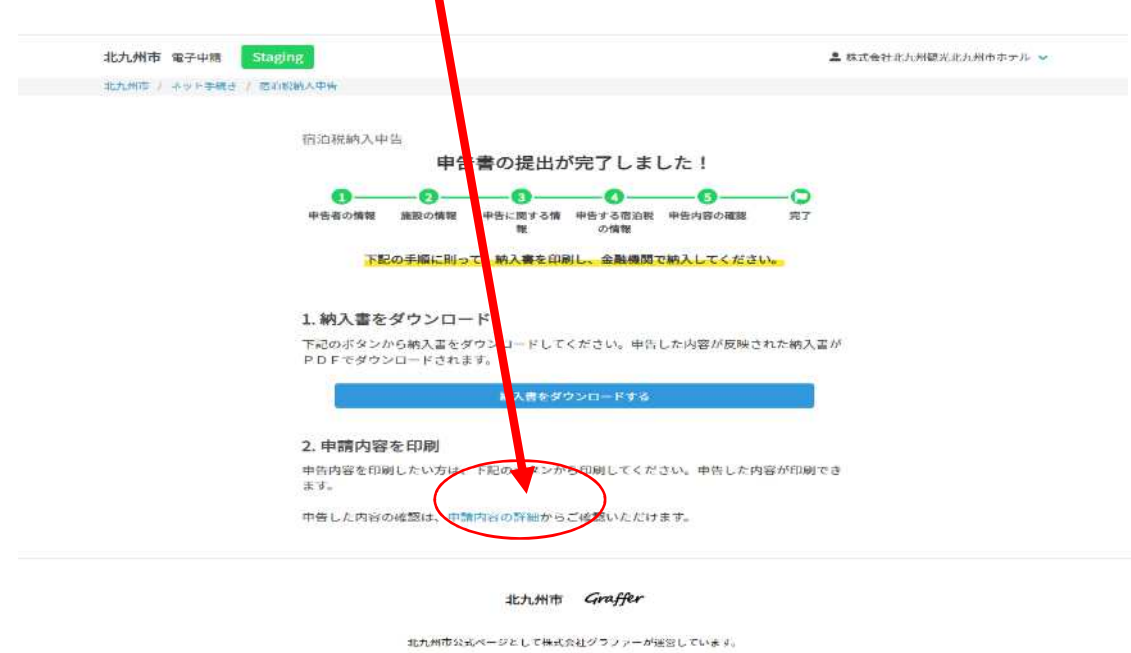

### 申告内容が表示されるため、この画面を印刷する。

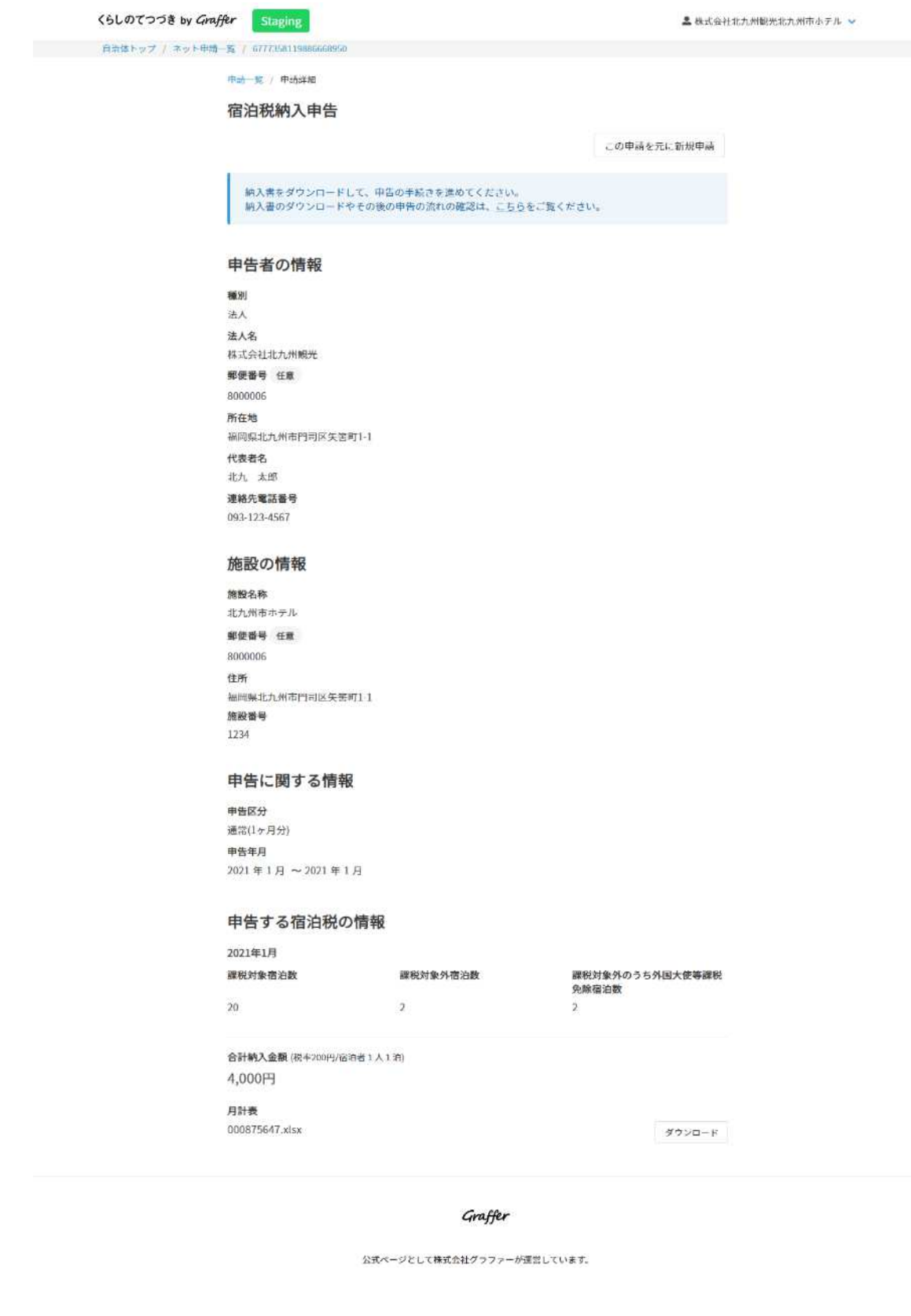

#### **(2)申告状況の照会**

- ア 申告状況の照会で可能なこと
	- 主に以下のことが出来ます。
	- ①処理状況の確認
	- ②申告内容の確認

③過去の申告内容から新たな申告内容を作成

#### [操作方法]

宿泊税納入申告画面を開き「ログインして申請を開始する」をクリックする。

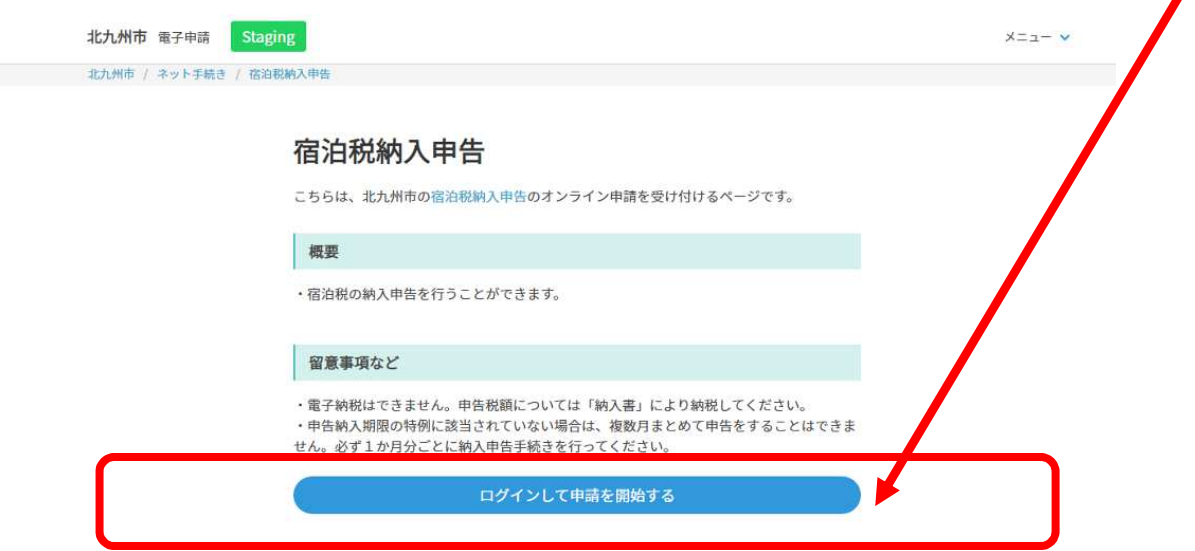

Graffer アカウントでログインする場合、メールアドレス、パスワードを入力 し、「Graffer アカウントでログイン」をクリックする。

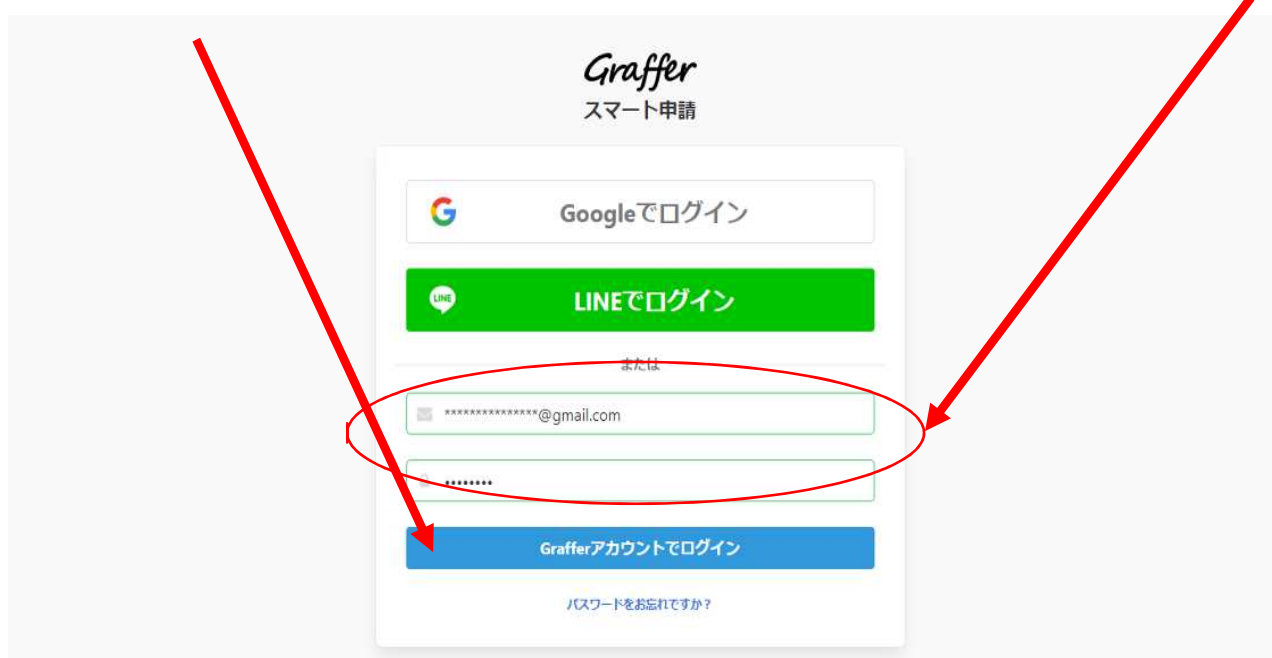

申告者の情報入力画面が表示される。 アカウント名表示箇所をクリックし、「申請一覧」をクリックする。

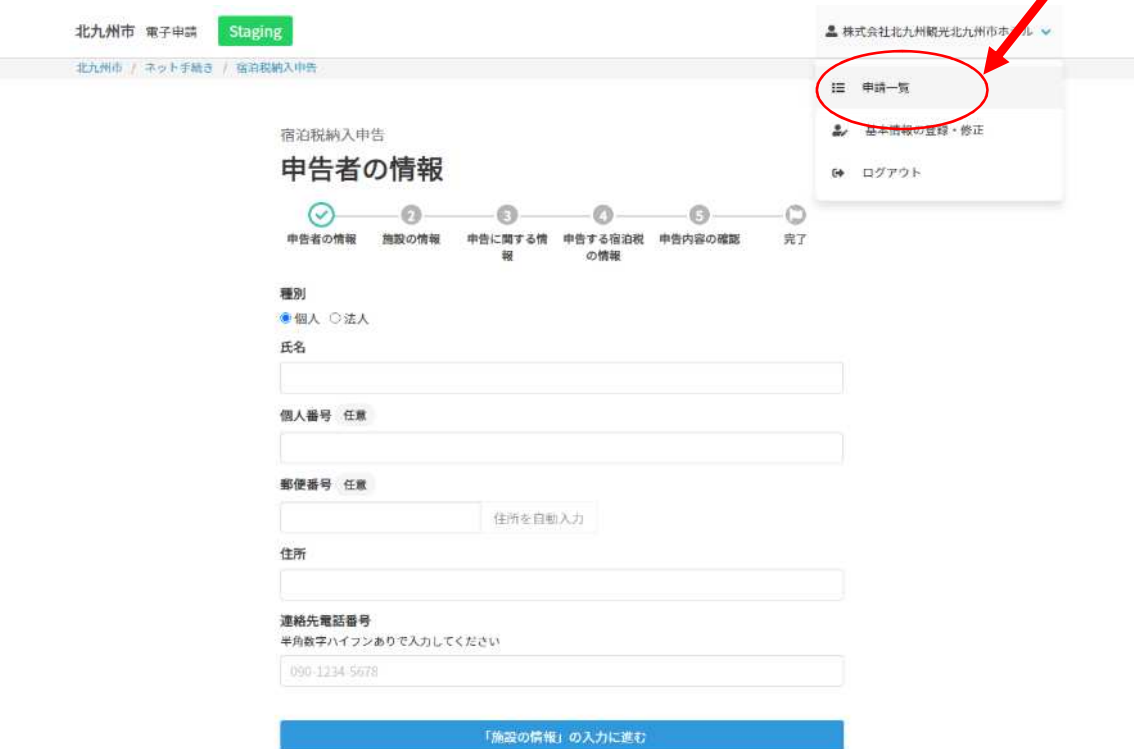

①処理状況の確認(次の画面が表示される)

一覧画面に初期表示される申告件数は 50 件。50 件を超えた場合は、「更に 読み込む」ボタンが表示されるので、これをクリックすると表示される。

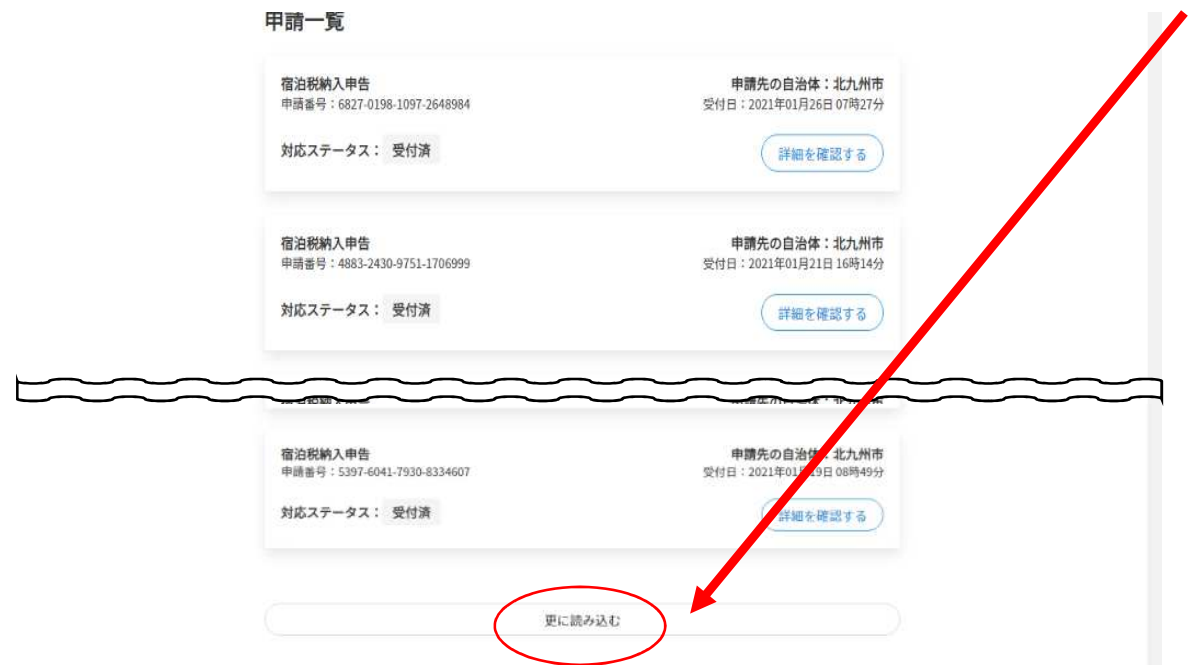

「受付済」は、申告書の提出が完了している状況。

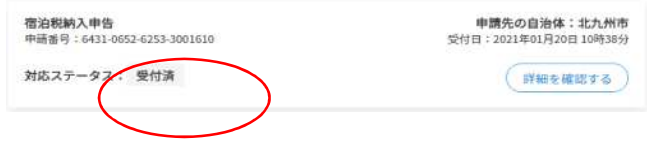

「処理中」は、職員が受付処理を行っている状況。

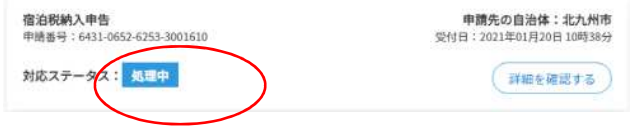

「完了」は、職員による受付処理が終了している状況。

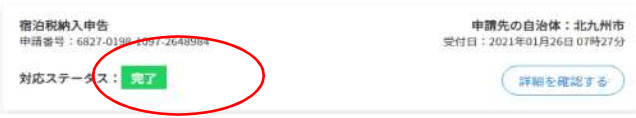

②申告内容の確認

一覧画面から「詳細を確認する」をクリックすると申告内容が表示される。

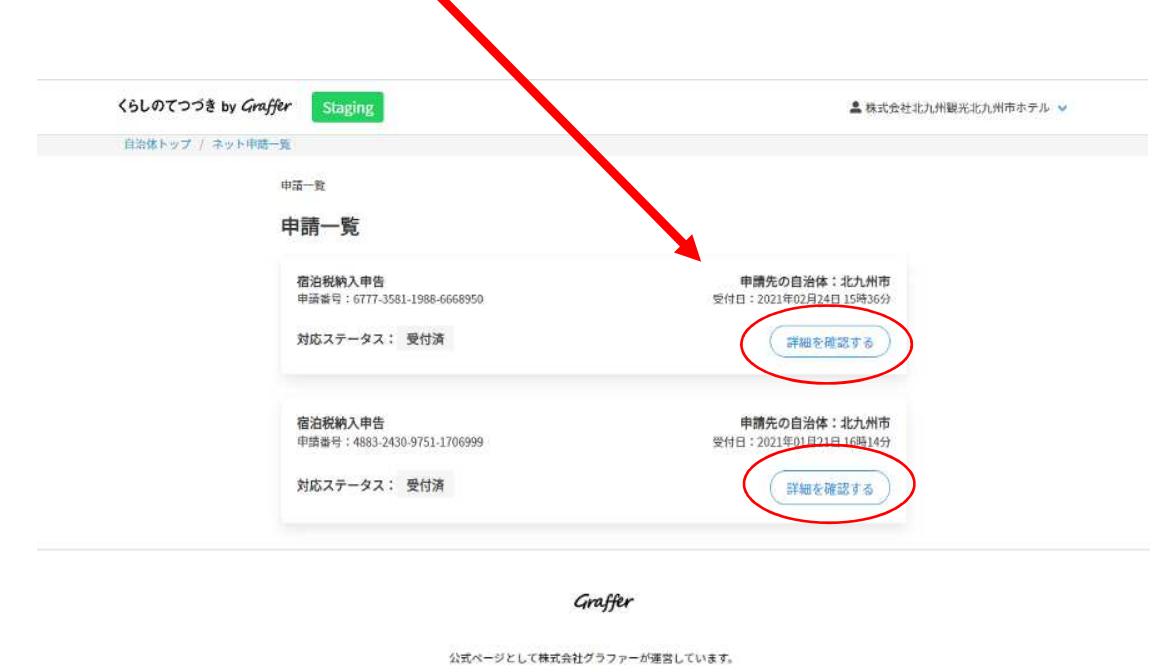

### 次のとおり申告内容が表示される。

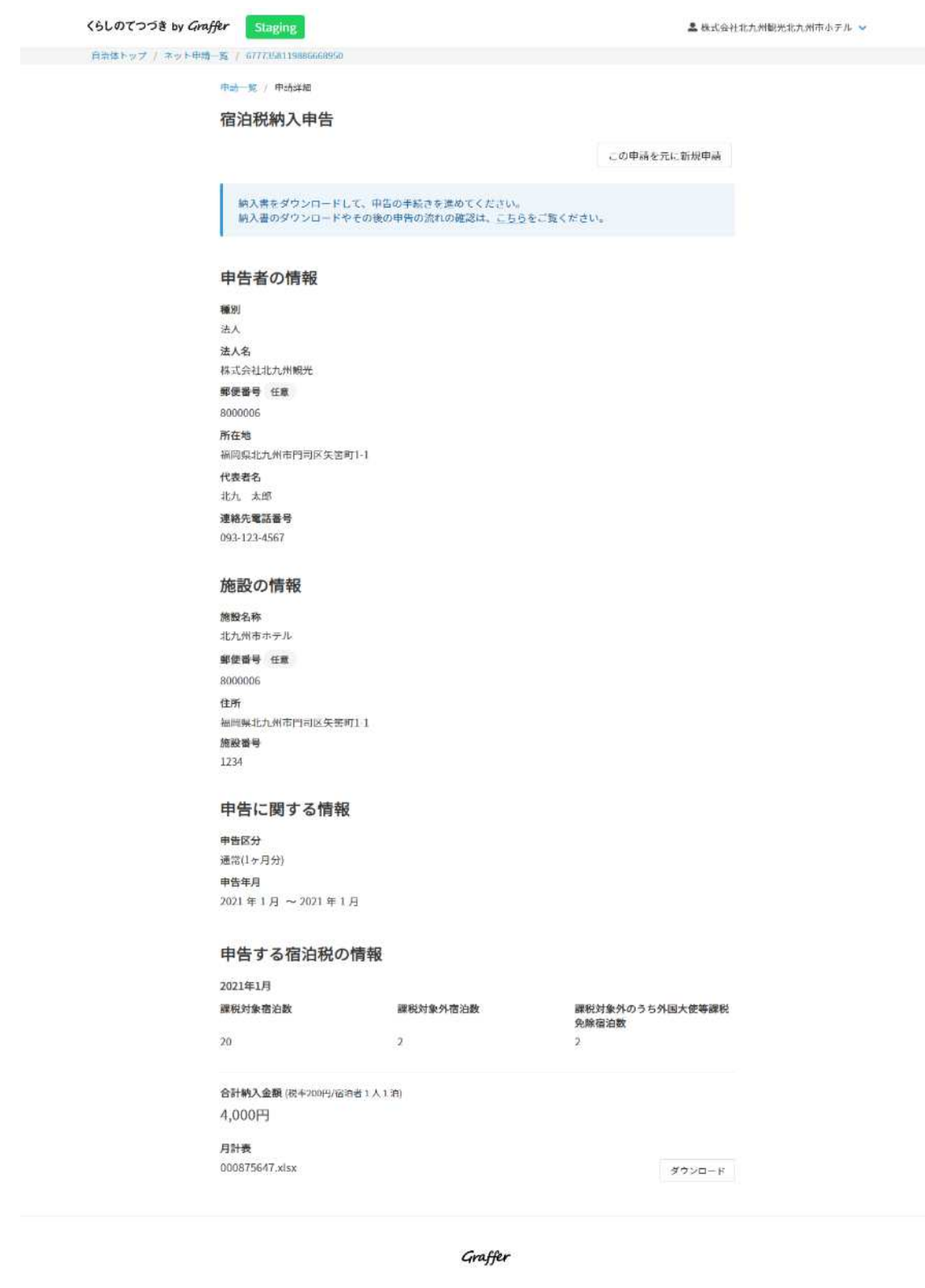

公式ページとして株式会社グラファーが運営しています。

③過去の申告内容から新たな申告内容を作成

申告内容の確認画面(前記②)から、施設名称、施設番号を確認後、「この 申請を元に新規申請」をクリックする。

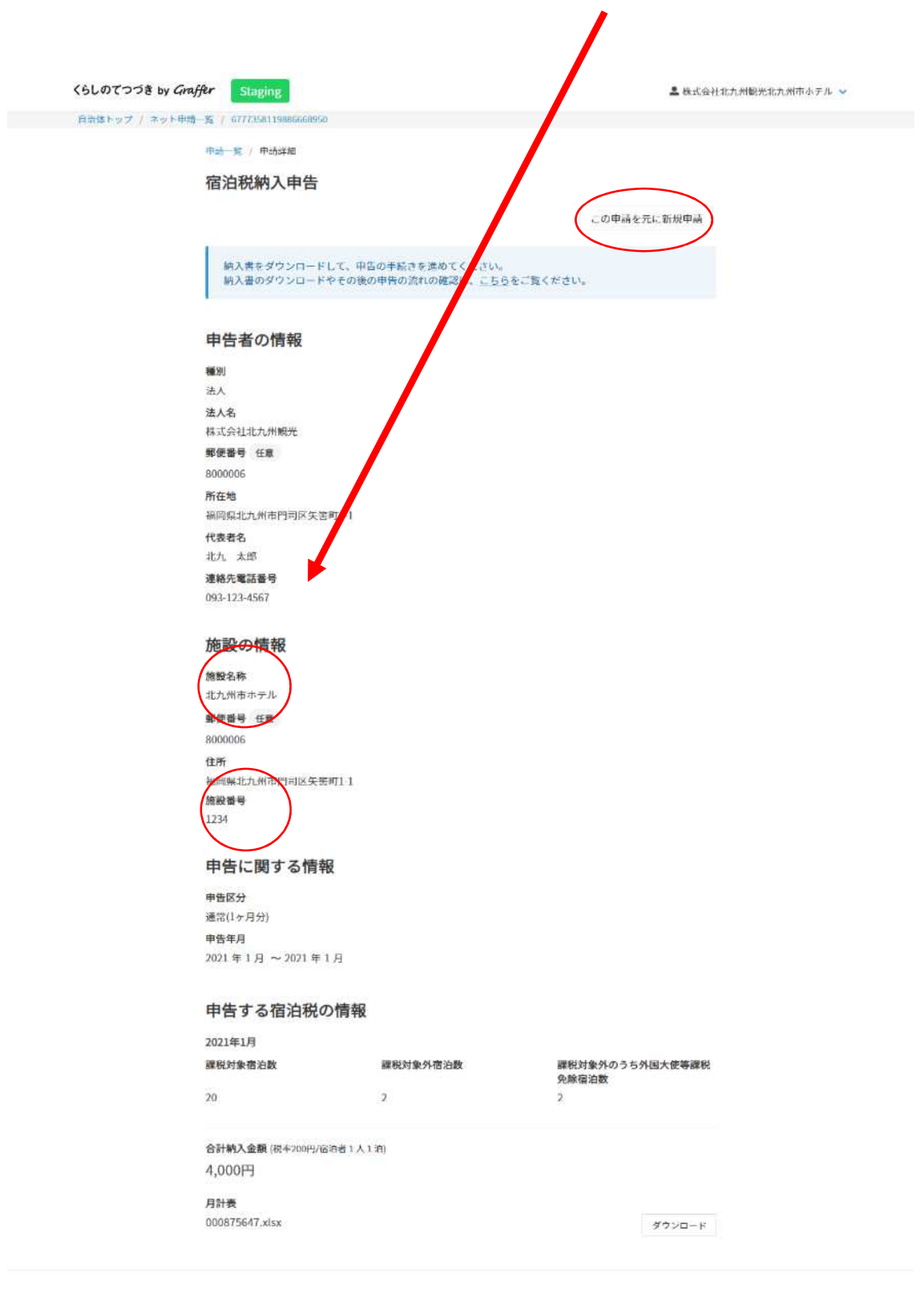

#### Graffer

公式ページとして株式会社グラファーが運営しています。

「申告者の情報」「施設の情報」が自動で設定されるため、内容を確認しつつ、 申告書の提出を行う。(※納入申告書の提出10頁以降をご参照ください)

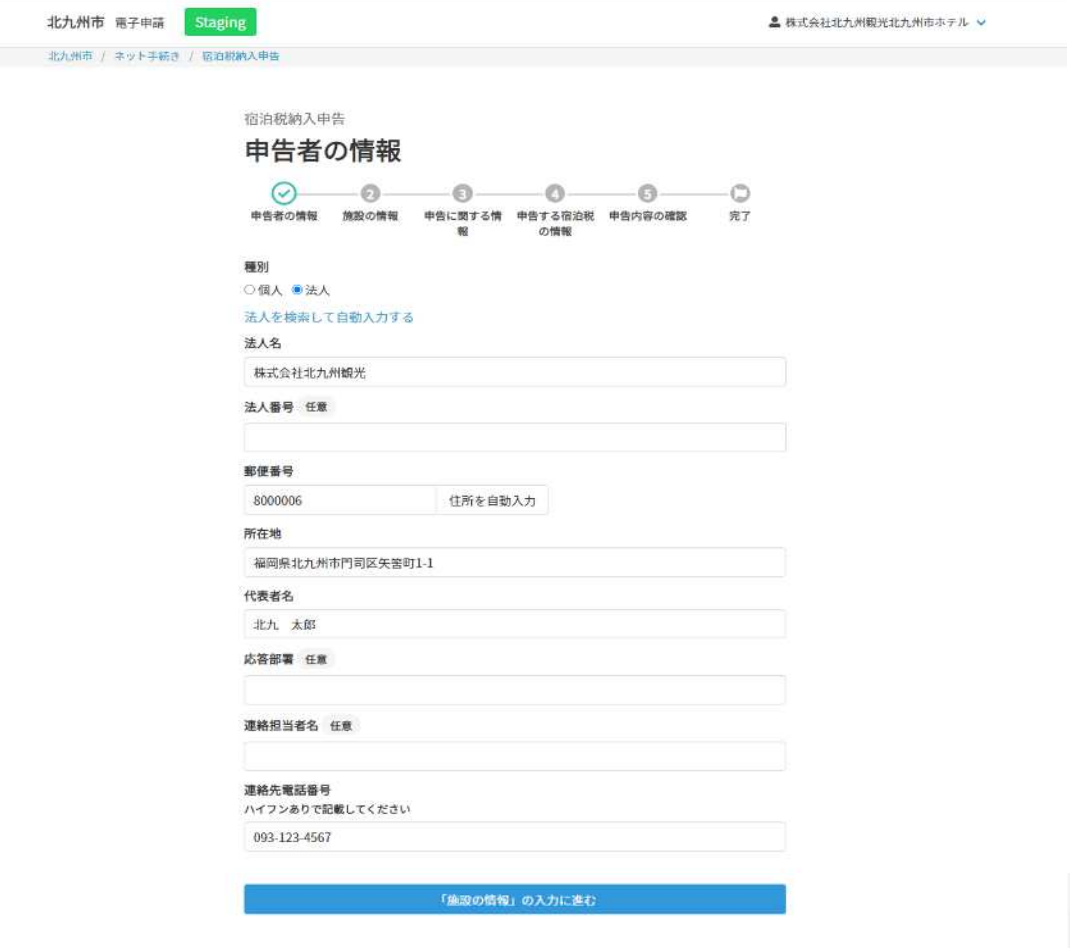

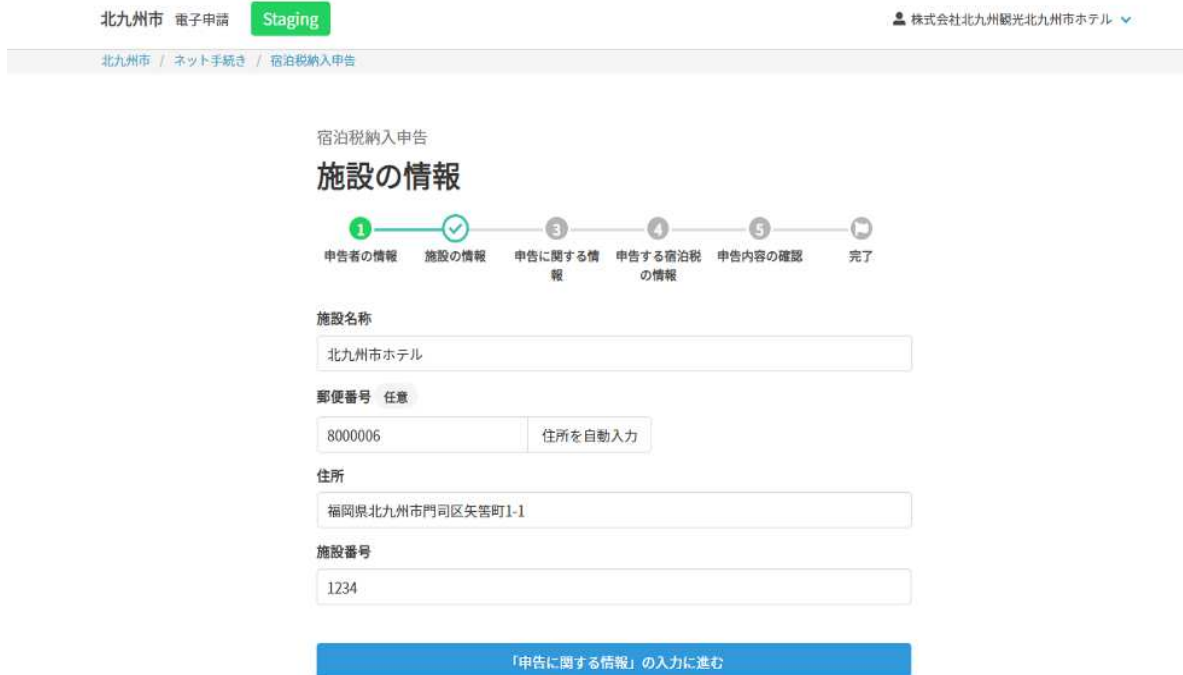

#### **(3)受付結果受領**

北九州市で申告の受付が終了した場合、次のメールが届きます。

E From: noreply@mail.graffer.jp 件名: 北九州市 宿泊税納入申告 対応完了のお知らせ 日時: Tue, 26 Jan 2021 09:01:16

本メールは無害化されています。

「北九州市宿泊税納入申告」の対応が完了致しました。

■ 申請の種類<br>北九州市 宿泊税納入申告

■ 申請日時<br>2021-01-26 07:27:53

なお、申請の詳細はこちらのURLよりご確認いただけます。<br>ttps://staging-ttzk.graffer.jp/smart-apply/applications/6827019810972648984

※当手続きのオンライン申請サービスは、株式会社グラファーが北九州市公式サービスとして運営しています。<br>※本メールは自動送信です。このメールにご返信いただいてもお答えすることができませんのでご了承ください。

株式会社グラファー

ttps://graffer.jp/<br>Copyright © Graffer, Inc.

#### **(4)申請届出の提出**

ア 提出する書類の作成 [操作方法]

URL(<https://ttzk.graffer.jp/city-kitakyushu>)をアドレスバーに入力し、 「北九州市ネットで手続きガイド」を表示する。

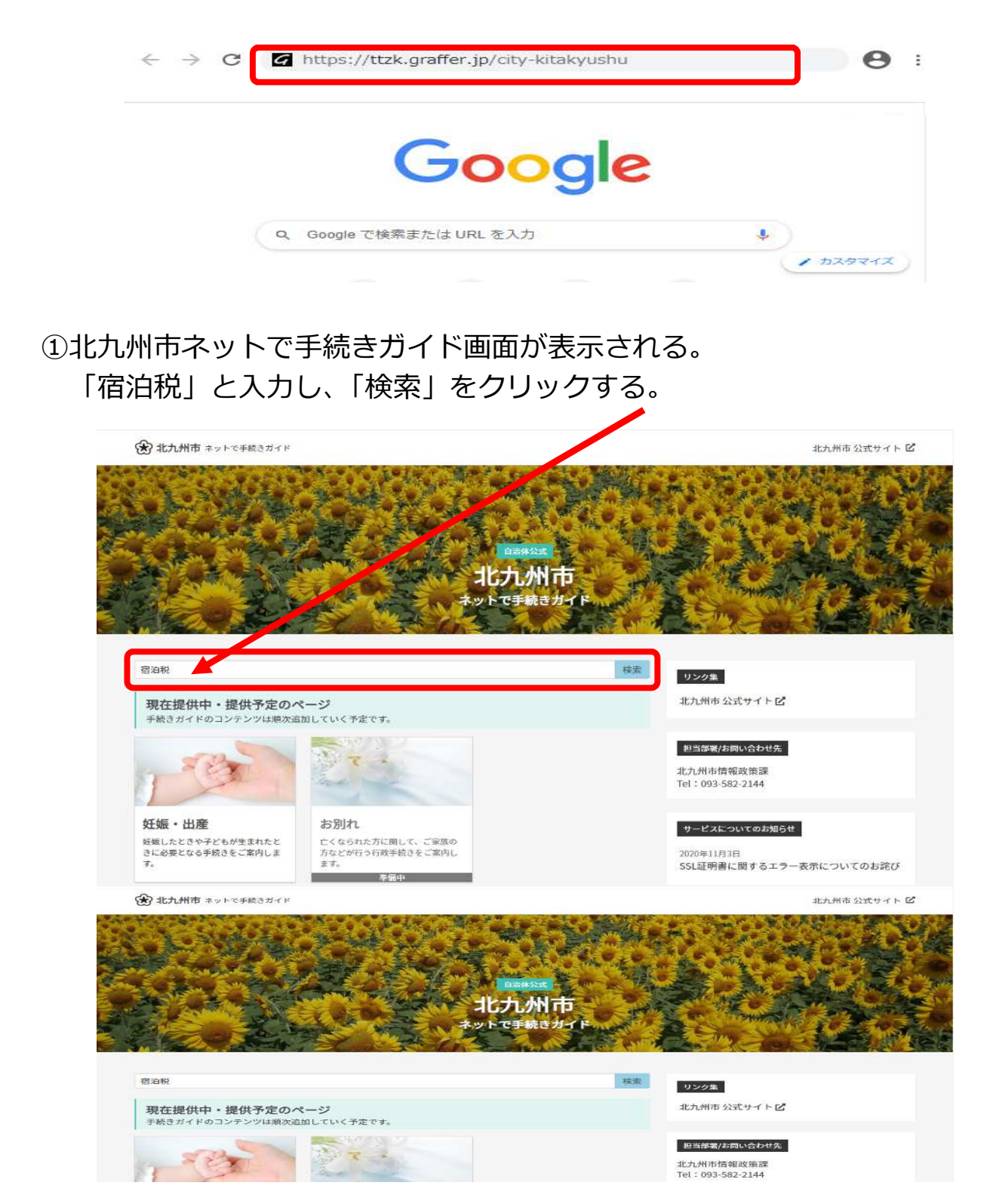

### ②「宿泊税申請届出提出」をクリックする。

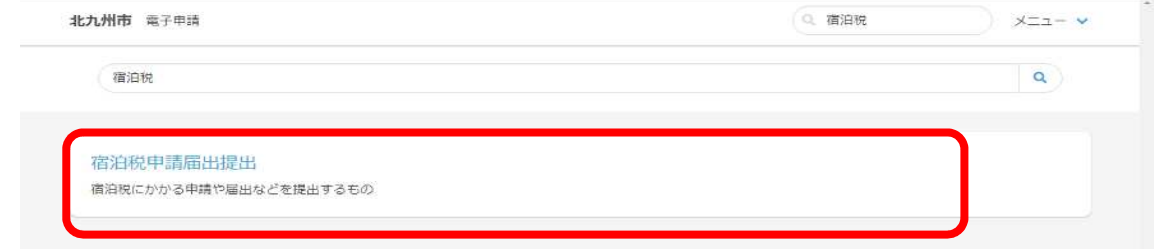

#### ③提出しようとする様式を選択し該当をクリックする。

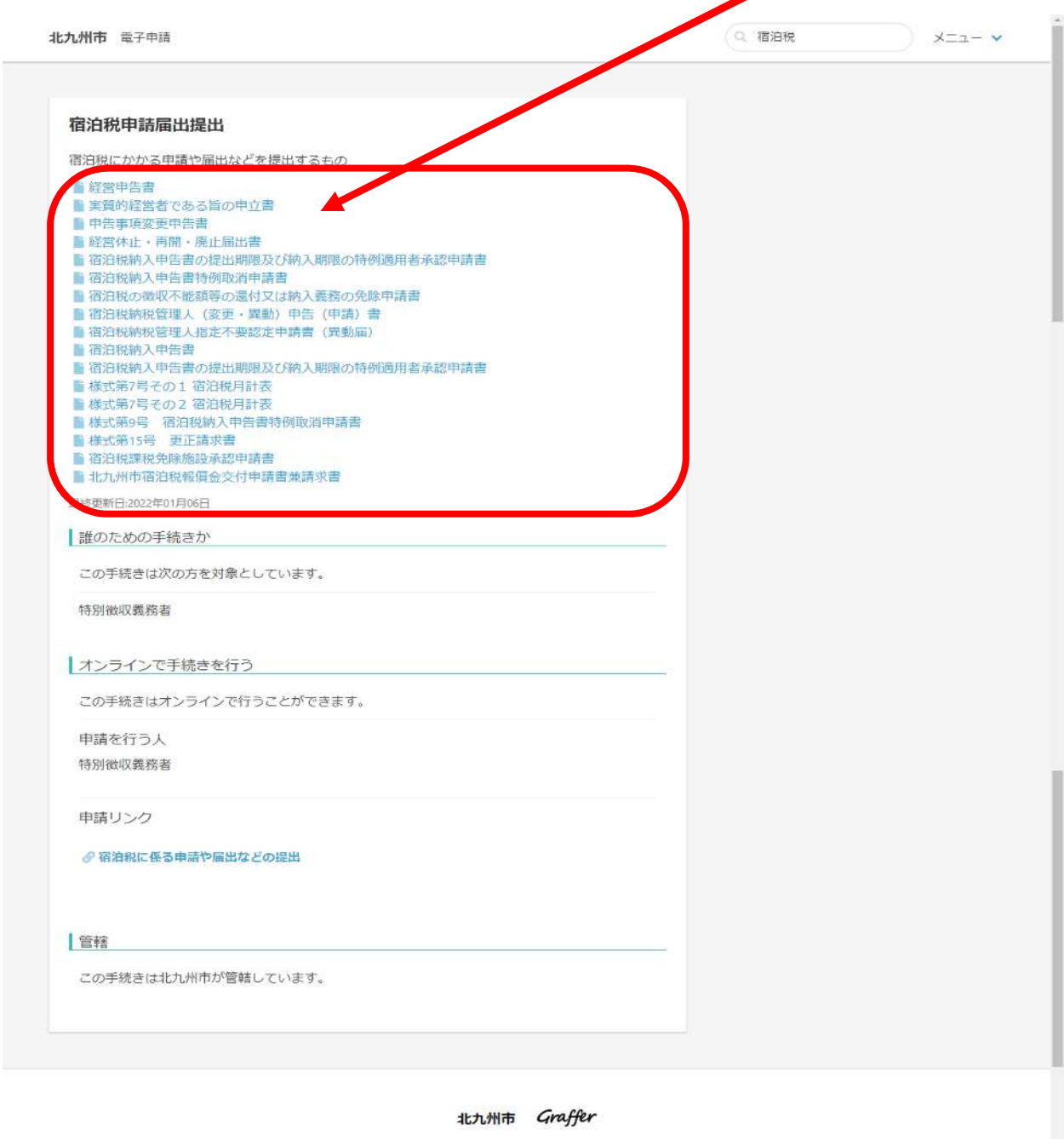

北九州市公式ページとして株式会社グラファーが運営しています。

**DAUDEO**<sup>mes</sup>

④該当様式が開くため、必要事項を入力し、パソコン内等に保存しておく。

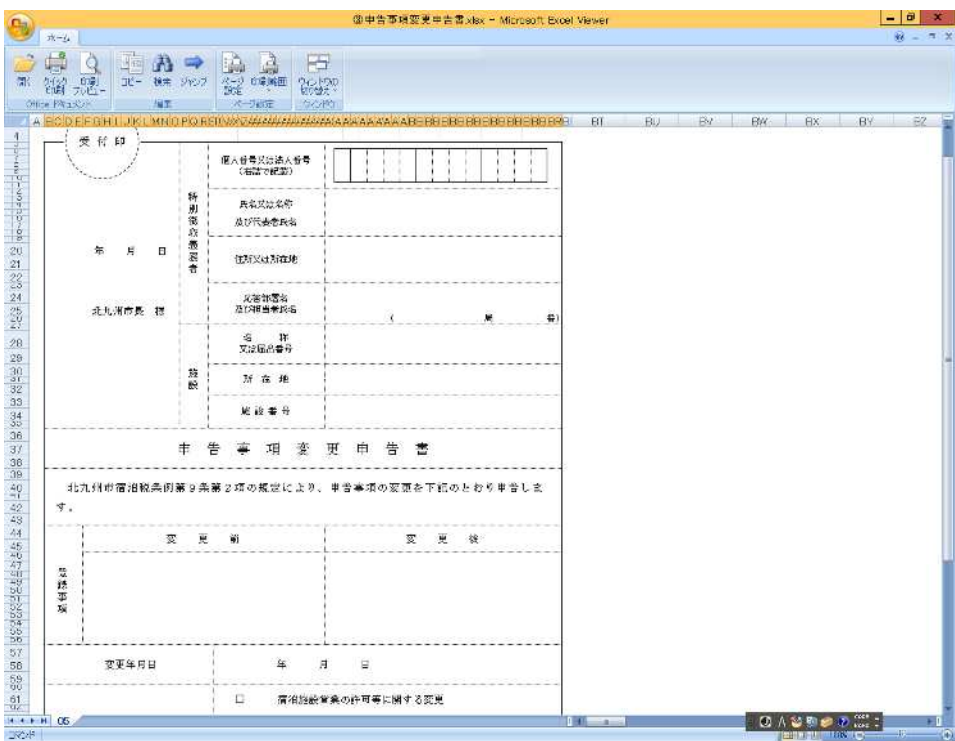

⑤「宿泊税申請届出提出」画面に戻り、「宿泊税に係る申請や届出などの提出」 をクリックする。 $\overline{I}$ 

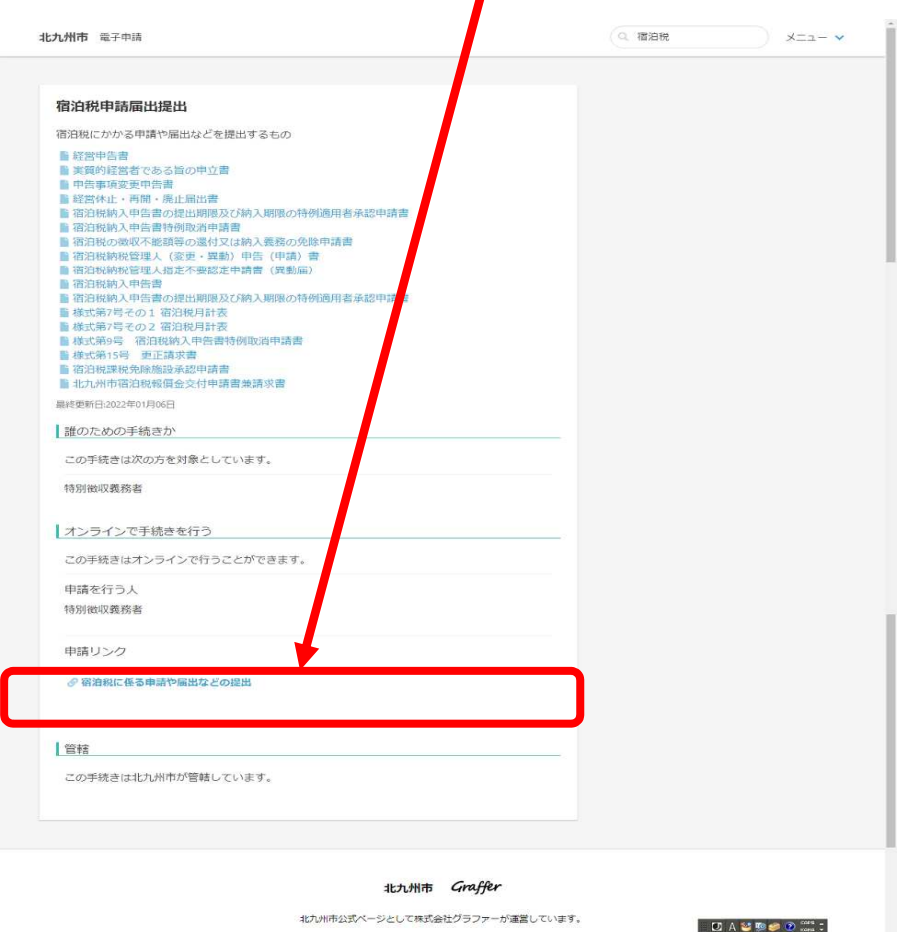

34

⑥「宿泊税に係る申請や届出などの提出」画面が表示される。

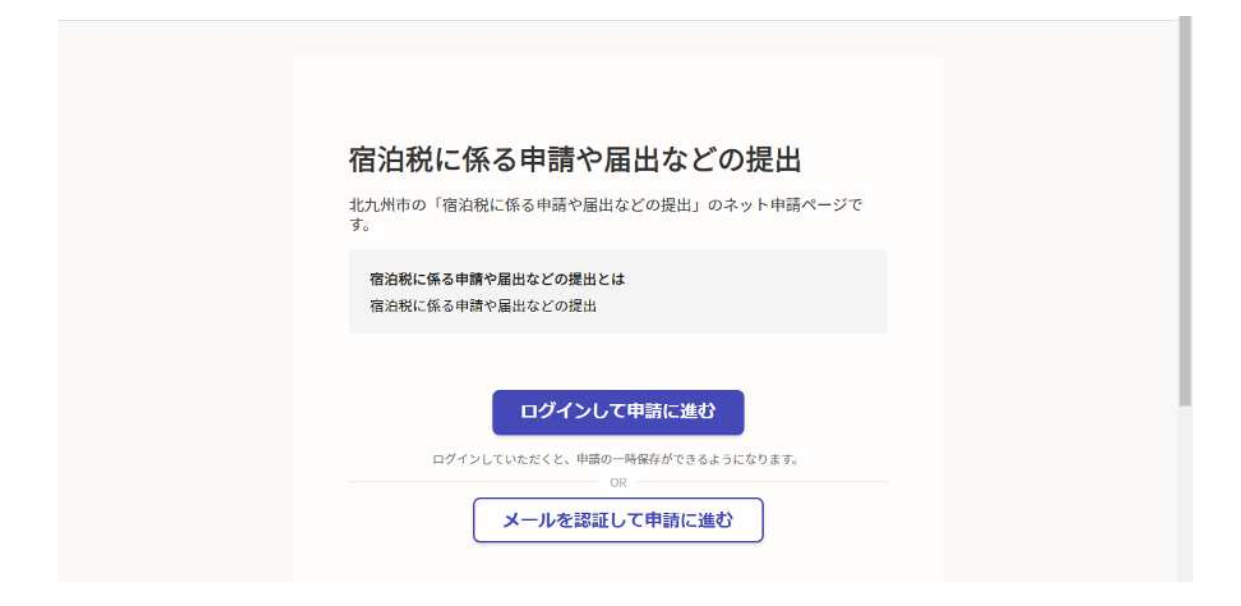

⑦「ログインして申請に進む」をクリックする。

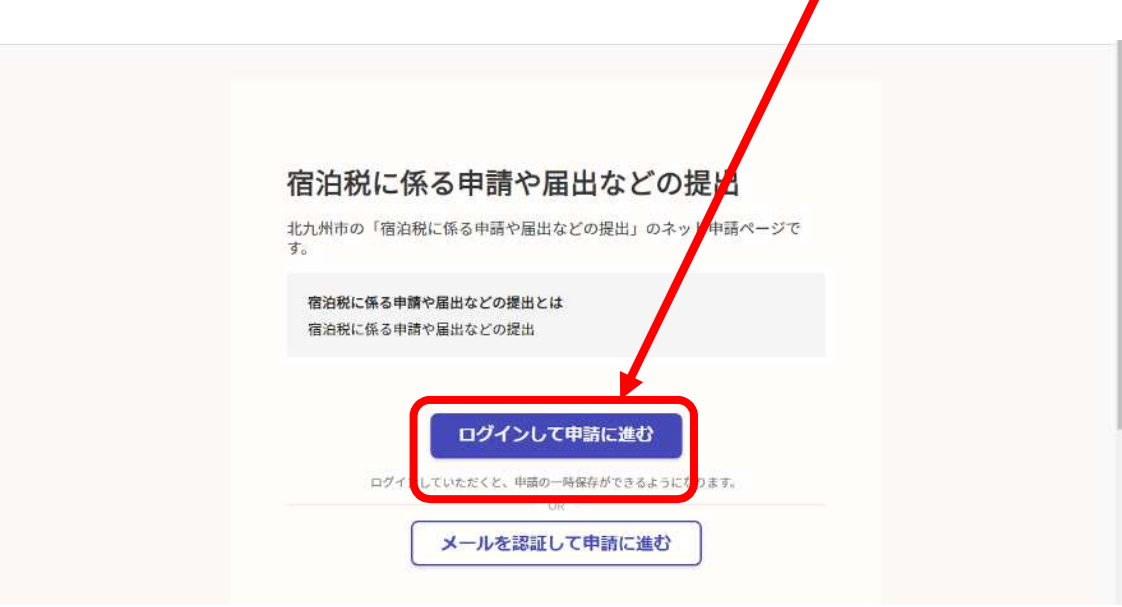

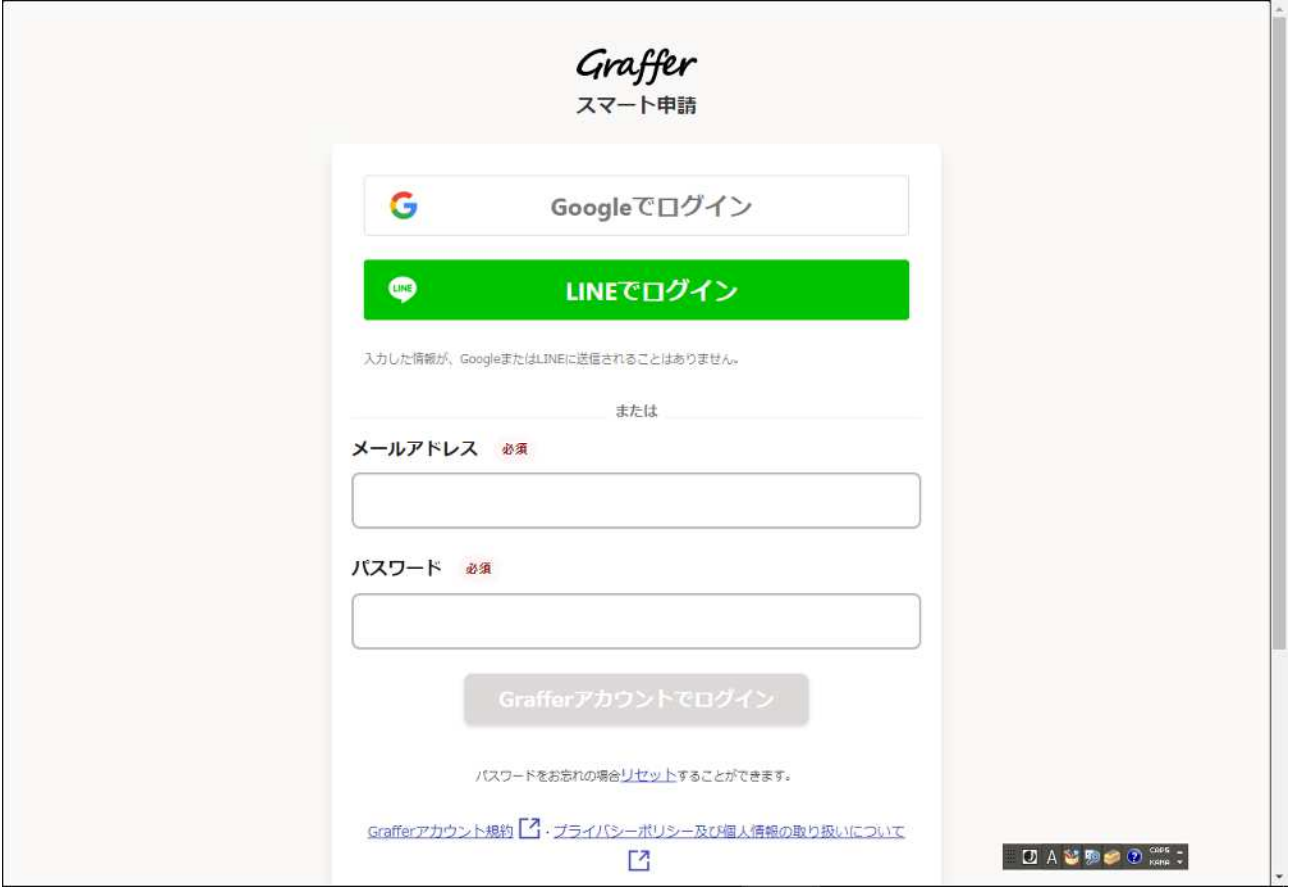

⑨Graffer アカウントでログインする場合、メールアドレス、パスワードを入 力し、「Graffer アカウントでログイン」をクリックする。

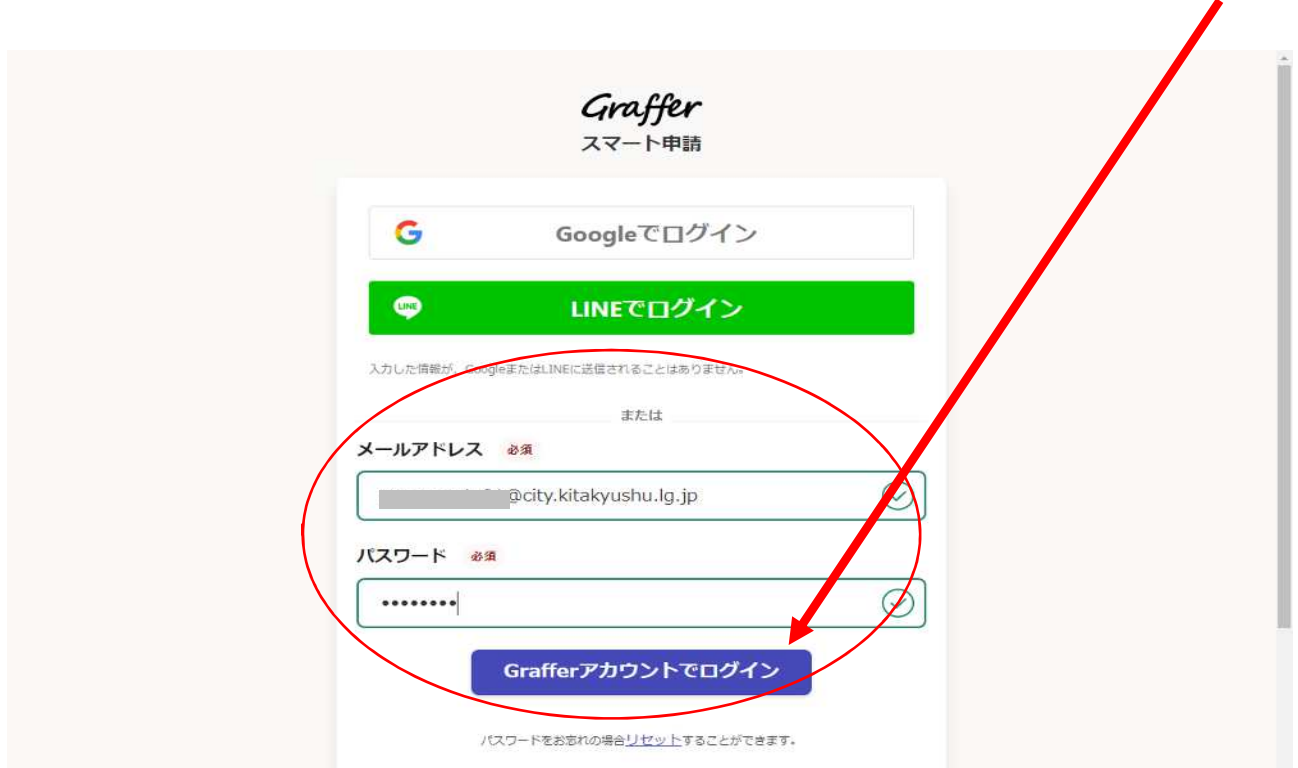

⑩「宿泊税に係る申請や届出などの提出」画面が表示される。

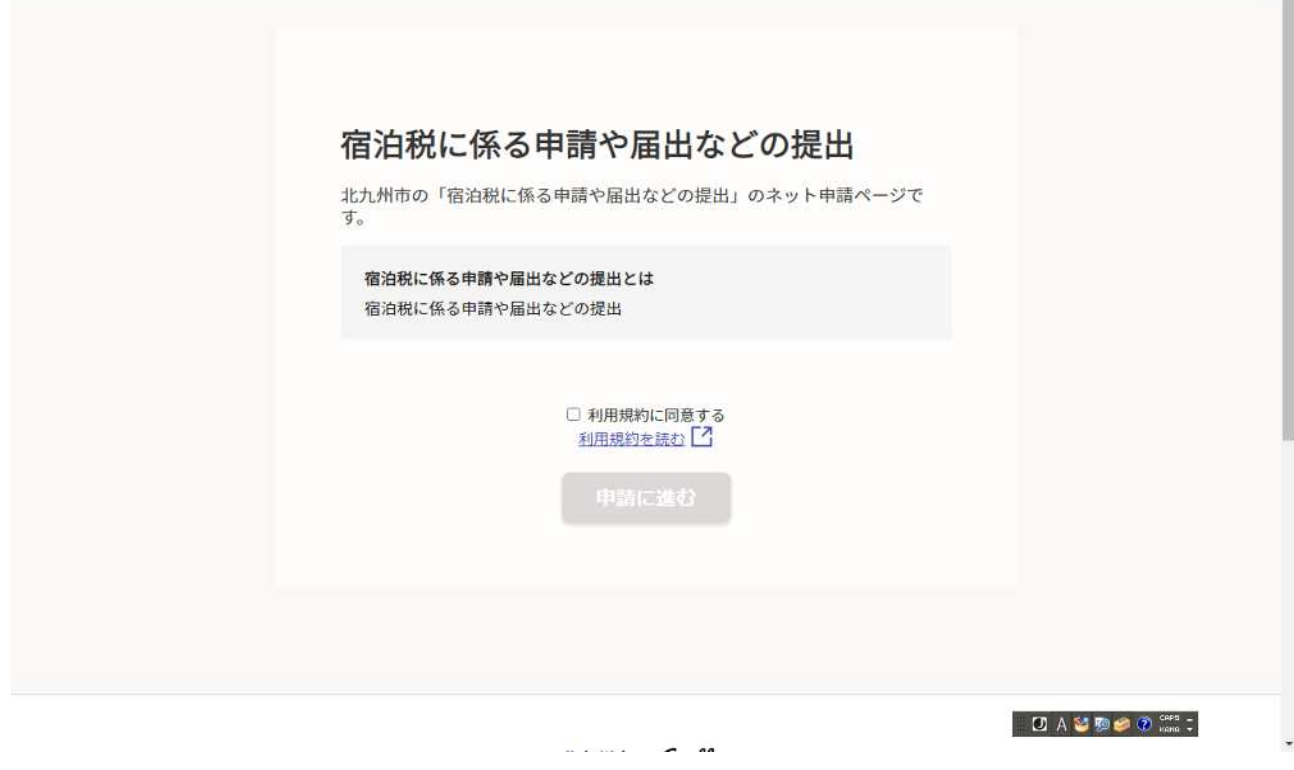

⑪利用規約に同意するにチェックを入れる。

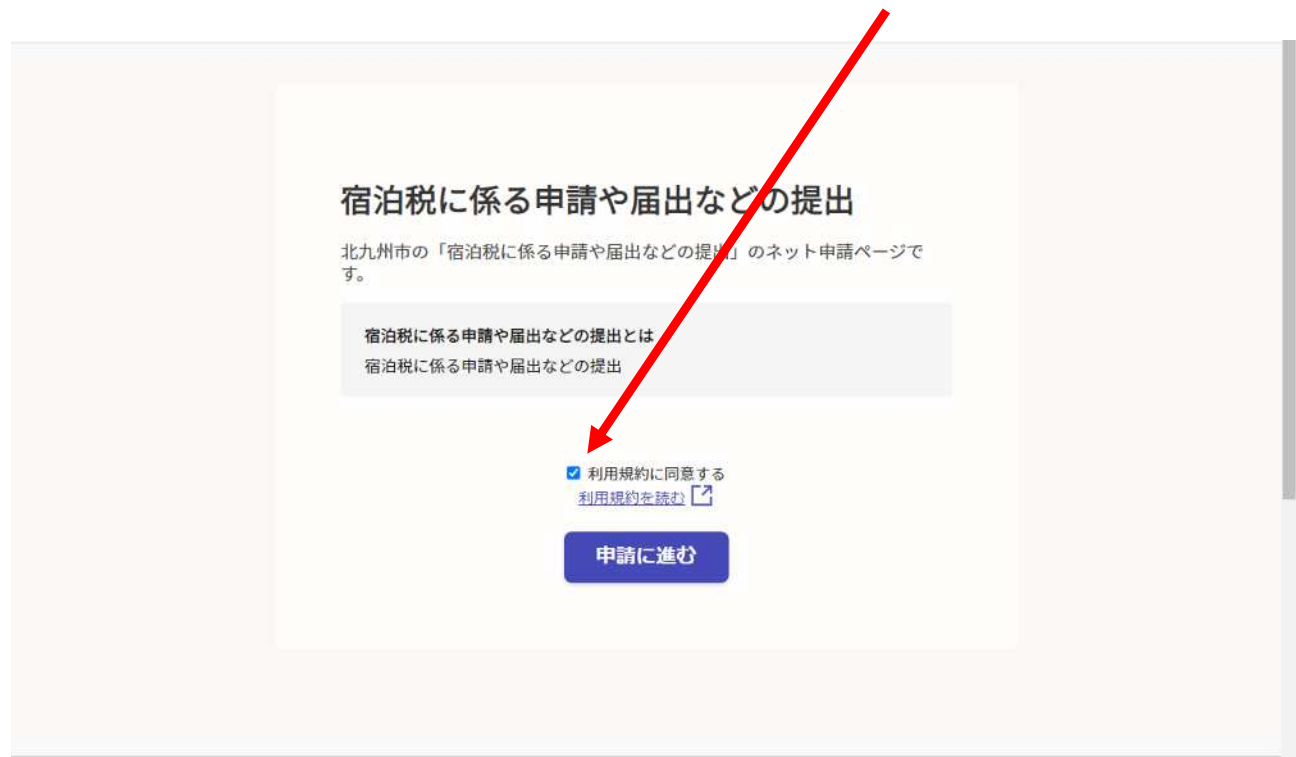

イ 申請者の情報入力 「申請者の情報」画面が表示される。

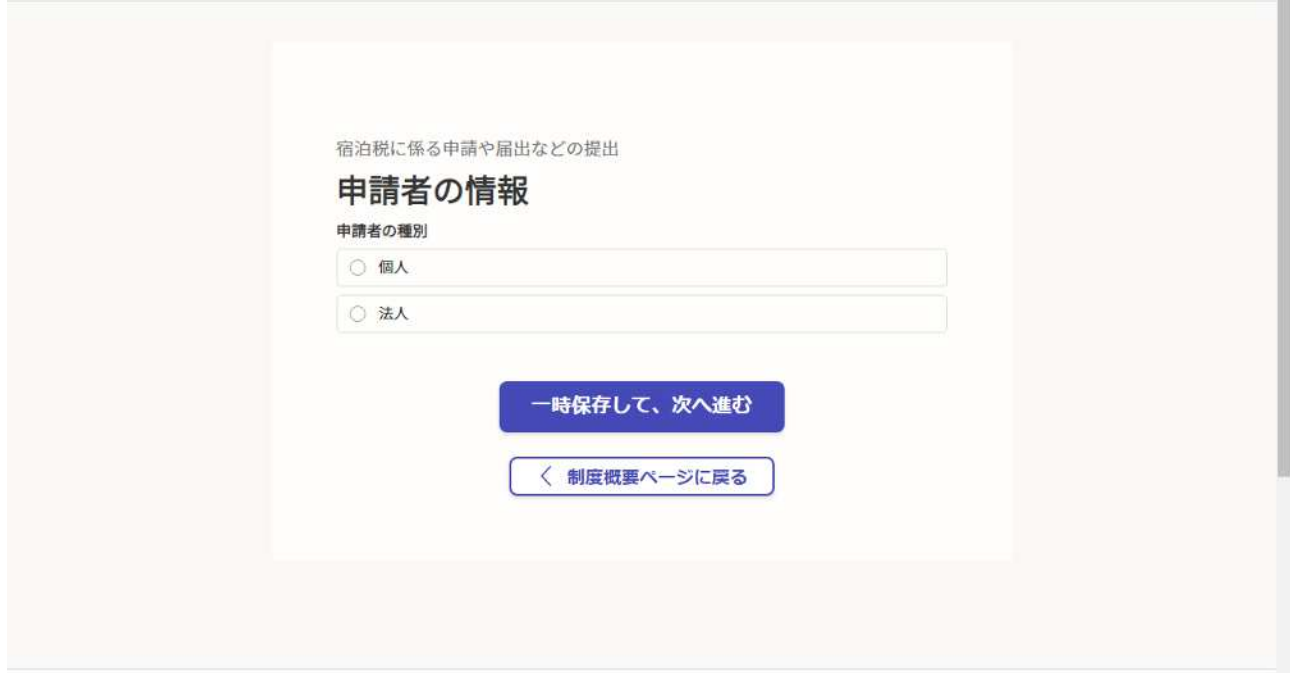

## 法人の場合の画面

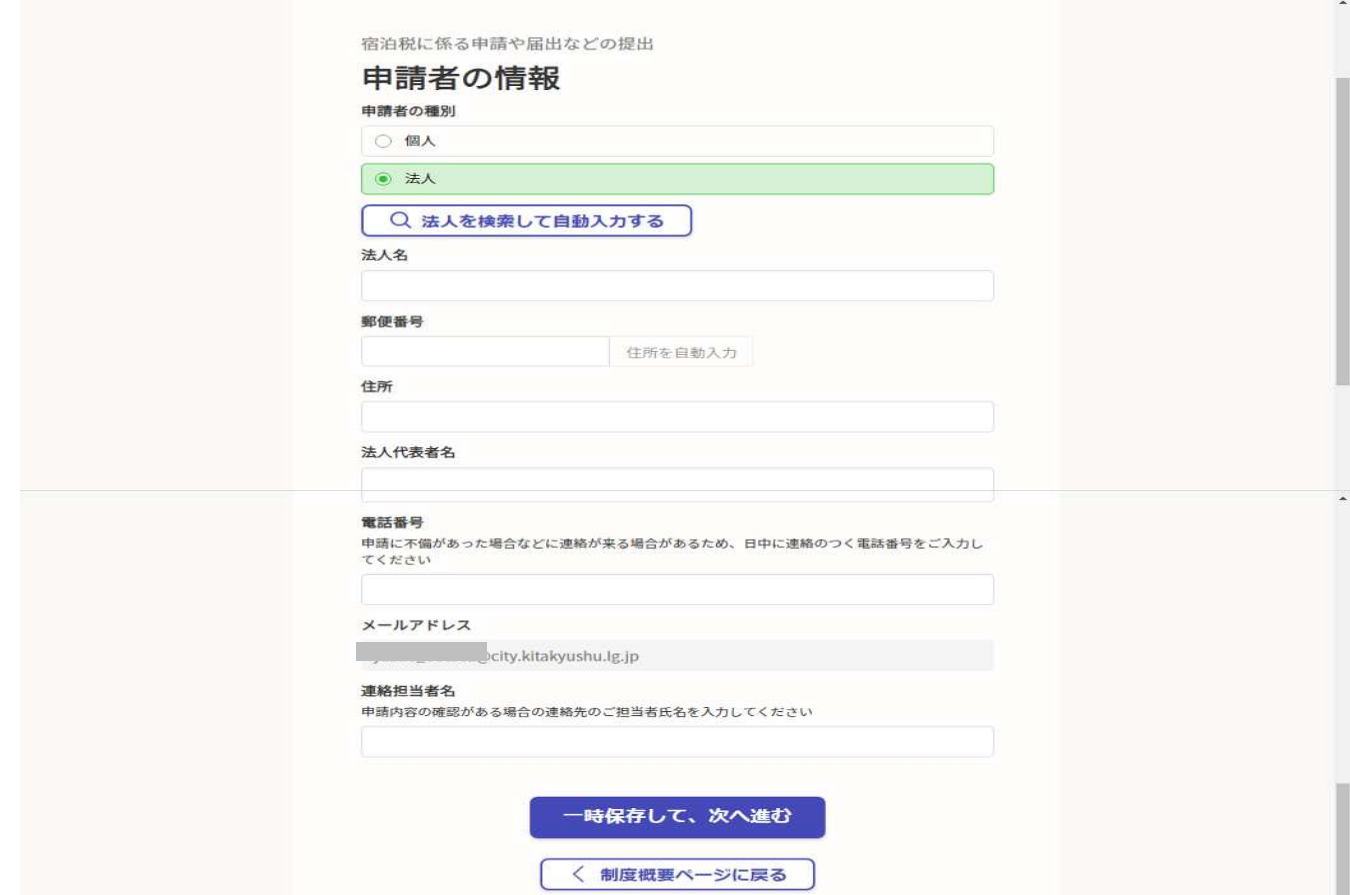

#### ※必須入力項目

#### ◇法人の場合

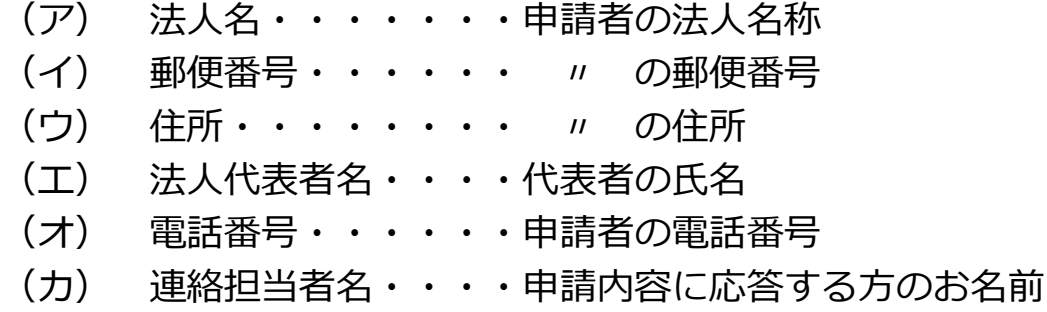

### 個人の場合の画面

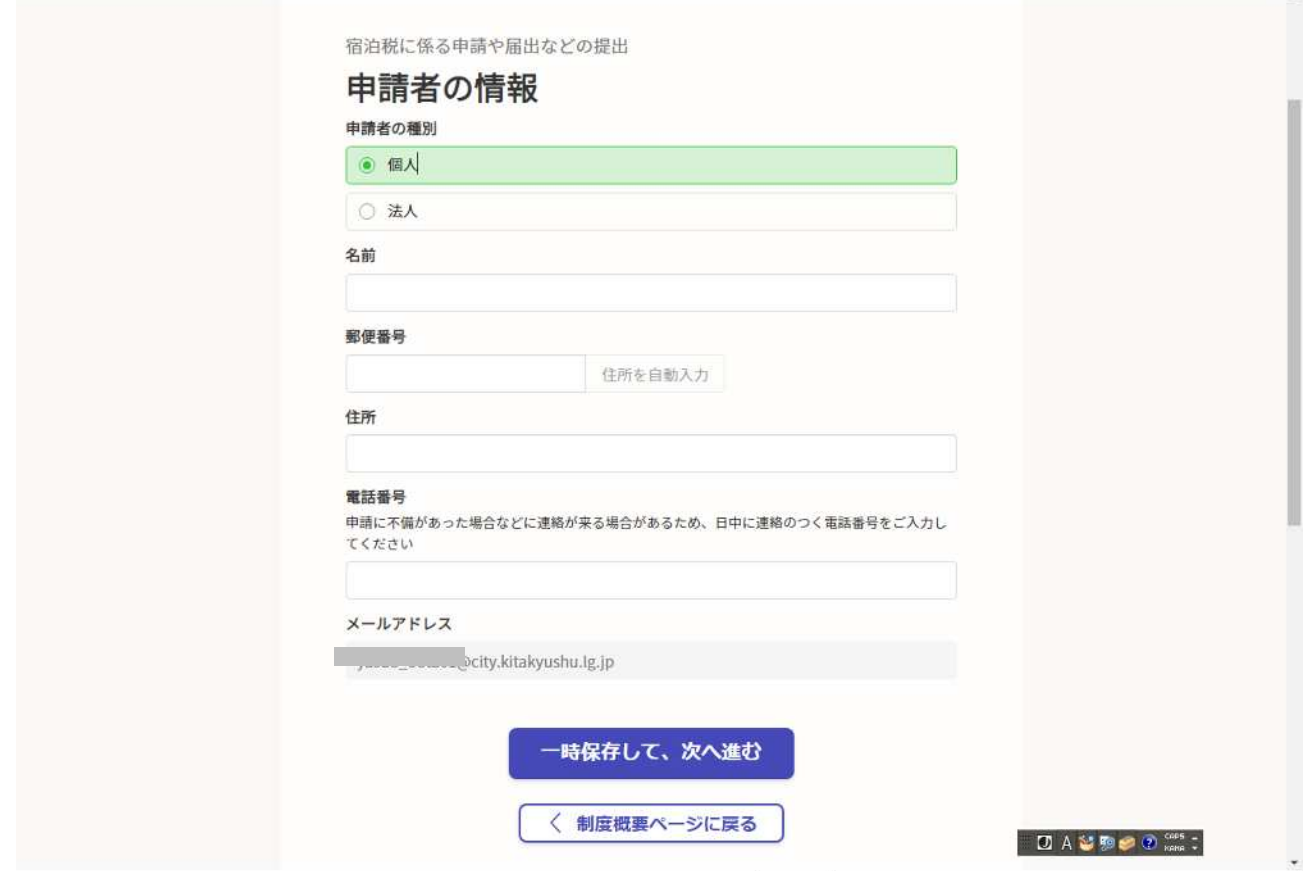

※必須入力項目

◇個人の場合 (ア) 名前・・・・・・・・申請者のお名前 (イ) 郵便番号・・・・・・ 〃 の郵便番号 (ウ) 住所・・・・・・・・ 〃 の住所 (エ) 電話番号・・・・・・申請者の電話番号

#### [法人の場合の操作方法]

種別に法人を選択すると、「法人を検索して自動入力する」という表示が出 るため、これをクリックし、法人番号を入力、検索ボタンを押下、該当の法人 名を選択する。その後、法人名等の項目が自動表示される。

なお、当該検索を使用せずに法人名を直接入力することも可能。

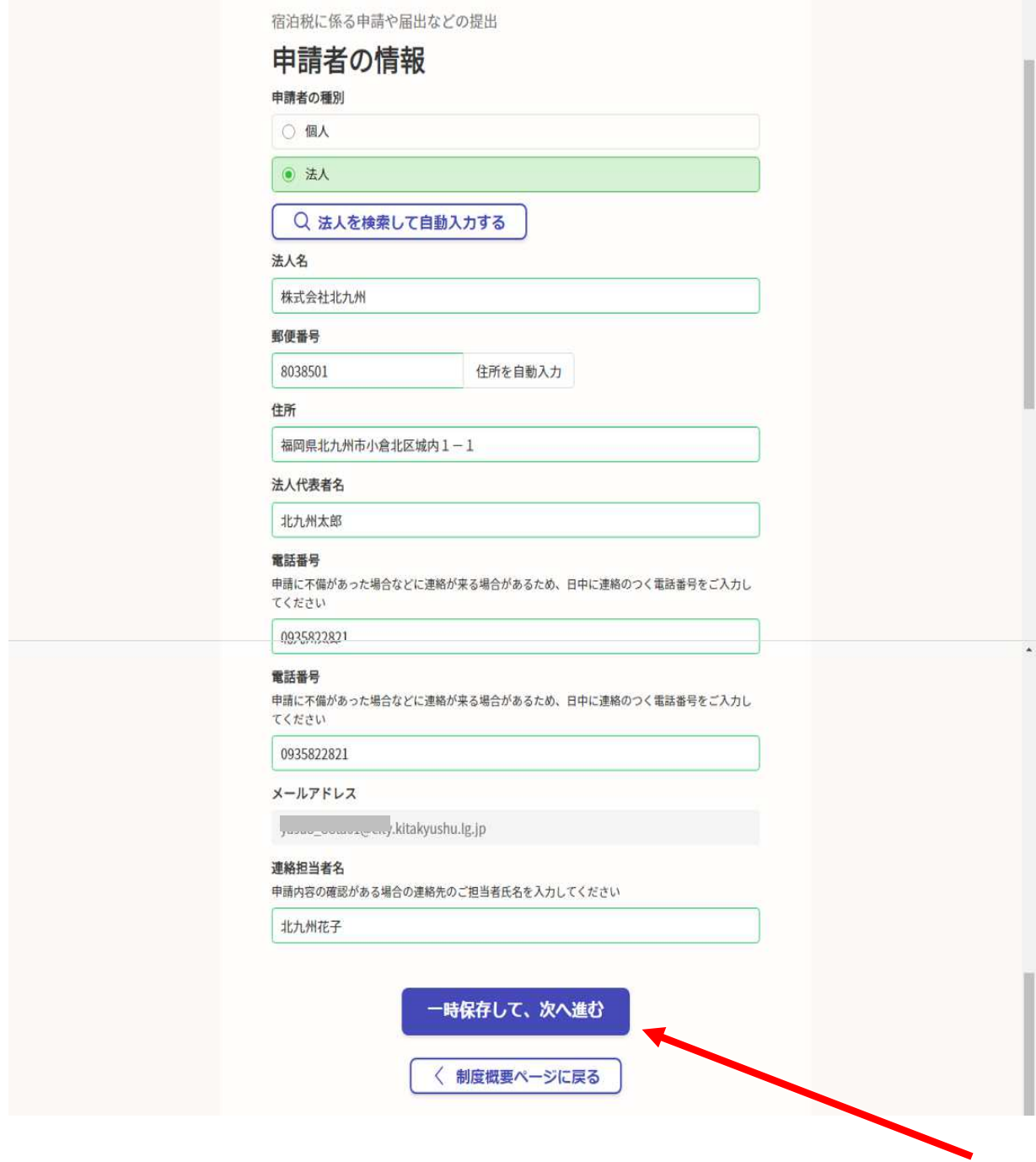

必須項目を入力し、「一時保存して、次へ進む」をクリックする。

[個人の場合の操作方法]

必須項目を入力し、「一時保存して、次へ進む」をクリックする。

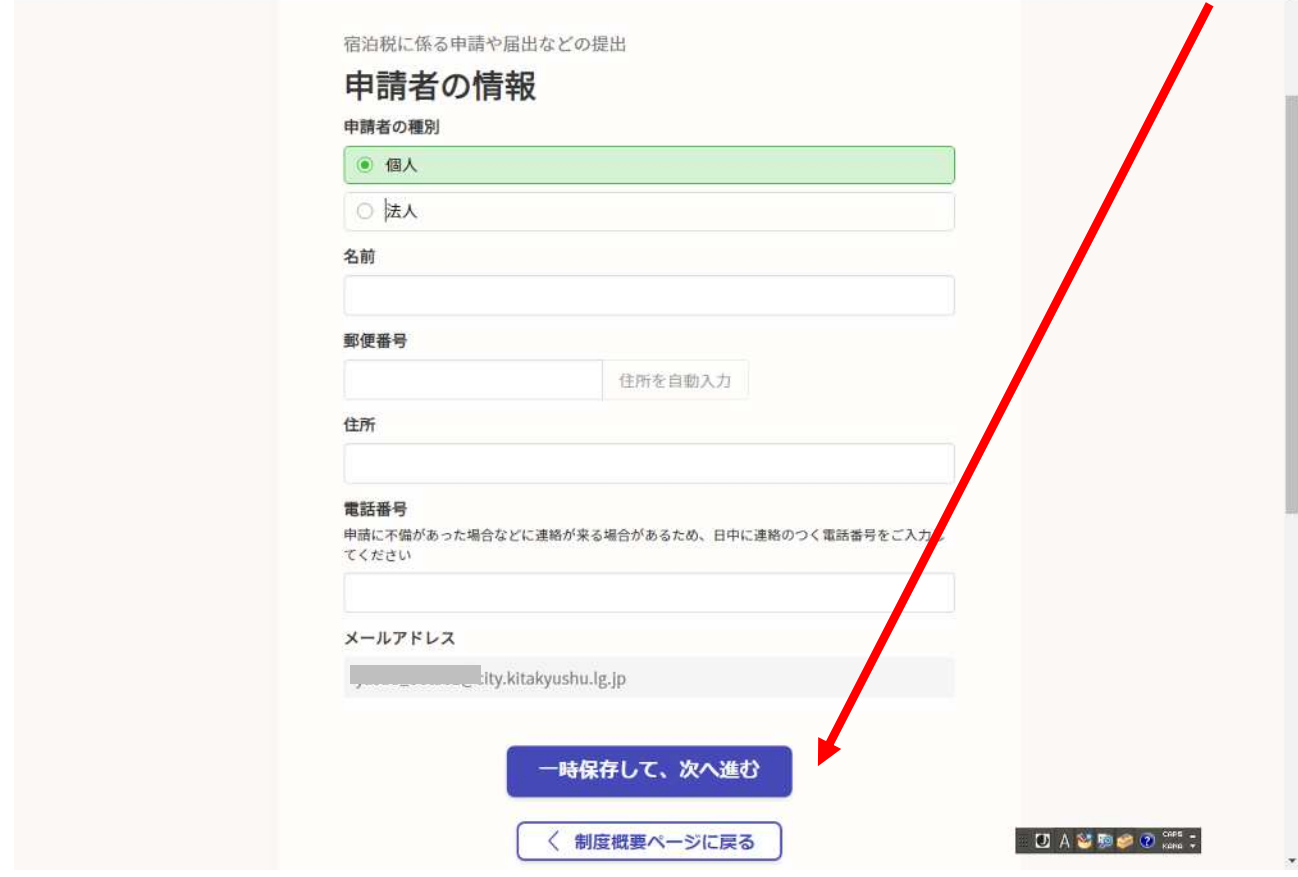

ウ 回答内容の入力 「回答内容の入力」画面が表示される。

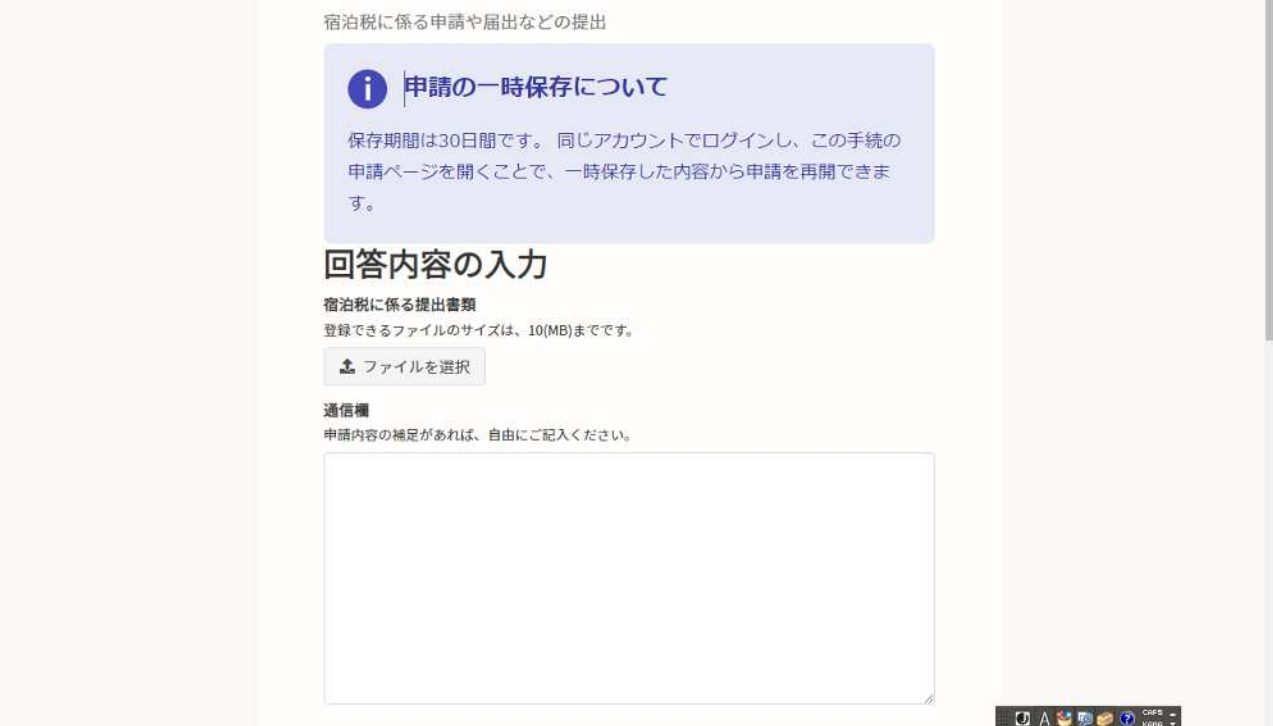

#### 「ファイルを選択」をクリックする。

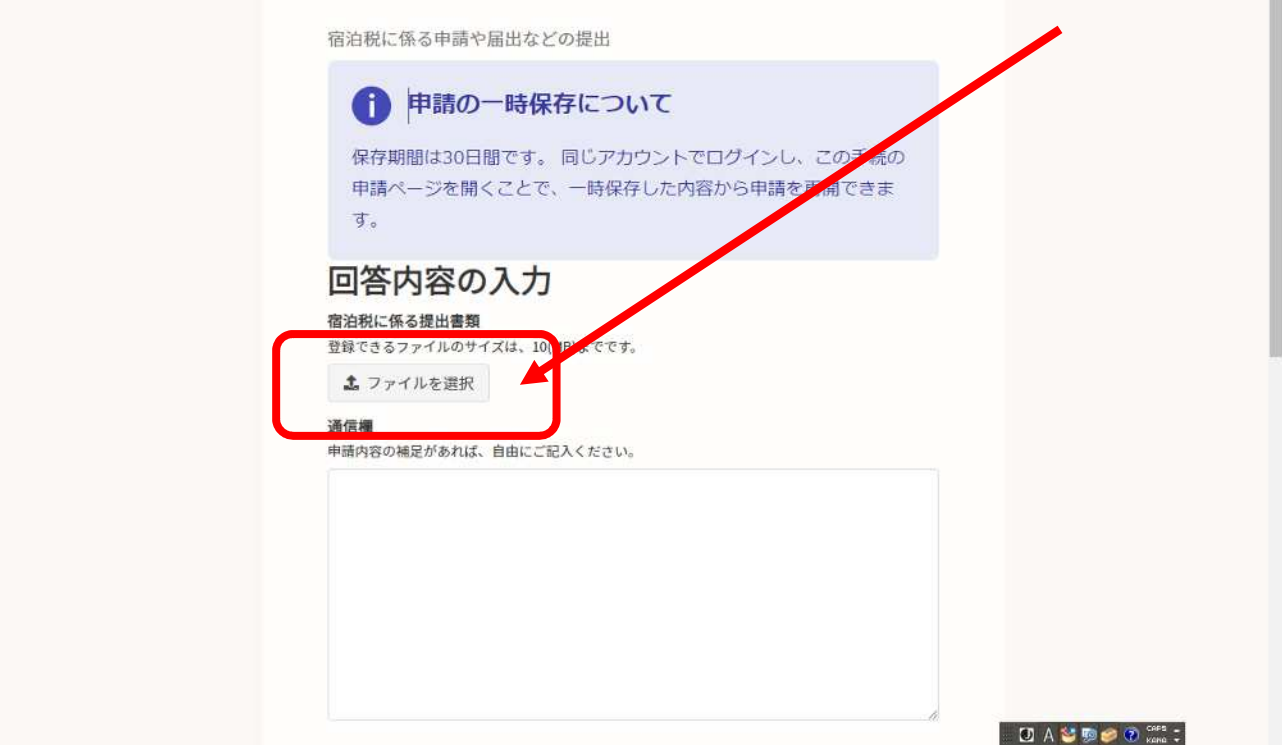

## 提出しようとする様式を選択し開くを押下する。

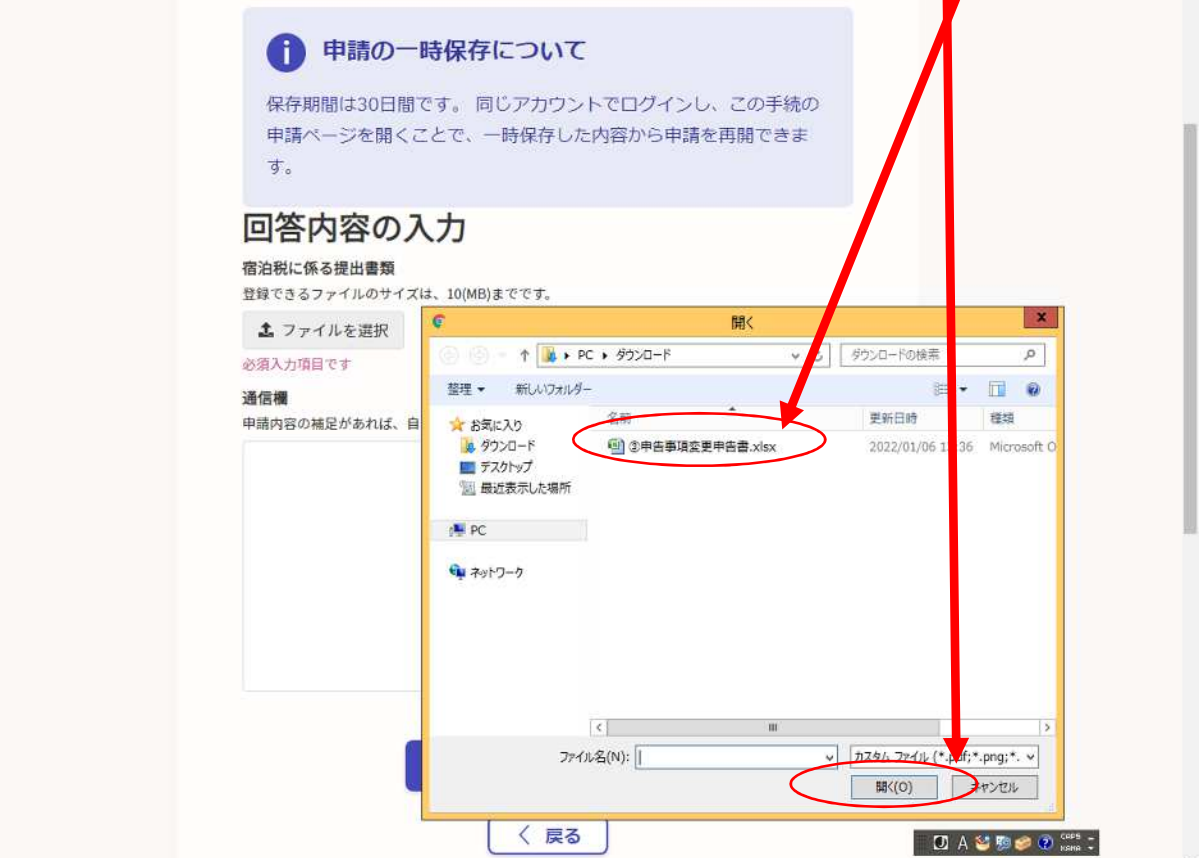

通信欄にメッセージを入力します(例:申告事項変更申告書の提出)

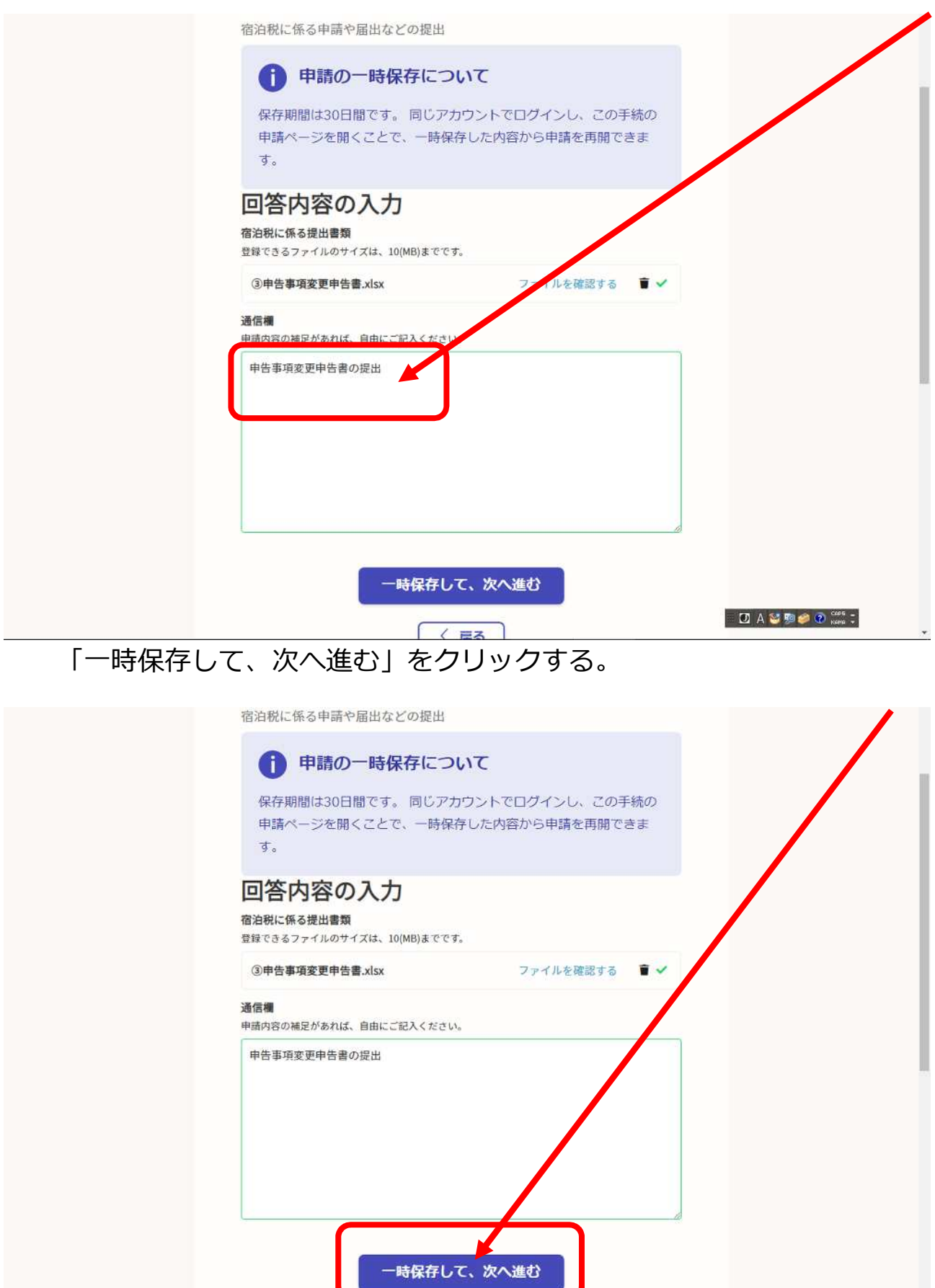

### エ 申請内容の確認

「申請内容の確認」画面が表示される。

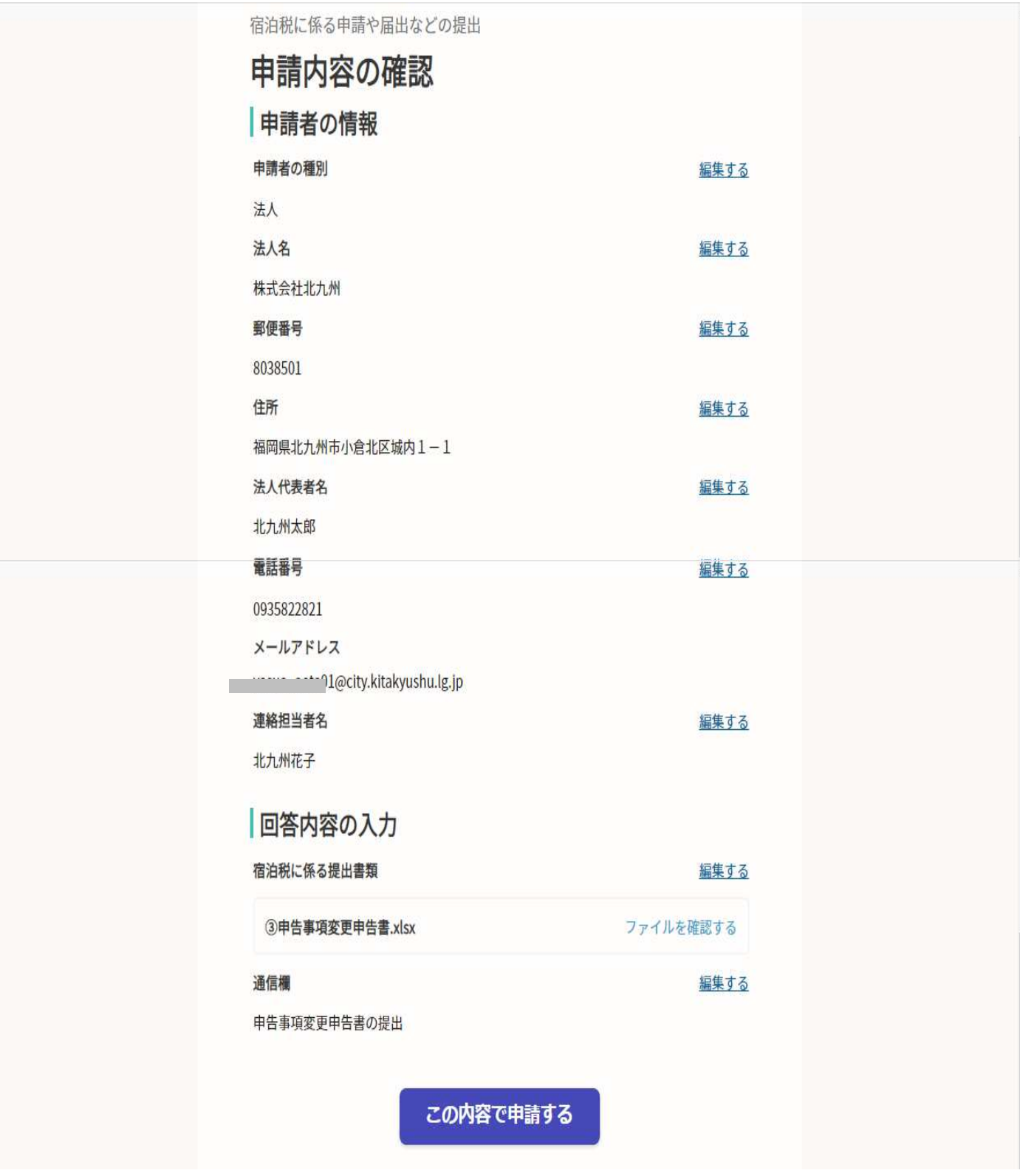

#### オ 申請届出の提出

 確認後、問題なければ、「この内容で申請する」をクリックする。 ※修正が必要な場合、「編集する」をクリックし、内容を訂正する。

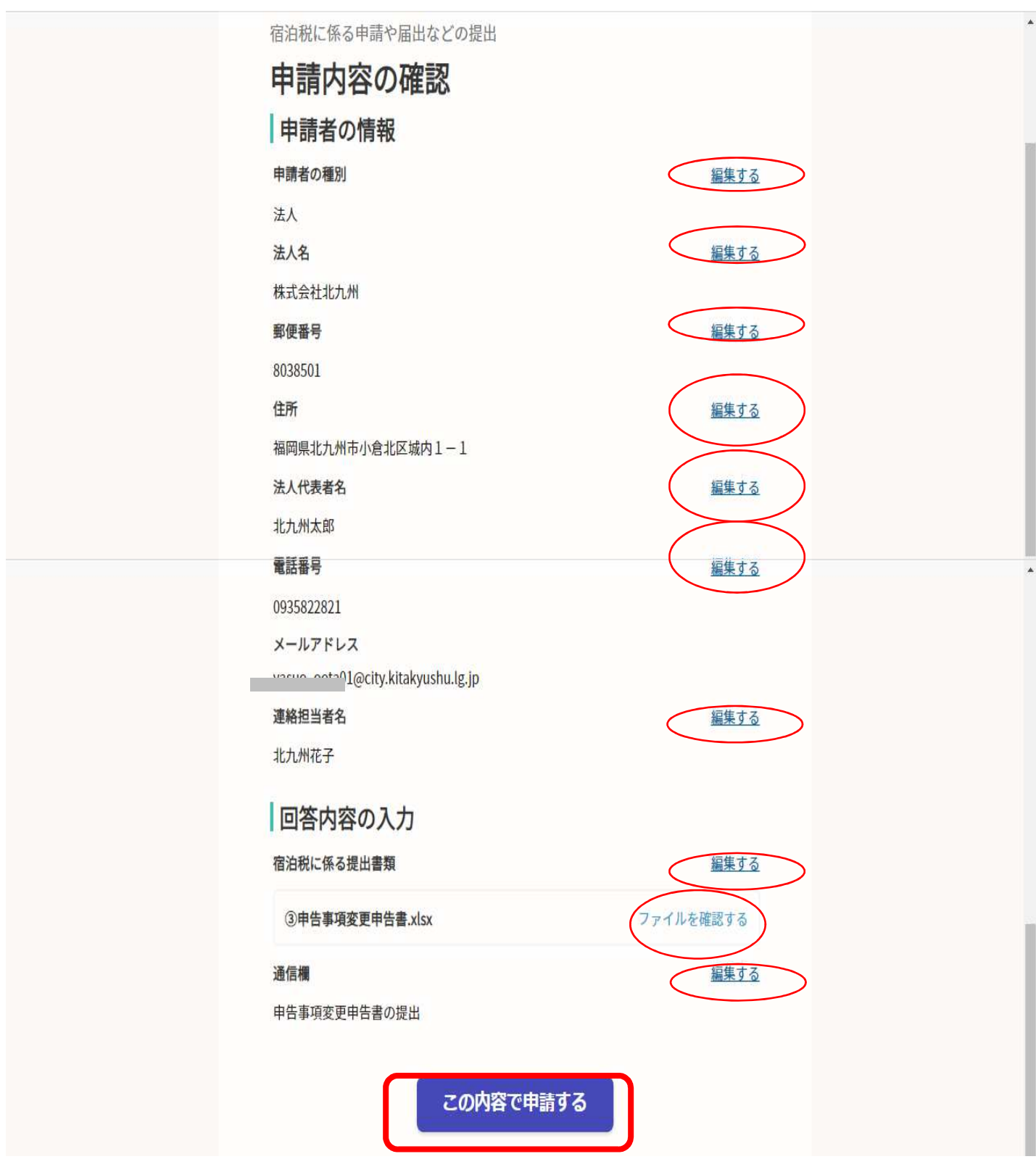

#### 提出が完了し、次の画面が表示される。

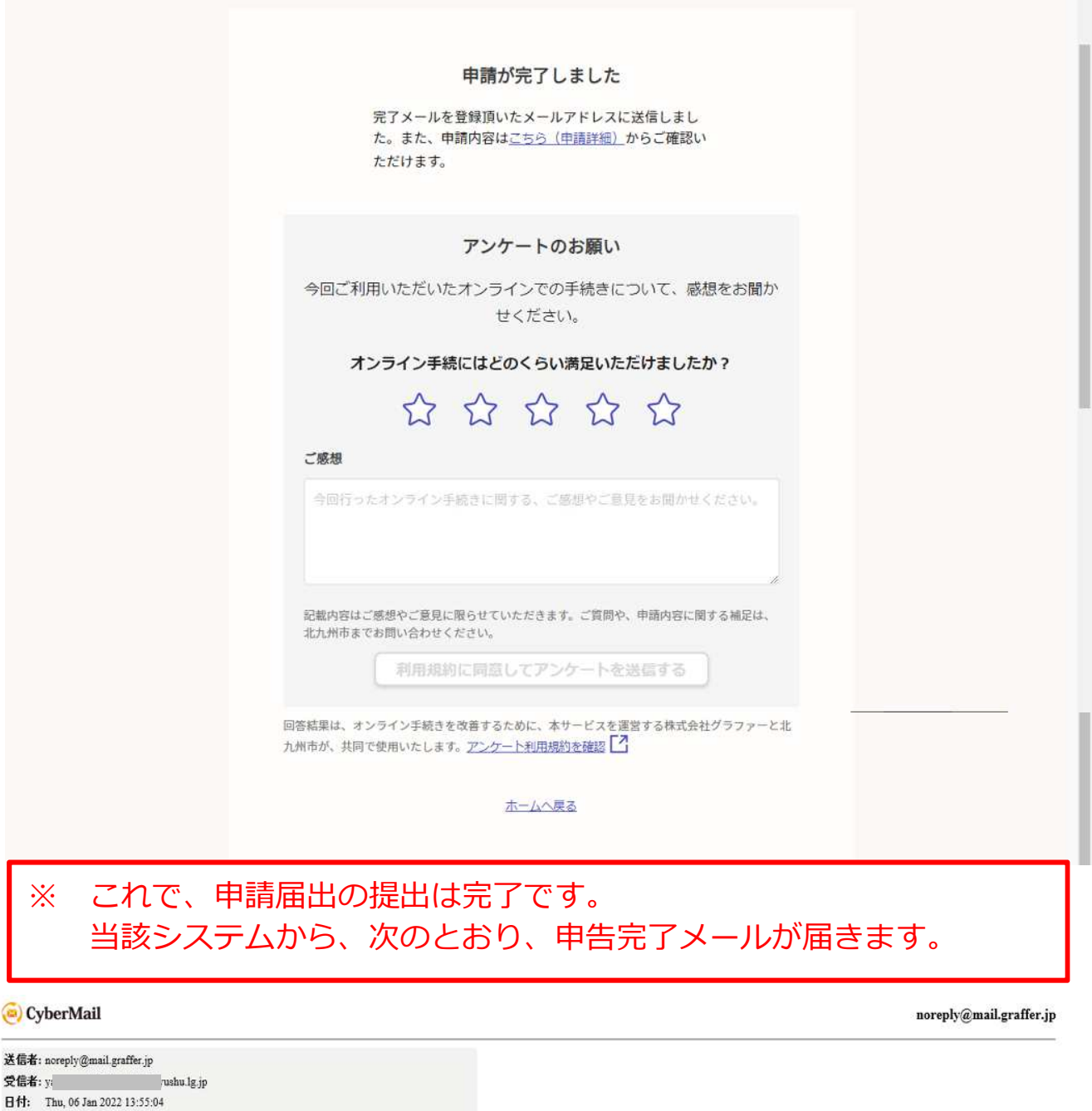

**State Controller** 

。<br>#名: 北九州市 宿泊税に係る申請や届出などの提出 申請受け付<br>けのお知らせ

...........

「北九州市 宿泊税に係る申請や届出などの提出」の申請を受け付けいたしました。申請内容を確認後、順次処理を行いますので、今しばらくお待ちください。

■ 申請の種類<br>北九州市 宿泊税に係る申請や届出などの提出

#### ■ 申請日時<br>2022-01-06 13:55:03

申請の詳細は、以下のURLからご確認いただけます。<br>ttps://sandbox-ttzk.graffer.jp/smart-apply/applications/4586050433249267165

# ※ 本メールは送信専用アドレスからお送りしています。ご返信いただいても受信できかねます。<br>※ 本オンライン申請サービスは、株式会社グラファーが北九州市公式サービスとして運営しています。<br>※ ご不明点やご質問は、北九州市で受け付けています。北九州市まで直接お問い合わせください。

▼ 送信者に関する情報<br>株式会社グラファー<br>Copyright ® Graffer, Inc.

#### 北九州市での受付が終了した場合、次のメールが届きます。

送信者: noreply@mail.graffer.jp 日付: Wed, 26 Jan 2022 09:10:30

----<br>作8. 北九州市 宿泊税に係る申請や届出などの提出 処理完了の<br>お知らせ

\_\_\_\_\_\_\_\_\_\_\_\_\_\_\_\_\_\_\_\_\_\_\_\_\_\_\_ ................. 

「北九州市 宿泊税に係る申請や届出などの提出」の処理が完了いたしました。

■ 申請の種類<br>北九州市 宿泊税に係る申請や届出などの提出

■ 申請日時<br>2022-01-06 13:55:03

申請の詳細は、以下のURLからご確認いただけます。<br>ttps://sandbox-ttzk.graffer.jp/smart-apply/applications/4586050433249267185

※ 本メールは送信専用アドレスからお送りしています。ご返信いただいても受信できかねます。<br>※ 本オンライン申請サービスは、株式会社グラファーが北九州市公式サービスとして運営しています。<br>※ ご不明点やご質問は、北九州市で受け付けています。北九州市まで直接お問い合わせください。

▼ 送信者に関する情報<br>株式会社グラファー<br>Copyright © Graffer, Inc.

#### **5 Q&A**

- 01 宿泊税に係る電子申告を利用する際、事前手続きは必要ですか? (以前、北九州市に「宿泊税電子申告利用申請書」を提出しました)
- A 不要です。ただし、アカウント登録が必要です。 アカウントは、Google、LINE、Graffer が使用可能です。
- Q2 宿泊税に係る電子申告を利用する際、事前にブラウザの設定が必要 ですか?

(以前、北九州市からブラウザ設定が必要であると聞きました)

- A 不要です。
- Q3 宿泊税に係る電子申告に関して電子署名は必要ですか?
- A 不要です。ただし、アカウント登録が必要です。
- Q4 施設を二つ以上経営している場合、複数アカウントの登録が必要で すか?
- A 不要です。1つのアカウントから宿泊施設ごと (施設番号ごと)に 宿泊税の申告をしてください。
- Q5 施設を二つ以上経営している場合、Graffer アカウント登録の際、 複数の施設名称を登録する必要はありますか?
- A 不要です。登録時に必要となる必須項目について、法人の場合、① 姓=法人名(特別徴収義務者の名称)②名=任意文字(入力必須であ るものの、スペースを入力しても問題ありません)、③メールアドレ ス、4)パスワードです。また、個人の場合、①姓 = 個人の姓(特別徴 収義務者の姓)②名=個人の名(特別徴収義務者の名)、③メールア ドレス、④パスワードです。
- Q6 Graffer アカウントのパスワードを忘れてしまった場合、どうすれ ば良いですか。
- A パスワード変更方法について、次のとおり操作をしてください。

### 「パスワードをお忘れですか?」をクリックする。

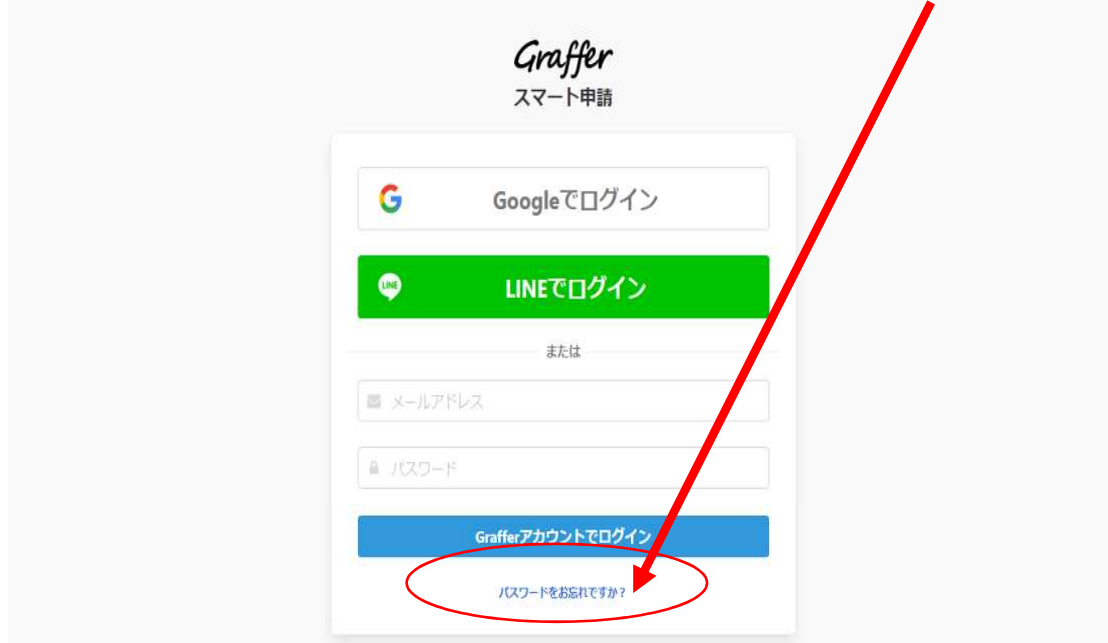

## 次の画面が表示される。

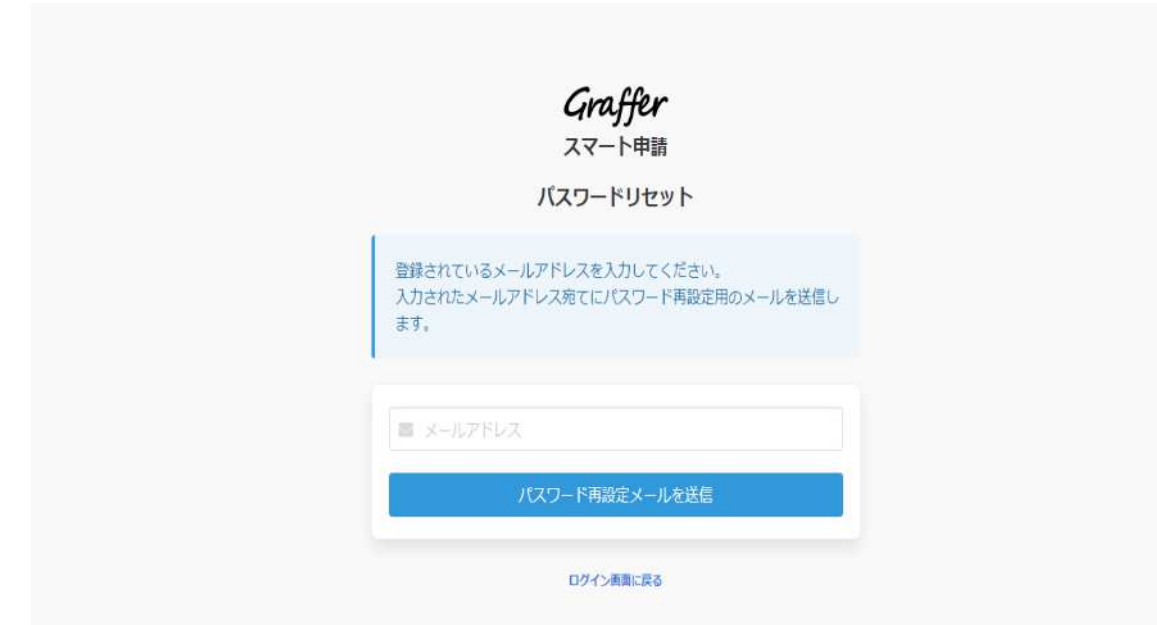

Graffer アカウントに登録したメールアドレスを入力し、「パスワード 再設定メールを送信」をクリックする。

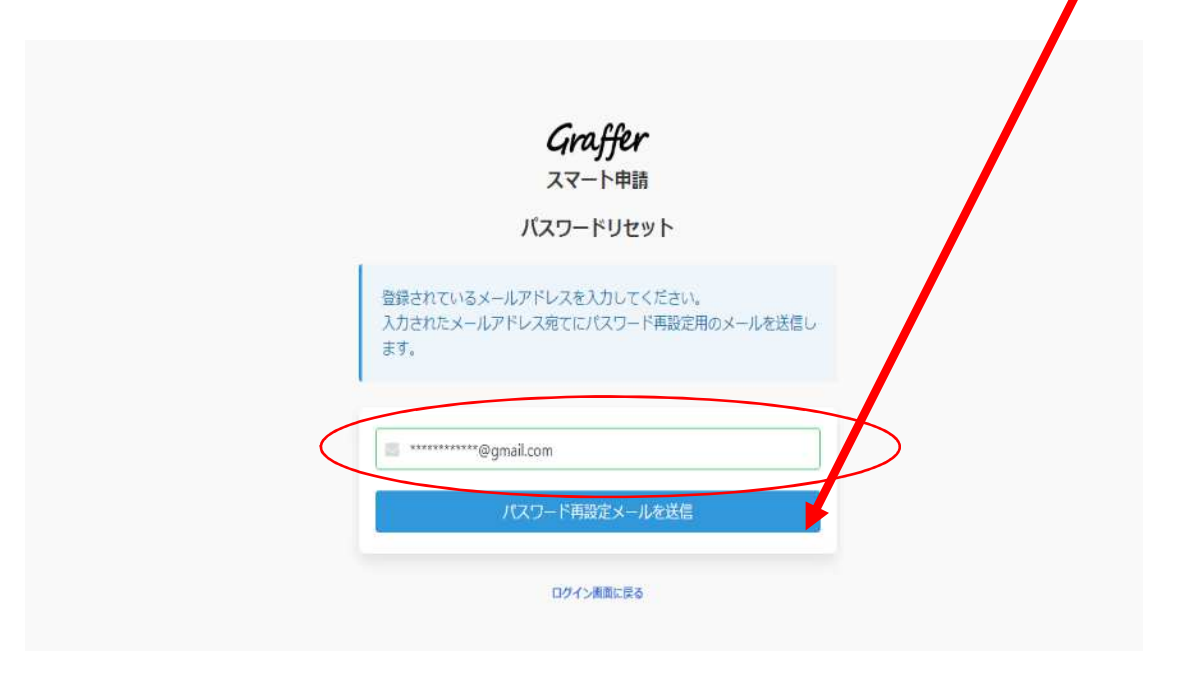

 次のメッセージが表示され、入力したメールアドレスにパスワード再 設定メールが送信される。

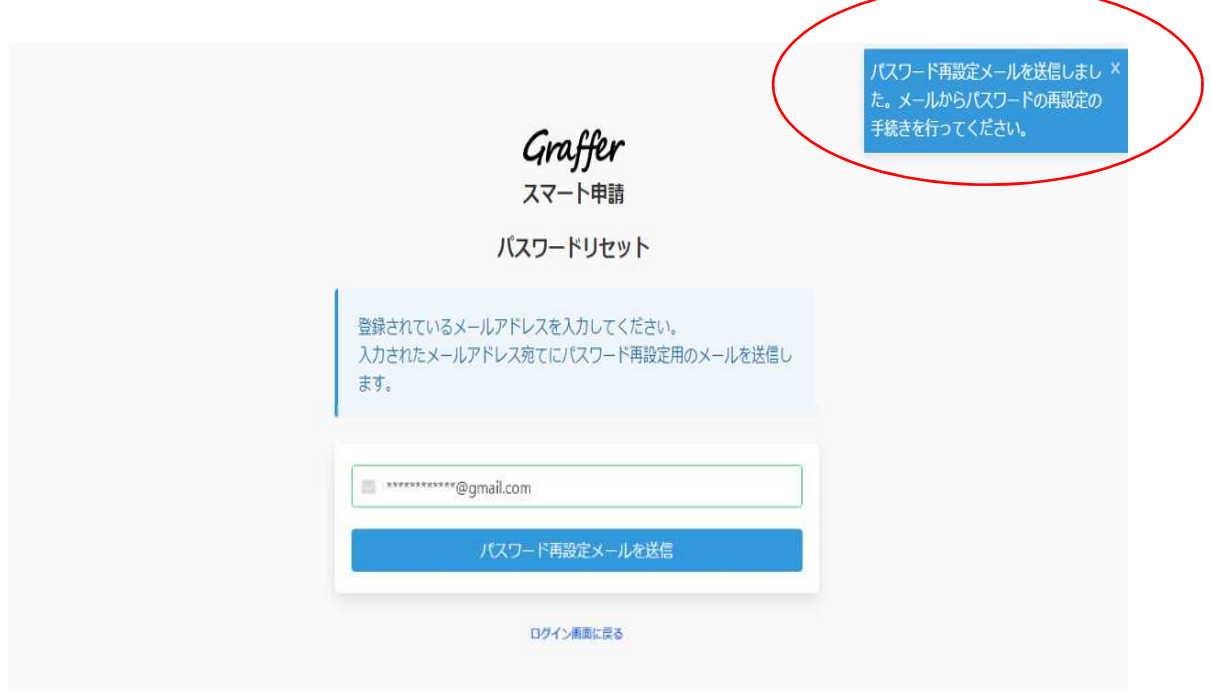

パスワード再設定メールに記載されている URL をコピーする。

E From: noreply@staging-mail.graffer.jp {+

件名: 【Grafferアカウント】パスワード再設定のご案内 日時: Mon. 08 Feb 2021 08:01:59

本メールは無害化されています。

バスワード再設定のリクエストを受け付けました。<br>以下のURLを24時間以内にクリックしてバスワードの再設定をしてください。

---------

ttps://staging-accounts.graffer.jp/reset-password/eb732df0-f364-4f2a-94f6-470f6b803f1a

24時間を過ぎますとURLが無効になりますので改めてバスワードを再設定したい場合はログイン画面から再度操作を行ってください。

※本メールにお心当たりの無い方は、ご対応は不要です。<br>※本メールは自動送信です。このメールにご返信いただいてもお答えする事ができませんのでご了承ください。

株式会社 Graffer

ttps://graffer.jp/ Copyright @ Graffer, Inc.

#### URL をアドレスバーに張り付け、表示する。

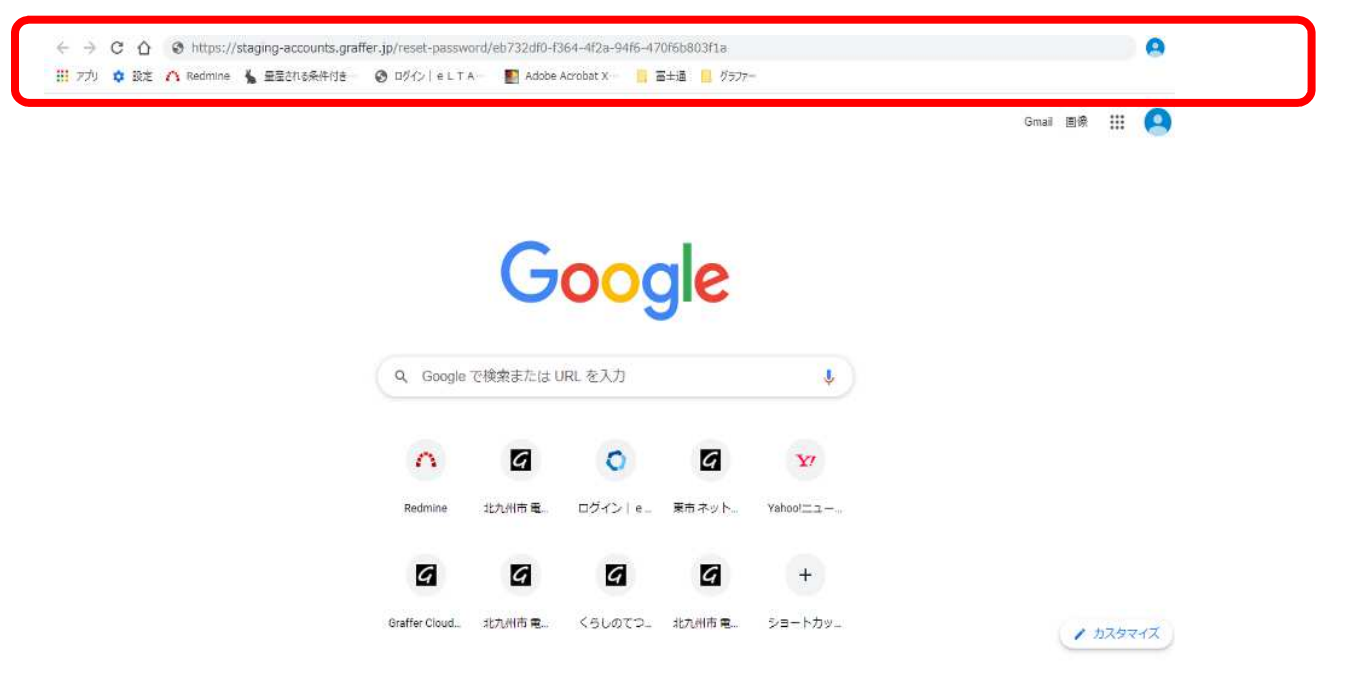

### 次の画面が表示される

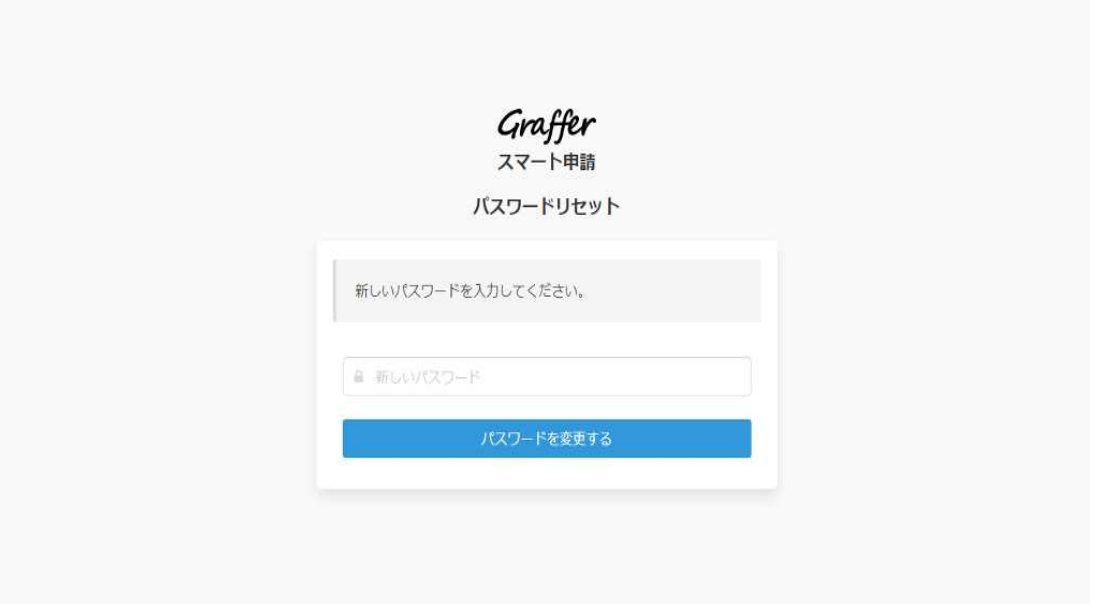

## 新たなパスワードを入力し、「パスワードを変更する」をクリックする。

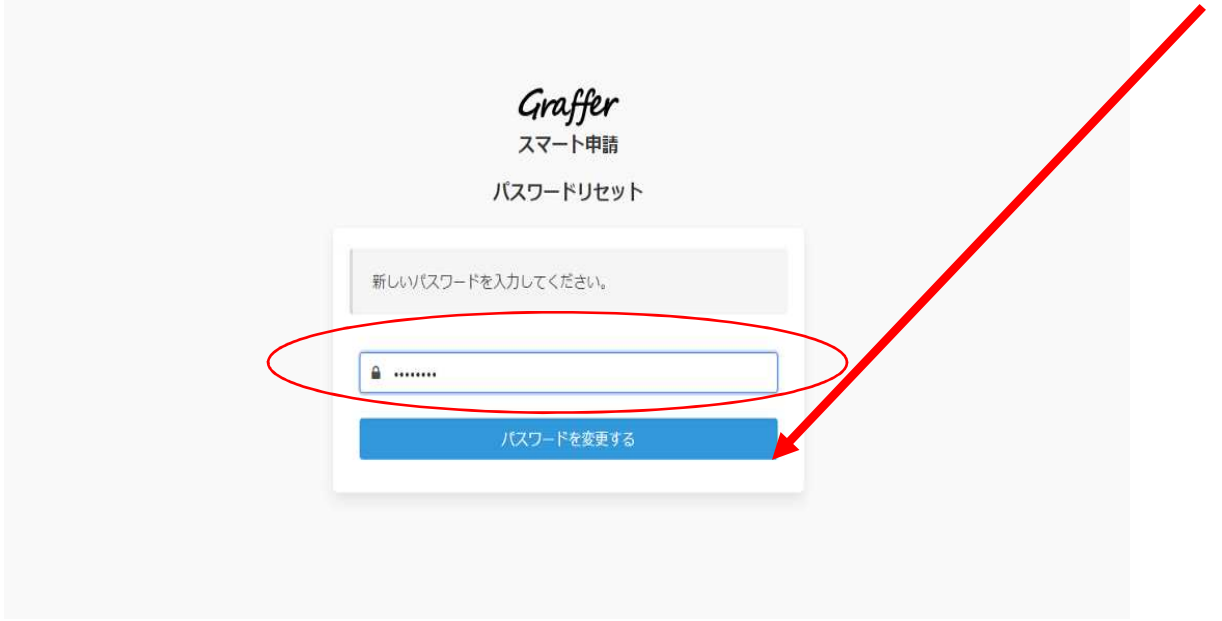

「パスワードの再設定が完了しました」というメッセージが表示される。

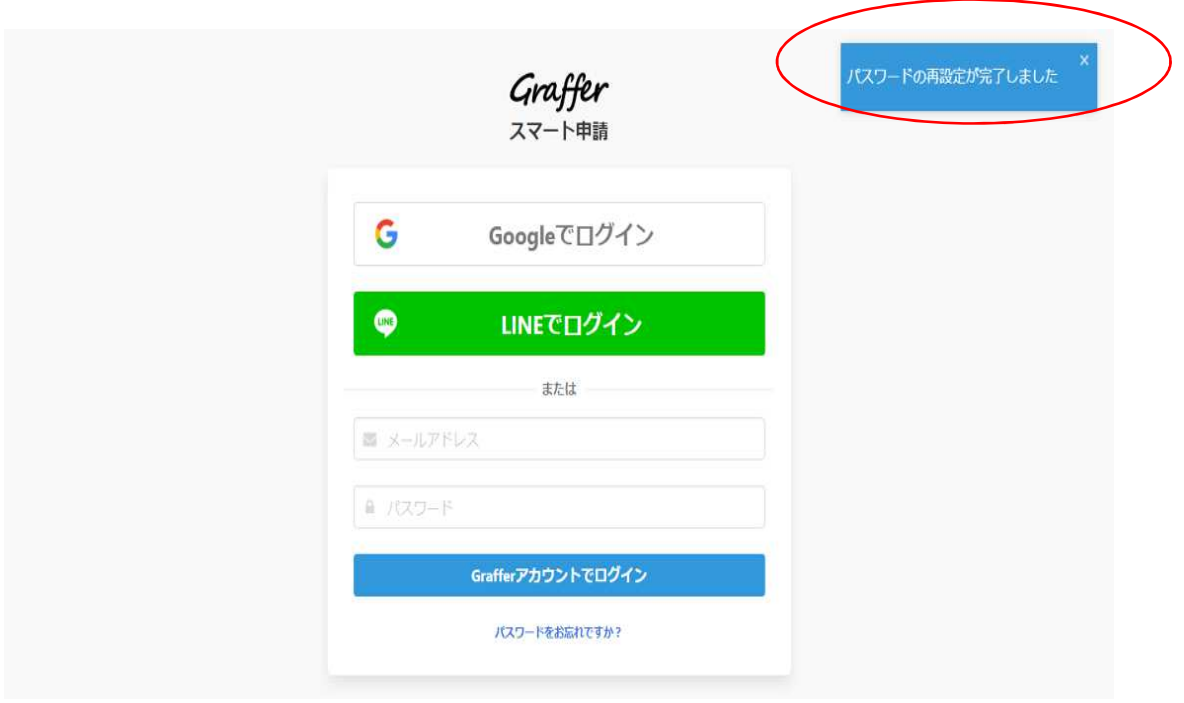

操作は以上です。

- Q7 宿泊税の納入について、電子納税は可能ですか。
- A 電子納税はご利用できません。納入書を印刷のうえ、金融機関から納 入をお願い致します。
- Q8 納入申告書の控えは発行されますか。
- A 発行されません。当手引きにおいて、申告内容の印刷(23〜24 頁) 又は申告状況の照会(2申告内容の確認 27〜28 頁)をご参照いただ き、申告内容の画面を印刷してください。
- 09 北九州市職員からの補正又は職権訂正はどこで確認できますか?
- A 申告内容に不備がある場合、北九州市職員からご連絡をいたします。 なお、宿泊税電子申告の機能には、補正又は職権訂正はありません。
- Q10 パソコンはありますが、納入書がうまく印刷できません。どうした らよいですか。
- A 当面の間、電子申告利用者の皆様にも、毎年3月下旬頃に北九州市か ら納入申告書(納入書付き)を送付しますので、その納付書を使って、 当該申告月の宿泊税を金融機関で納入して下さい。
- Q11 パソコンはありますが、プリンターがありません。電子申告は利用 できますか。
- A 可能です。納入申告は、電子申告で行い、納入書については、当面の間、 電子申告利用者の皆様にも、毎年3月下旬頃に北九州市から納入申告書 (納入書付き)を送付しますので、その納入書を使用して、当該申告月 の宿泊税を金融機関で納入して下さい。
- O12 宿泊税月計表を直接入力することはできますか? (以前、月計表を直接入力しました)
- A できません。 誠に恐れ入りますが、月計表を添付くださるようお願いします。

 月計表様式は、ホームページ(北九州市宿泊税の手続きについて(申請 様式等))に掲載していますので、ご利用ください。

なお、次頁の「宿泊税月計表」の記載事項を満たしていれば、任意の様 式でも構いません。

ただし、添付できるファイルは1つまでですので、任意様式が複数枚に わたる場合は、ファイルを 1 つにまとめるか、zip ファイルに圧縮して 添付する必要があります。

## ※宿泊税月計表(例)

## 通常 (1 ヵ月)

宿泊税几計表

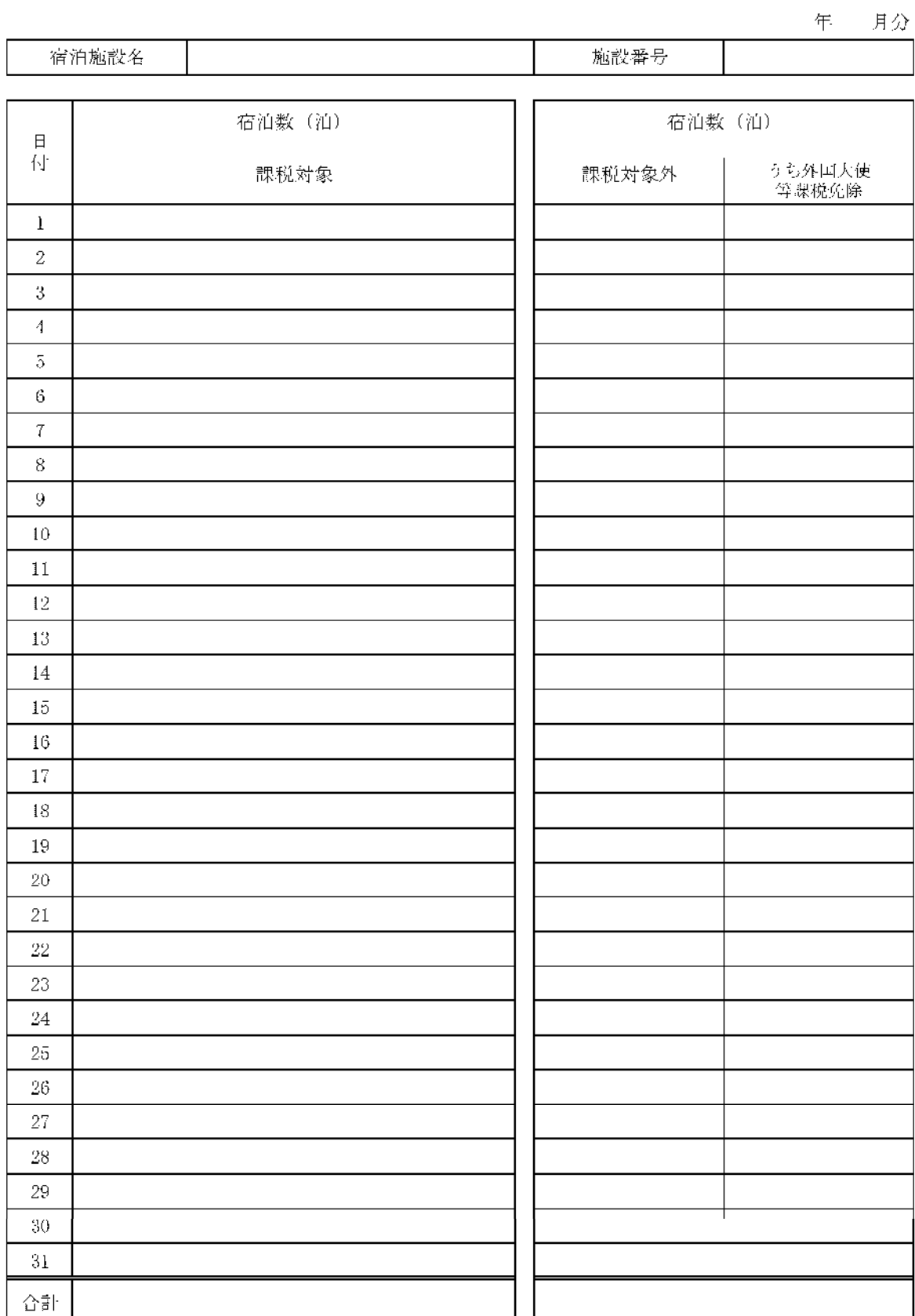

55

# 特例 (3カ月)

宿泊税月計表

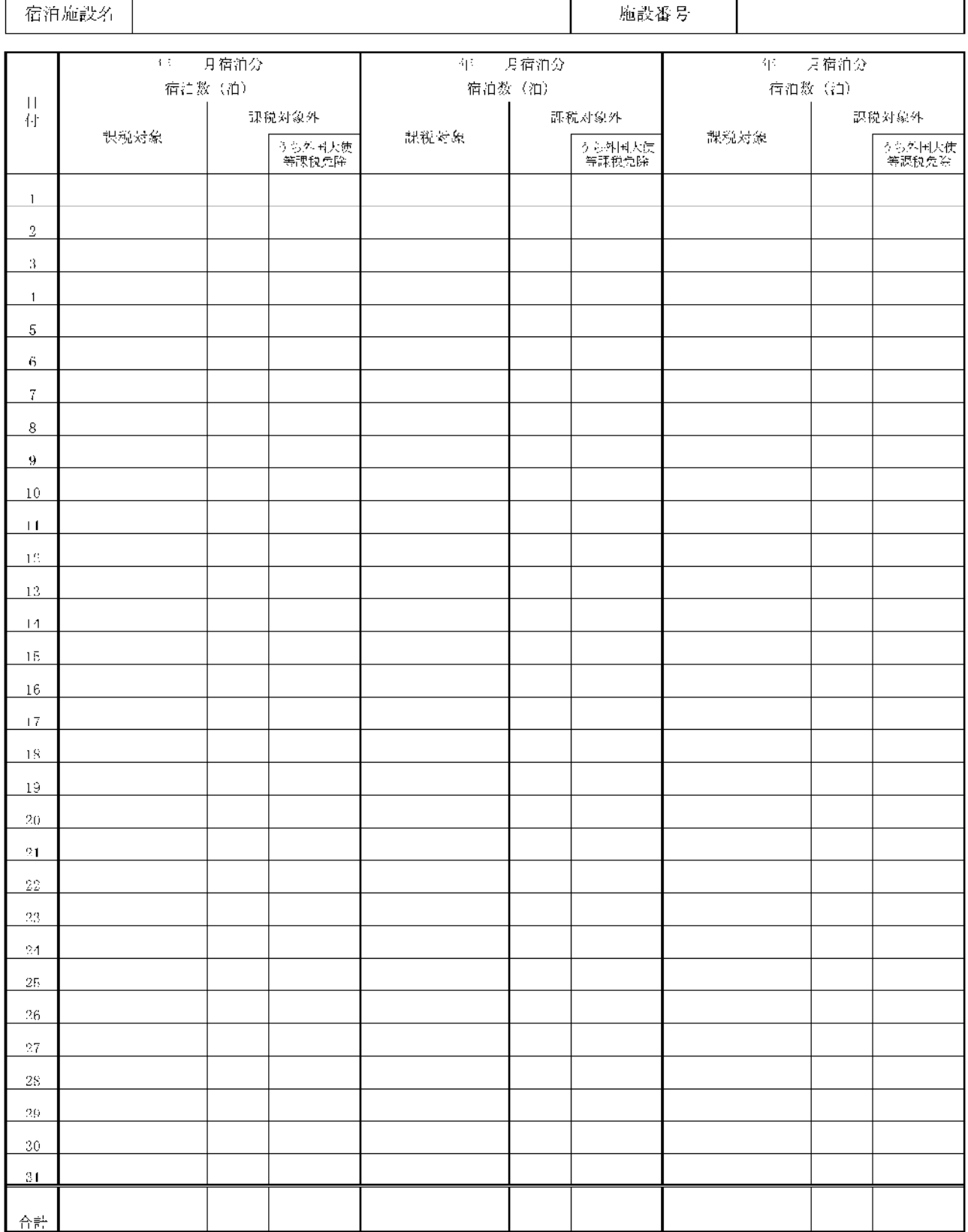

 $\frac{1}{2}$ 

- Q13 1 ヶ月分のみの申告をしましたが、納入書が 3 枚印刷されます。 (以前は、1 枚で印刷されていました)
- A この度、システムの都合上、1 ヶ月分のみの申告でも納入書が 3 枚生成 される仕様となりました。

誠に恐れ入りますが、先頭 1 ページのみを印刷くださるようお願いしま す。

#### **6 お問合せ先**

#### **北九州市 財政局 税務部 課税第一課 (TEL 093-582-2821)**

受付時間︓8 時 30 分から 17 時 15 分

(上記時間以外及び土、日、祝日、年末年始は受付を行っておりません)

【お問合せ例】

 申告書等の入力方法、添付書類等、受付・審査の状況確認、電子申告 提出後の申告内容修正、電子申告以外の申告方法 等